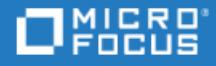

# <span id="page-0-0"></span>ALM Octane

Software Version: 12.60.21

Installation Guide for Windows

Go to **HELP CENTER ONLINE** <http://admhelp.microfocus.com/octane/>

Document Release Date: November 19, 2018 | Software Release Date: November 2018

### Legal Notices

#### Disclaimer

Certain versions of software and/or documents ("Material") accessible here may contain branding from Hewlett-Packard Company (now HP Inc.) and Hewlett Packard Enterprise Company. As of September 1, 2017, the Material is now offered by Micro Focus, a separately owned and operated company. Any reference to the HP and Hewlett Packard Enterprise/HPE marks is historical in nature, and the HP and Hewlett Packard Enterprise/HPE marks are the property of their respective owners.

#### **Warranty**

The only warranties for products and services of Micro Focus and its affiliates and licensors ("Micro Focus") are set forth in the express warranty statements accompanying such products and services. Nothing herein should be construed as constituting an additional warranty. Micro Focus shall not be liable for technical or editorial errors or omissions contained herein. The information contained herein is subject to change without notice.

#### Restricted Rights Legend

Contains Confidential Information. Except as specifically indicated otherwise, a valid license is required for possession, use or copying. Consistent with FAR 12.211 and 12.212, Commercial Computer Software, Computer Software Documentation, and Technical Data for Commercial Items are licensed to the U.S. Government under vendor's standard commercial license.

#### Copyright Notice

© Copyright 2016-2018 Micro Focus or one of its affiliates.

#### Trademark Notices

Adobe™ is a trademark of Adobe Systems Incorporated.

Microsoft® and Windows® are U.S. registered trademarks of Microsoft Corporation.

UNIX® is a registered trademark of The Open Group.

This product includes an interface of the 'zlib' general purpose compression library, which is Copyright © 1995-2002 Jean-loup Gailly and Mark Adler.

### Comodo Code Signing Certificate

The code signing certificate for ALM Octane was changed from Verisign to Comodo starting on January 1, 2017.

If you are installing this product on a computer with an older version of Windows, or on a computer without automatic Windows updates, the Comodo root certificate may not automatically be included as a trusted root certificate.

In such cases, we recommend manually configuring Comodo as a trusted root certificate.

For more details, see: [https://technet.microsoft.com/en-gb/library/dn265983.aspx.](https://technet.microsoft.com/en-gb/library/dn265983.aspx)

# **Contents**

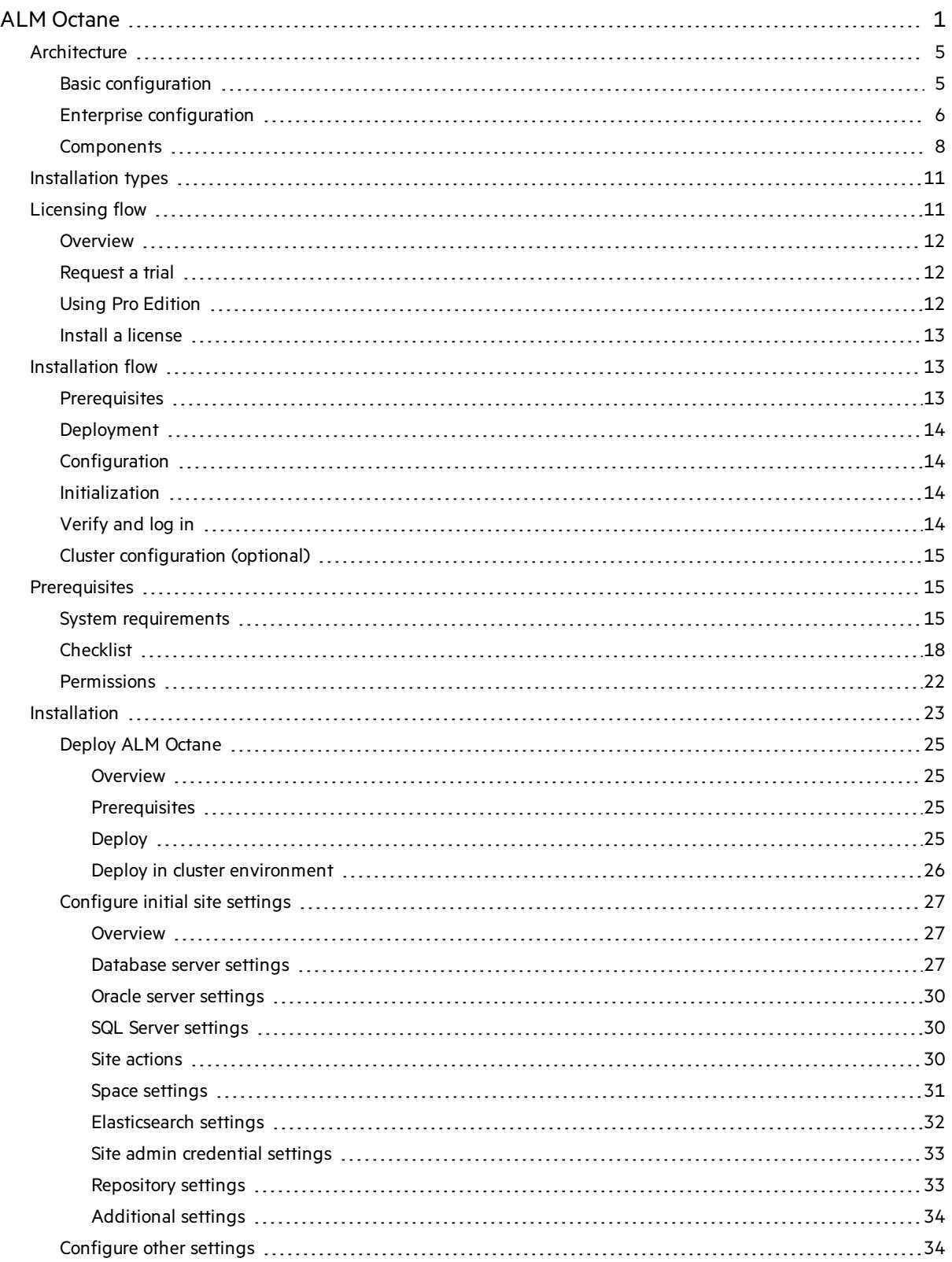

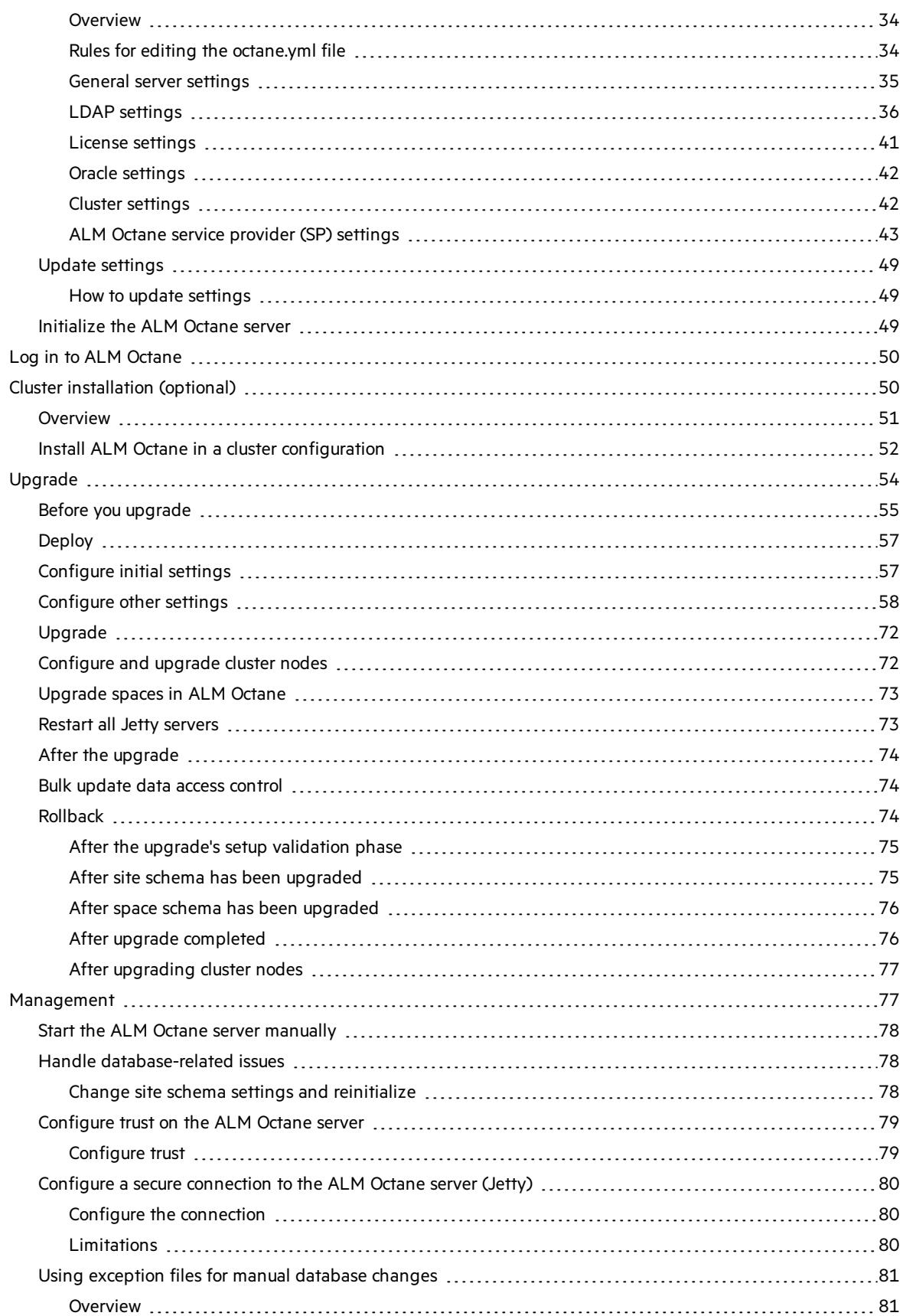

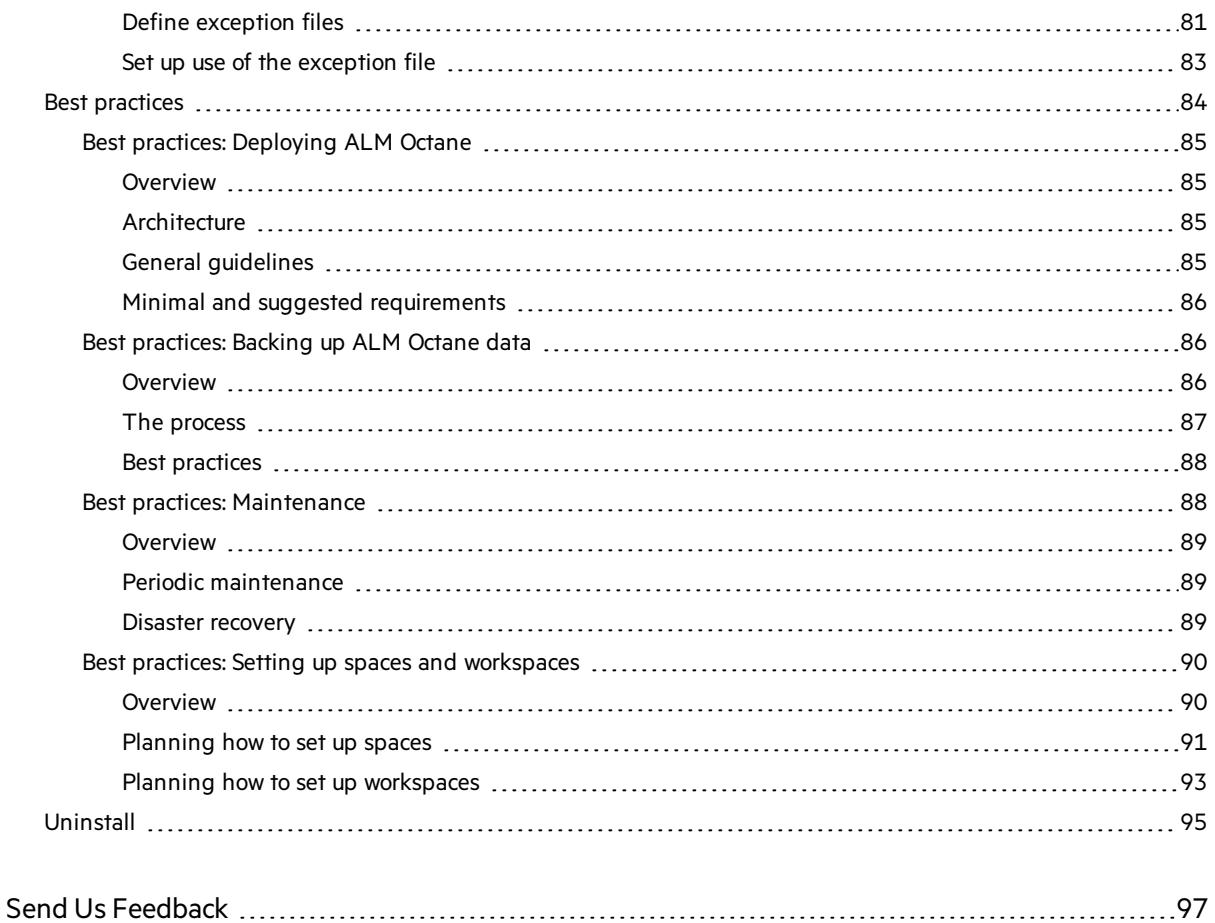

# <span id="page-4-0"></span>**Architecture**

You can set up ALM Octane as a single node, or in a cluster configuration. The following diagrams illustrate the system architecture for both options. These are followed by descriptions of each of the components.

- **.** "Basic [configuration"](#page-4-1) below
- **.** "Enterprise [configuration"](#page-5-0) on the next page
- **.** ["Components"](#page-7-0) on page 8

# <span id="page-4-1"></span>Basic configuration

The following diagram illustrates the system architecture of a single-node configuration.

Components in grey are Micro Focus products.

**Note:** The ALM Octane, database, and Elasticsearch serversshould each reside on separate machines.

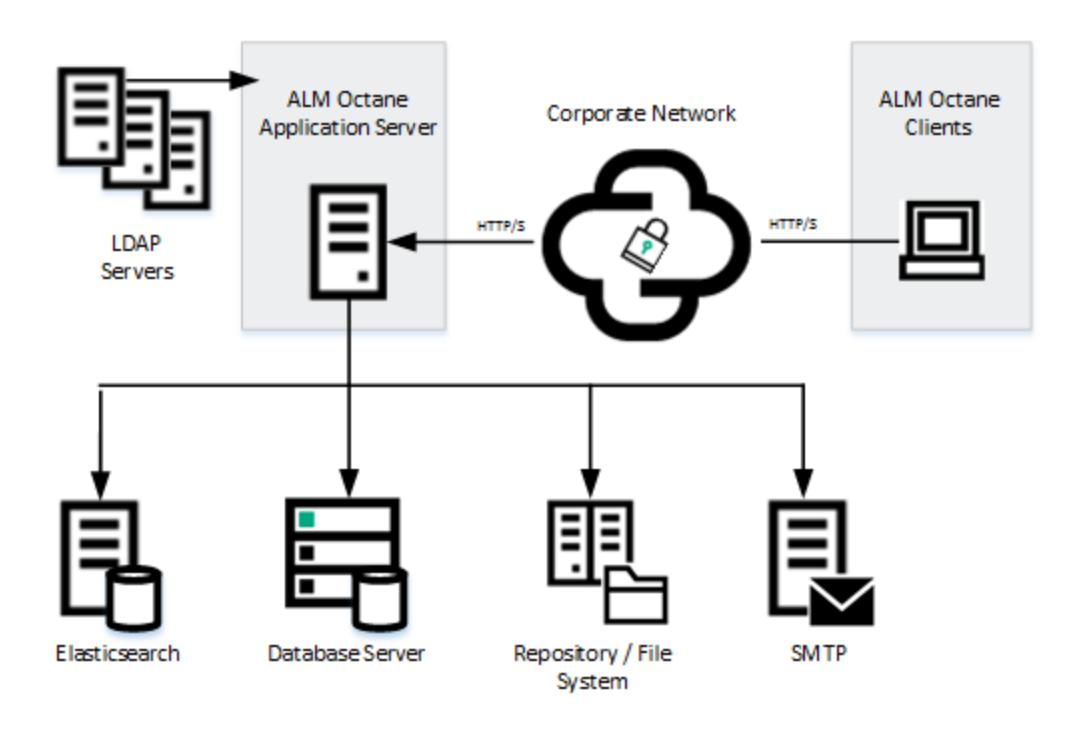

# <span id="page-5-0"></span>Enterprise configuration

The following diagram illustrates the system architecture of an enterprise, cluster configuration:

Componentsin grey are Micro Focus products.

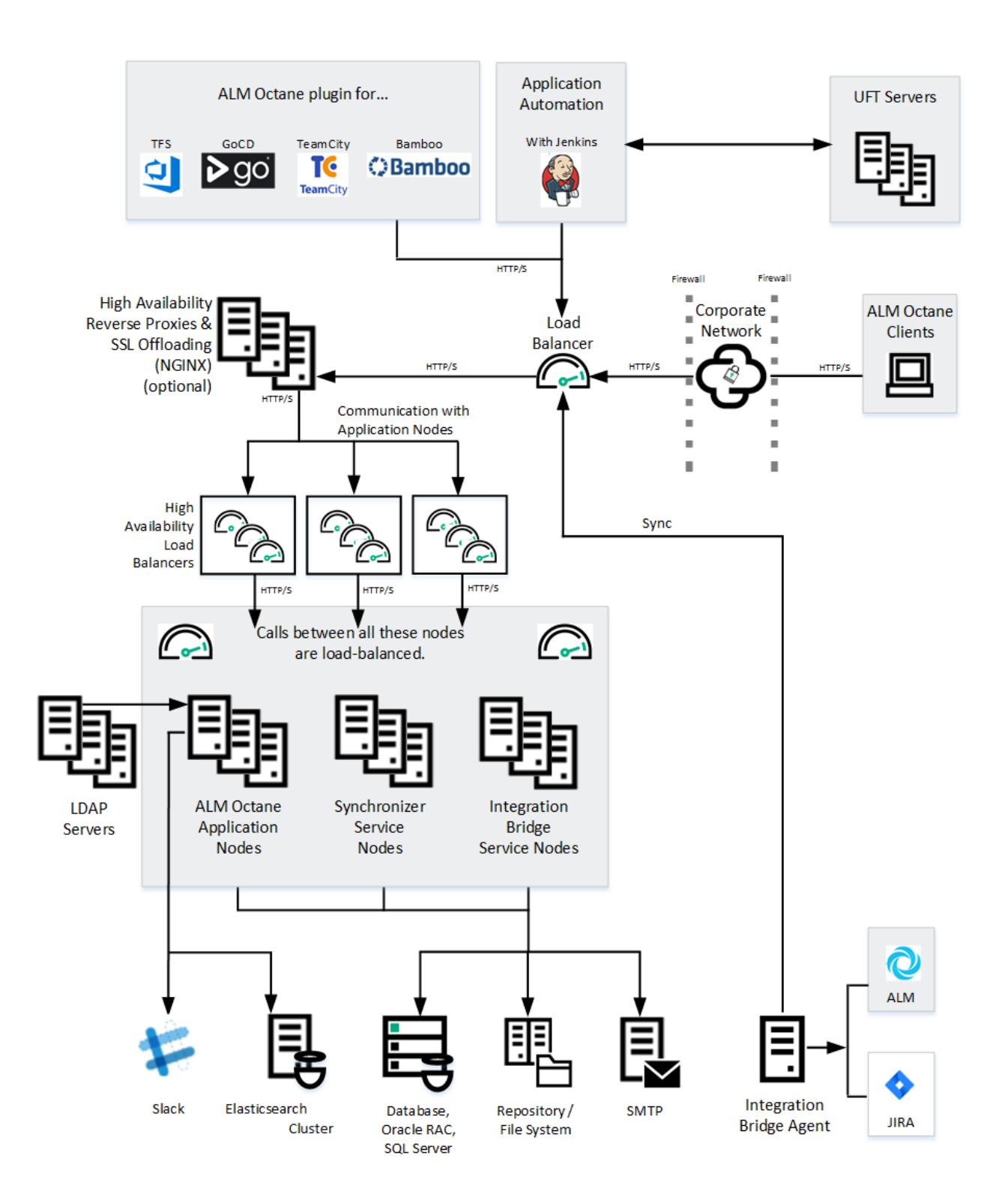

# <span id="page-7-0"></span>**Components**

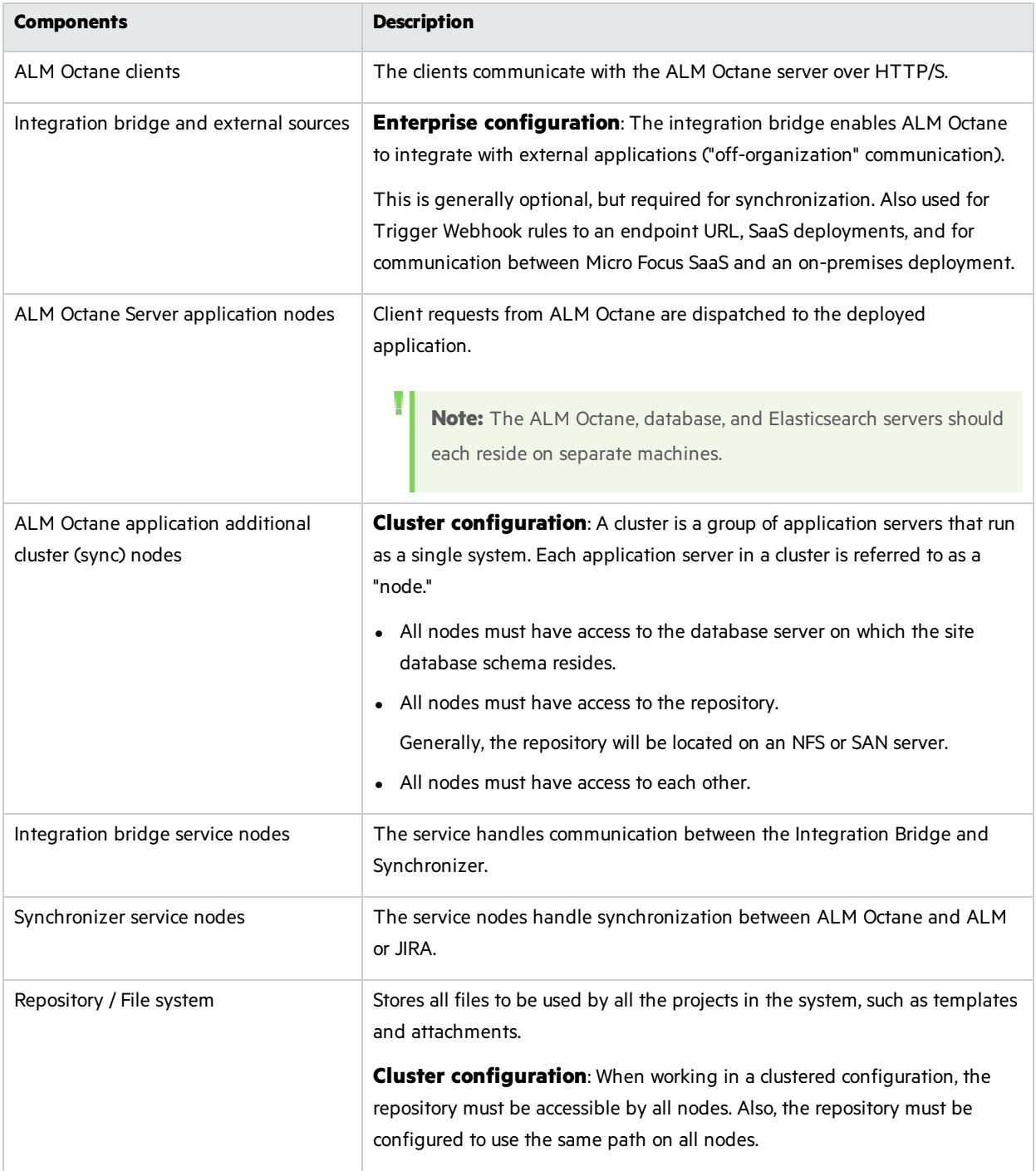

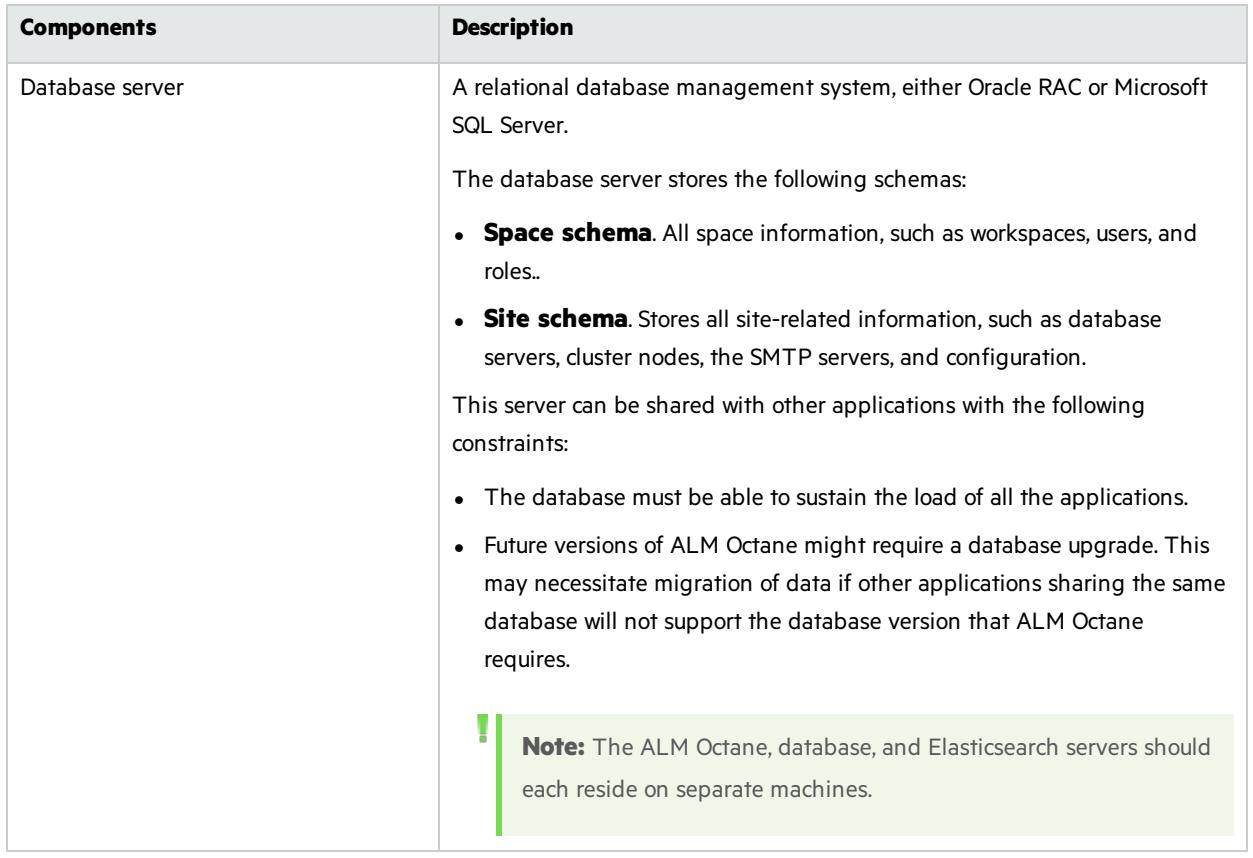

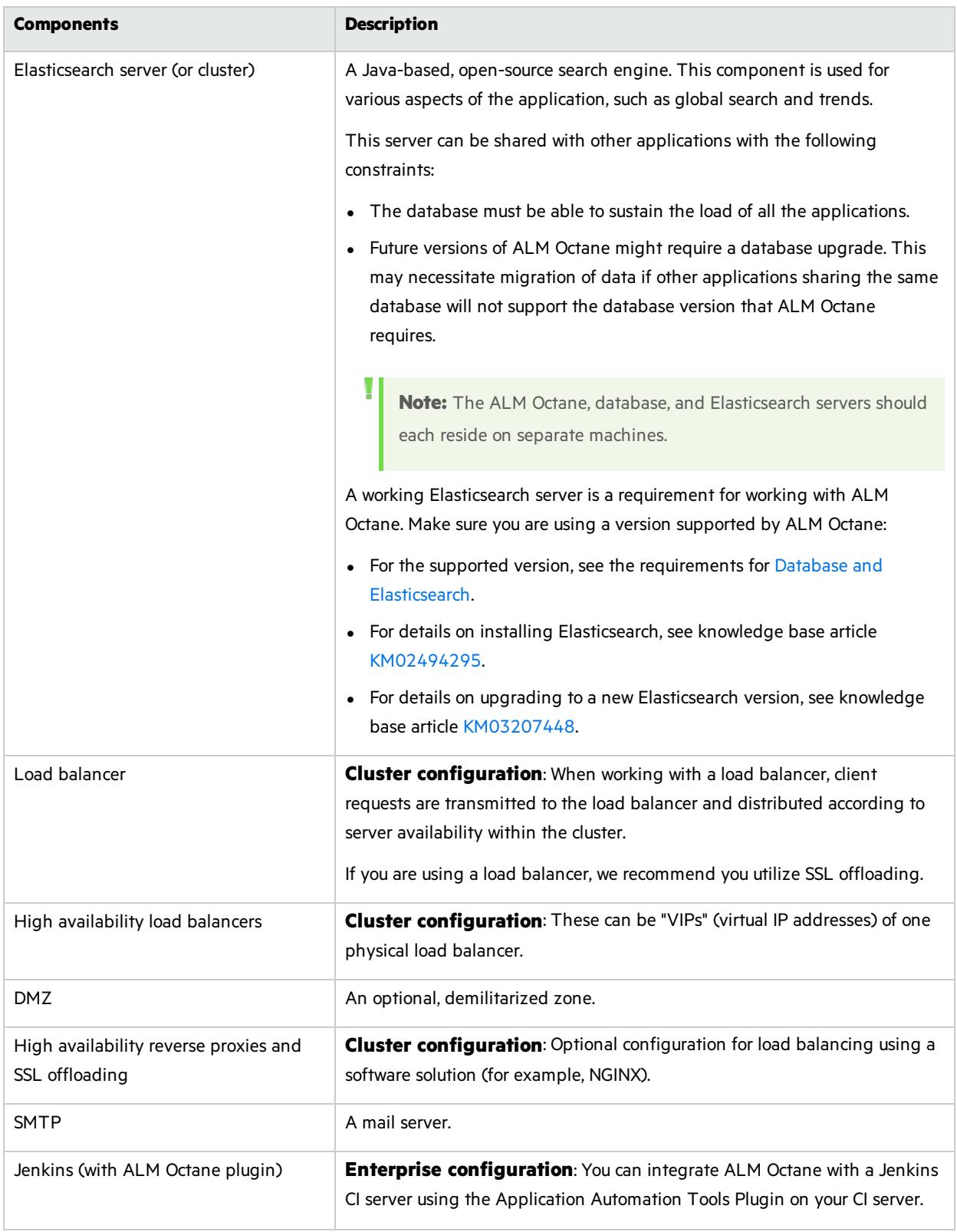

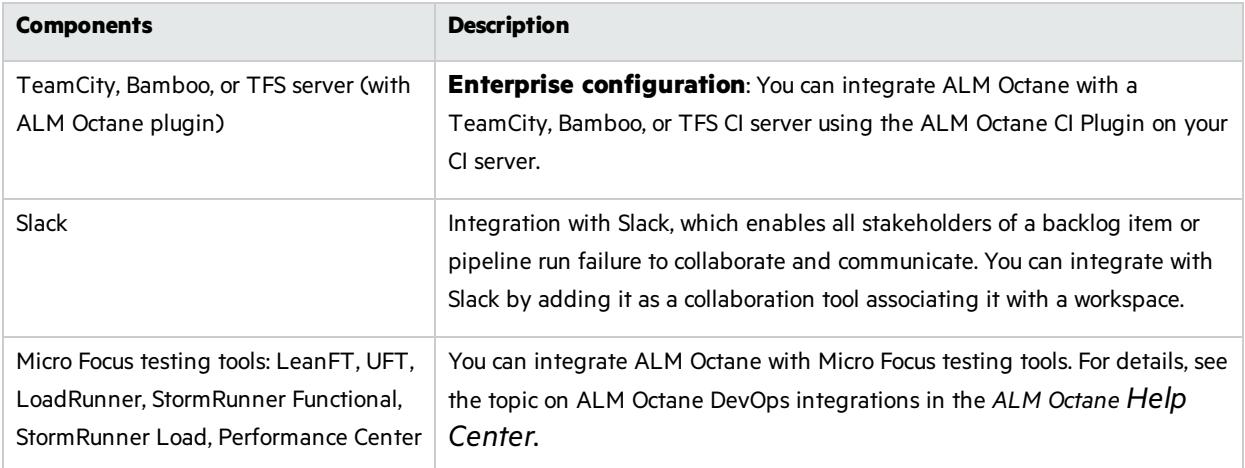

### See also:

- **•** ["Prerequisites"](#page-14-1) on page 15
- **•** ["Installation](#page-10-0) types" below
- ["Installation](#page-12-1) flow" on page 13
- **•** ["Installation"](#page-22-0) on page 23
- ["Deploy](#page-24-0) ALM Octane" on page 25

# <span id="page-10-0"></span>Installation types

This document describes the necessary requirements and procedures for the installation of ALM Octane server on Microsoft Windows, and initial setup steps.

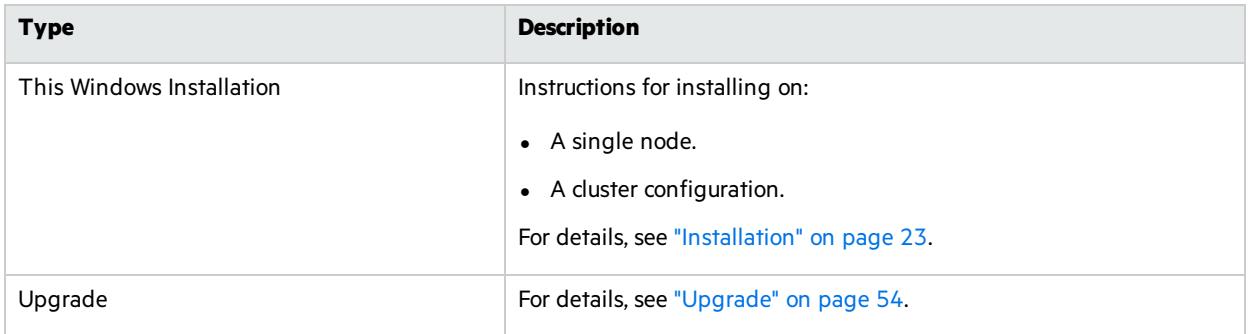

## See also:

- ["Prerequisites"](#page-14-1) on page 15
- ["Deploy](#page-24-0) ALM Octane" on page 25
- **.** " [Configure](#page-26-0) initial site settings " on page 27
- "Configure other settings" on page 34

# <span id="page-10-1"></span>Licensing flow

This topic provides a high-level flow for setting up your trial license.

Installation Guide for Windows ALM Octane

#### In this topic:

- ["Overview"](#page-11-0) below
- ["Request](#page-11-1) a trial" below
- **.** "Using Pro [Edition"](#page-11-2) below
- **.** "Install a [license"](#page-12-0) on the next page

## <span id="page-11-0"></span>**Overview**

To get started with ALM Octane, you begin with a 90-day on-premises free trial for 100 users. You can then install an ALM Octane license file, or allocate licensesfrom ALM or Quality Center.

Before you begin a trial, you should be familiar with the different editions of ALM Octane. ALM Octane is available in Enterprise, Pro, and Team Editions. *Help Center*.For details, see topic about ALM Octane editionsin the *ALM Octane Help Center*.

## <span id="page-11-1"></span>Request a trial

Submit a request for a free trial here: [https://software.microfocus.com/en-us/products/alm-octane/free](https://software.microfocus.com/en-us/products/alm-octane/free-trial)[trial](https://software.microfocus.com/en-us/products/alm-octane/free-trial).

When you install ALM Octane, you can choose between an Enterprise Edition or Team Edition trial. For details on selecting your trial, see License [settings.](#page-40-0)

Ø **Caution:** If you want to use the Pro Edition, choose the Enterprise Edition for your trial. Make sure to follow the instructions under "Using Pro [Edition"](#page-11-2) below.

You cannot switch between editions once configuration is done, so choose your trial and editions carefully. If you chose the wrong edition, re-install ALM Octane.

# <span id="page-11-2"></span>Using Pro Edition

There is no Pro Edition trial. To work with Pro Edition:

- 1. Install ALM Octane and select Enterprise Edition as your trial type, but do not create shared spaces. If you create a shared space during an Enterprise Edition trial and then install a Pro Edition license, the shared space is deactivated.
- 2. Get an evaluation Pro Edition license from your Sales account manager, or create a support ticket for a one-time evaluation license.
- 3. In the ALM Octane Settings area, apply your Pro Edition license. For details about applying licenses, see "Install a [license"](#page-12-0) on the next page.

# <span id="page-12-0"></span>Install a license

After you install and configure your trial instance of ALM Octane, you can purchase licensesfor Enterprise, Pro, or Team Edition. You then install your license key (.dat file) in ALM Octane.

Alternatively, you can allocate your current licensesfrom ALM or Quality Center and share them with ALM Octane. Licenses can be allocated from ALM (ALM.Net) Edition to ALM Octane Enterprise Edition, or from Quality Center (QC) Enterprise Edition to ALM Octane Pro Edition.

To learn more, see the topic about managing licensesin the *ALM Octane Help Center*.

### $\mathbb{Q}$  Next steps:

**.** ["Installation](#page-12-1) flow" below

# <span id="page-12-1"></span>Installation flow

This document describes the overall flow for installing the ALM Octane server on Windows.

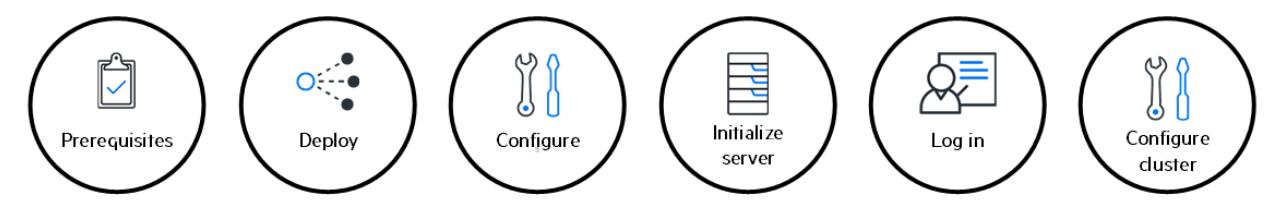

In this topic:

- ["Prerequisites"](#page-12-2) below
- ["Deployment](#page-13-0)" on the next page
- ["Configuration](#page-13-1)" on the next page
- **.** ["Installation](#page-12-1) flow" above
- **.** ["Initialization](#page-13-2)" on the next page
- **.** ["Verify](#page-13-3) and log in " on the next page
- **.** "Cluster [configuration](#page-14-0) (optional) " on page 15

# <span id="page-12-2"></span>**Prerequisites**

Verify your system meets hardware and software requirements.

Thisincludessetting up permissions, opening ports, database configuration, and more.

You need three separate server machines.

- ALM Octane server
- **Database server**
- **Elasticsearch server**

Installation Guide for Windows ALM Octane

For details, see ["Prerequisites"](#page-14-1) on the next page.

**Note:** We recommend you review security considerationsin the knowledge base article [KM02707977.](https://softwaresupport.softwaregrp.com/km/KM02707977) This article contains Instructions on how to set up a secure configuration for ALM Octane.

## <span id="page-13-0"></span>Deployment

Deploy ALM Octane on a machine dedicated for the ALM Octane server on Windows.

ALM Octane is deployed using an installation program.

The default deployment path is **C:\octane**.

The command to deploy is: octane-onprem-<version>.exe

For details, see "Deploy ALM [Octane"](#page-24-0) on page 25.

# <span id="page-13-1"></span>Configuration

Configure ALM Octane by editing these files with your site's settings:

- **setup.xml** for initial configuration
- **octane.yml** for ongoing configuration

The path to these files is **C:\octane\conf**.

For details, see " [Configure](#page-26-0) initial site settings " on page 27and "Configure other settings" on page 34.

If you have previously installed ALM Octane on this machine, select **Start > ALM Octane > Update ALM Octane Settings**. For details, see "Update [settings"](#page-48-0) on page 49.

## <span id="page-13-2"></span>Initialization

#### Select **Start > ALM Octane > Initialize ALM Octane Server**.

This also starts the server.

For details, see ["Initialize](#page-48-2) the ALM Octane server" on page 49.

# <span id="page-13-3"></span>Verify and log in

Verify that ALM Octane was properly installed.

Log into ALM Octane. For details, see "Log in to ALM [Octane"](#page-49-0) on page 50.

# <span id="page-14-0"></span>Cluster configuration (optional)

After starting the server on the first machine, configure and initialize each additional cluster node. For details, see "Cluster [installation](#page-49-1) (optional)" on page 50.

# <span id="page-14-1"></span>**Prerequisites**

Verify that your system meets the requirements listed below, and that permissions are assigned as necessary..

For security requirements, see Software Self-solve knowledge base article [KM02707977](https://softwaresupport.hpe.com/km/KM02707977).

In this topic:

- **.** "System [requirements"](#page-14-2) below
- **•** ["Checklist"](#page-17-0) on page 18
- **•** ["Permissions"](#page-21-0) on page 22

## <span id="page-14-2"></span>System requirements

#### Hardware

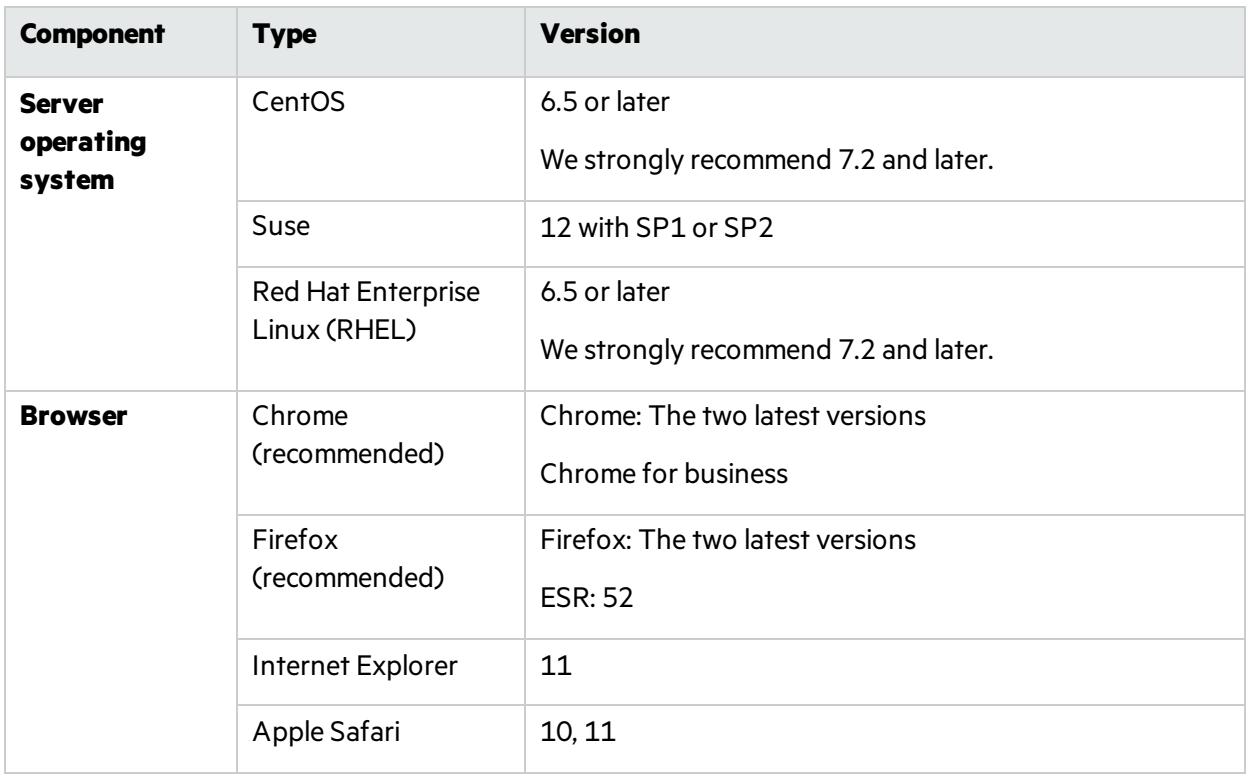

<span id="page-15-0"></span>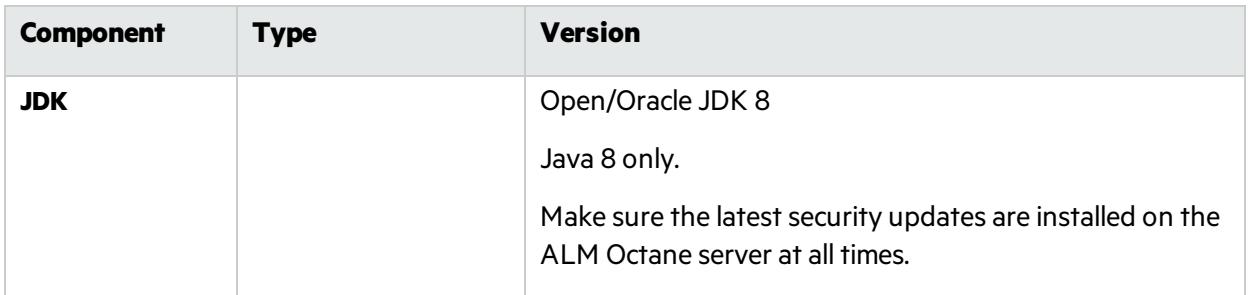

### **Software**

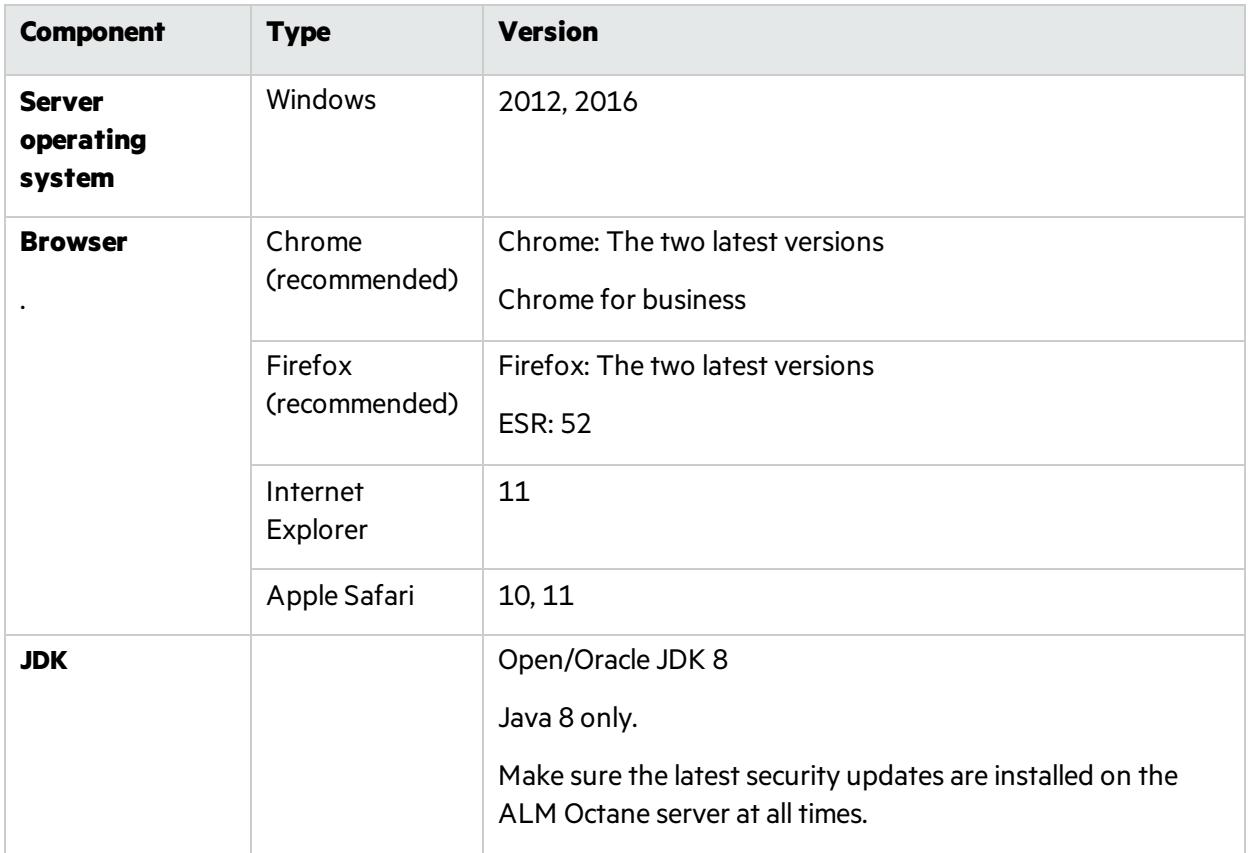

### Database and Elasticsearch

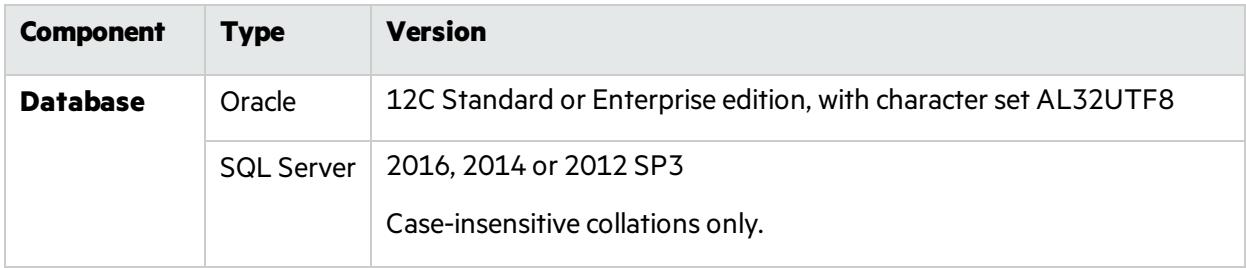

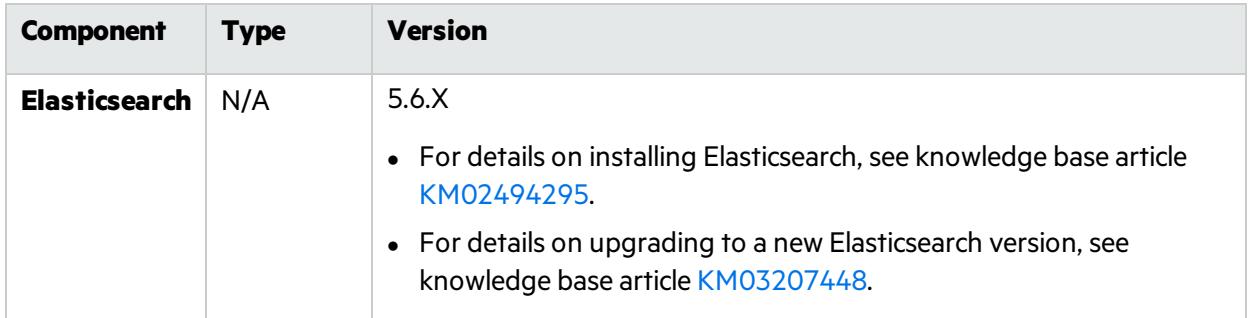

### Integrations

### Installation, setup, and synchronization

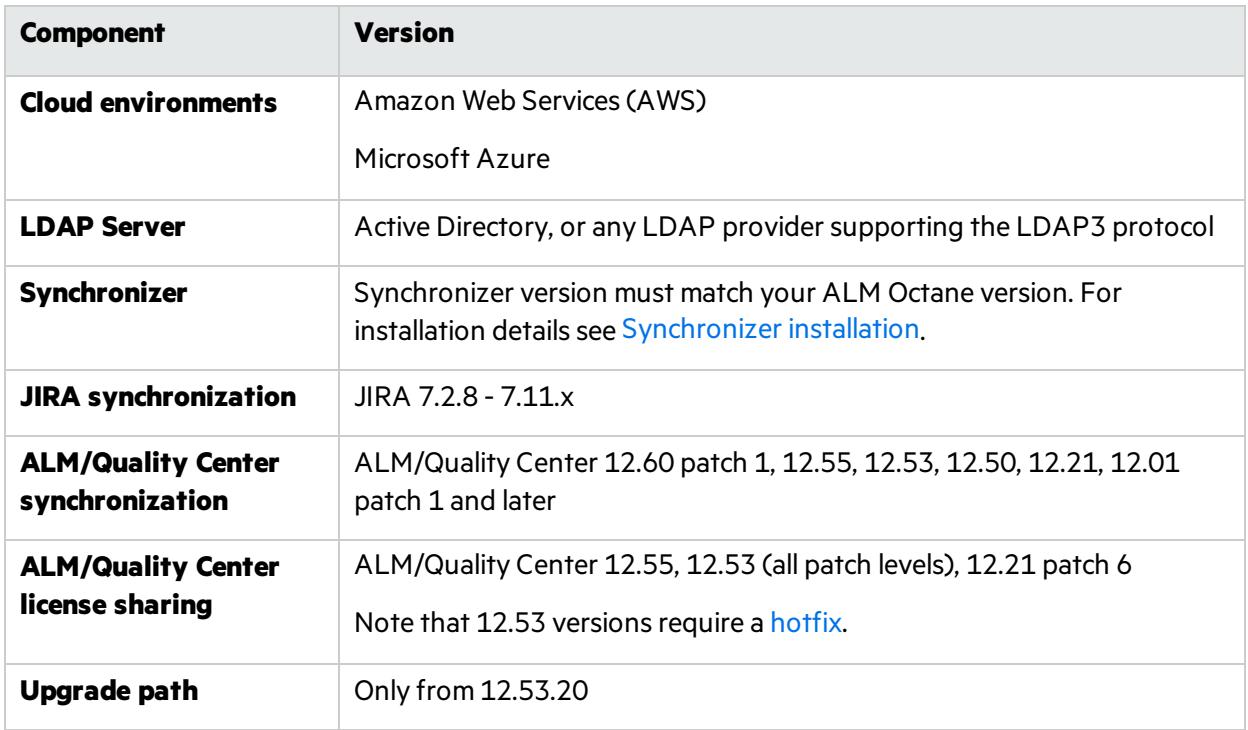

# <span id="page-17-0"></span>**Checklist**

**Category Tell us... Your answer...** On which machine will you be installing ALM Octane? **ALM** OCTANE Doesthe machine have a Quad Core AMD64 processor or equivalent x86-compatible processor? How much memory does the machine have? You need a minimum of 8 GB. Contact customer support for site-specific recommendations. Does the machine have a minimum of 8 GB free disk space? Contact customer support for site-specific recommendations. What Microsoft Windows operating system is on the machine? What is the user name and password you will use for the installation user? Are your browsers and screen resolutions compatible with ALM Octane? On-premises installation of ALM Octane supports only English characters for the names of schemas, operating systems, users, and so on. Did you check?

Use the following questions to make sure you are ready to install.

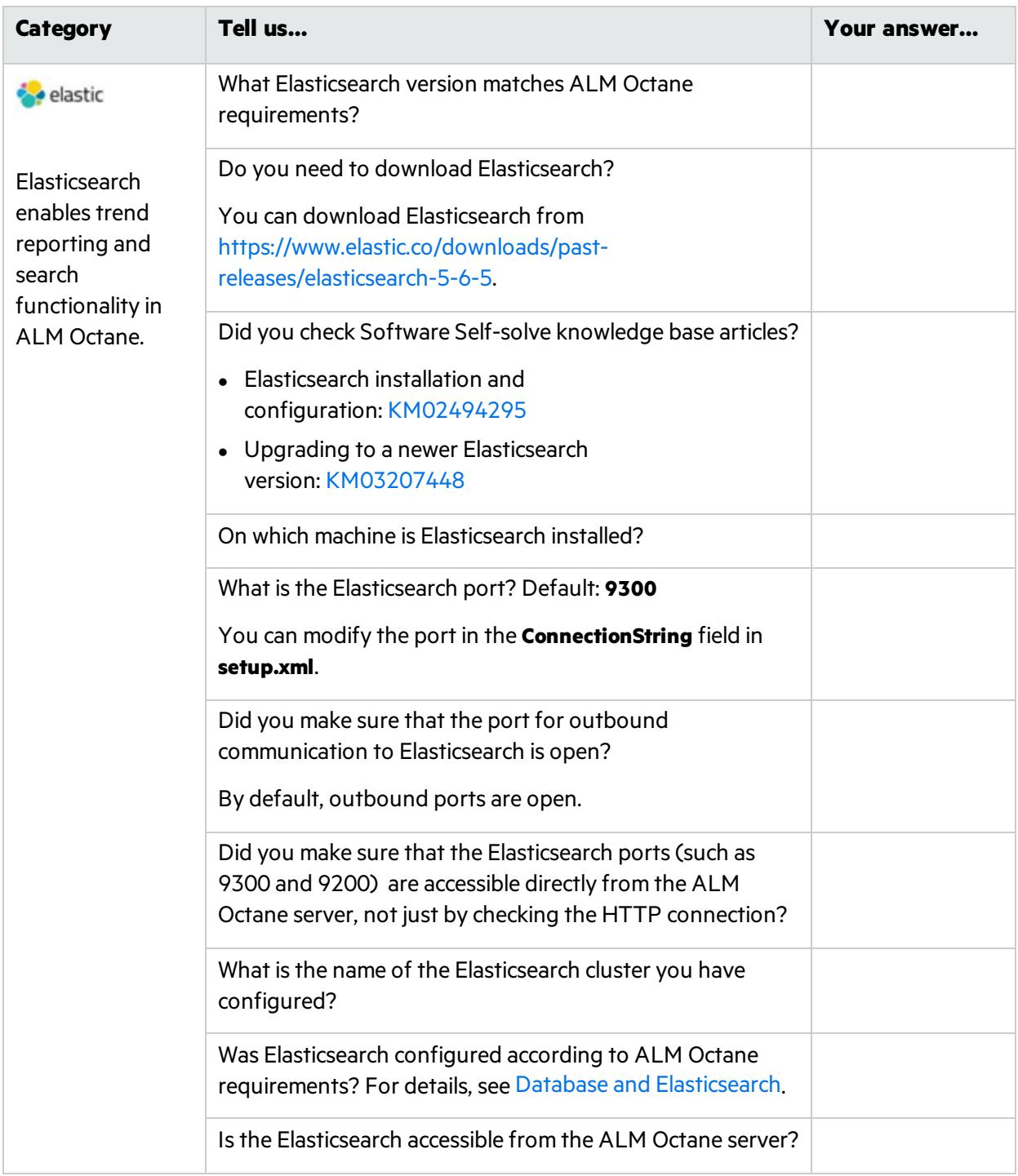

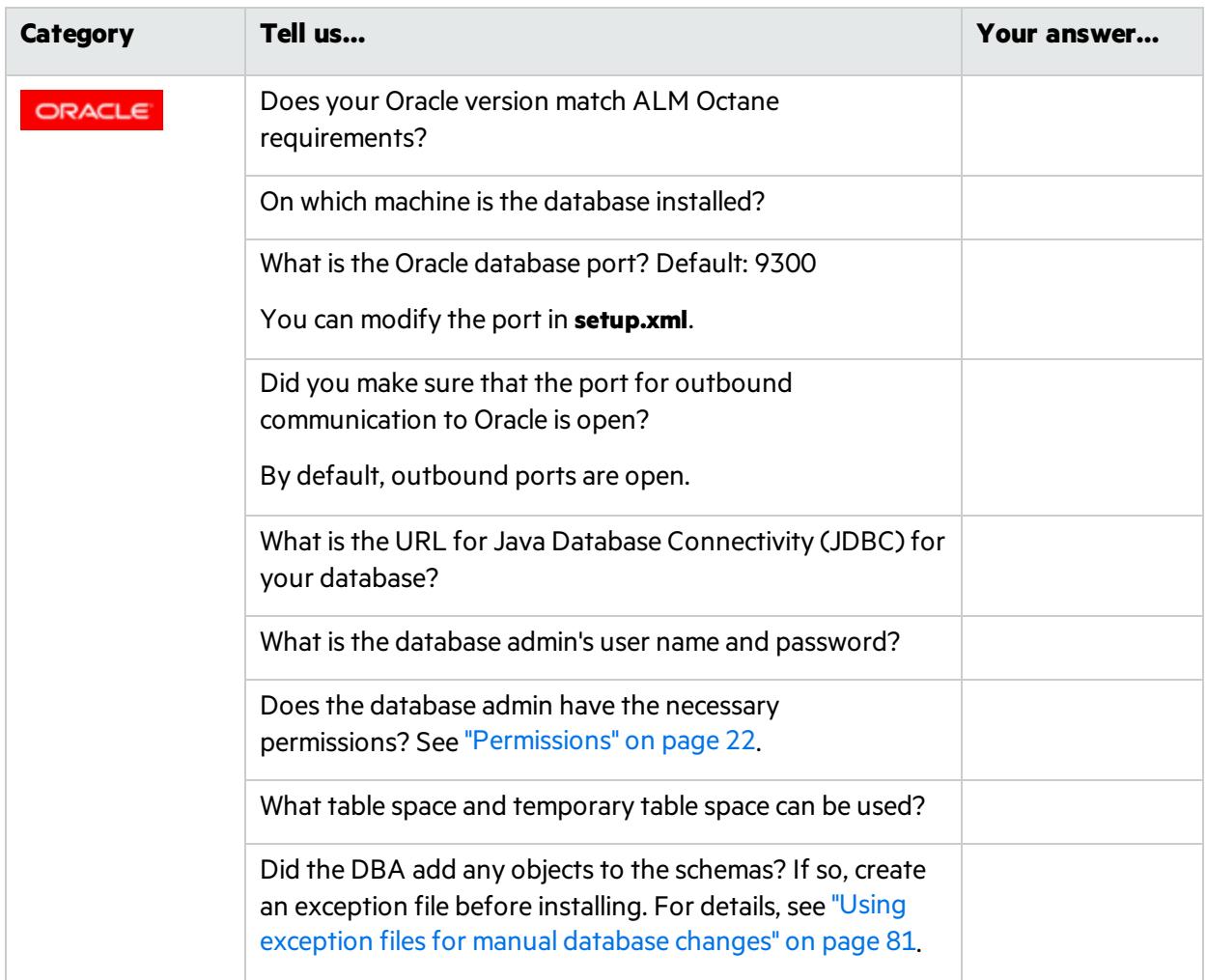

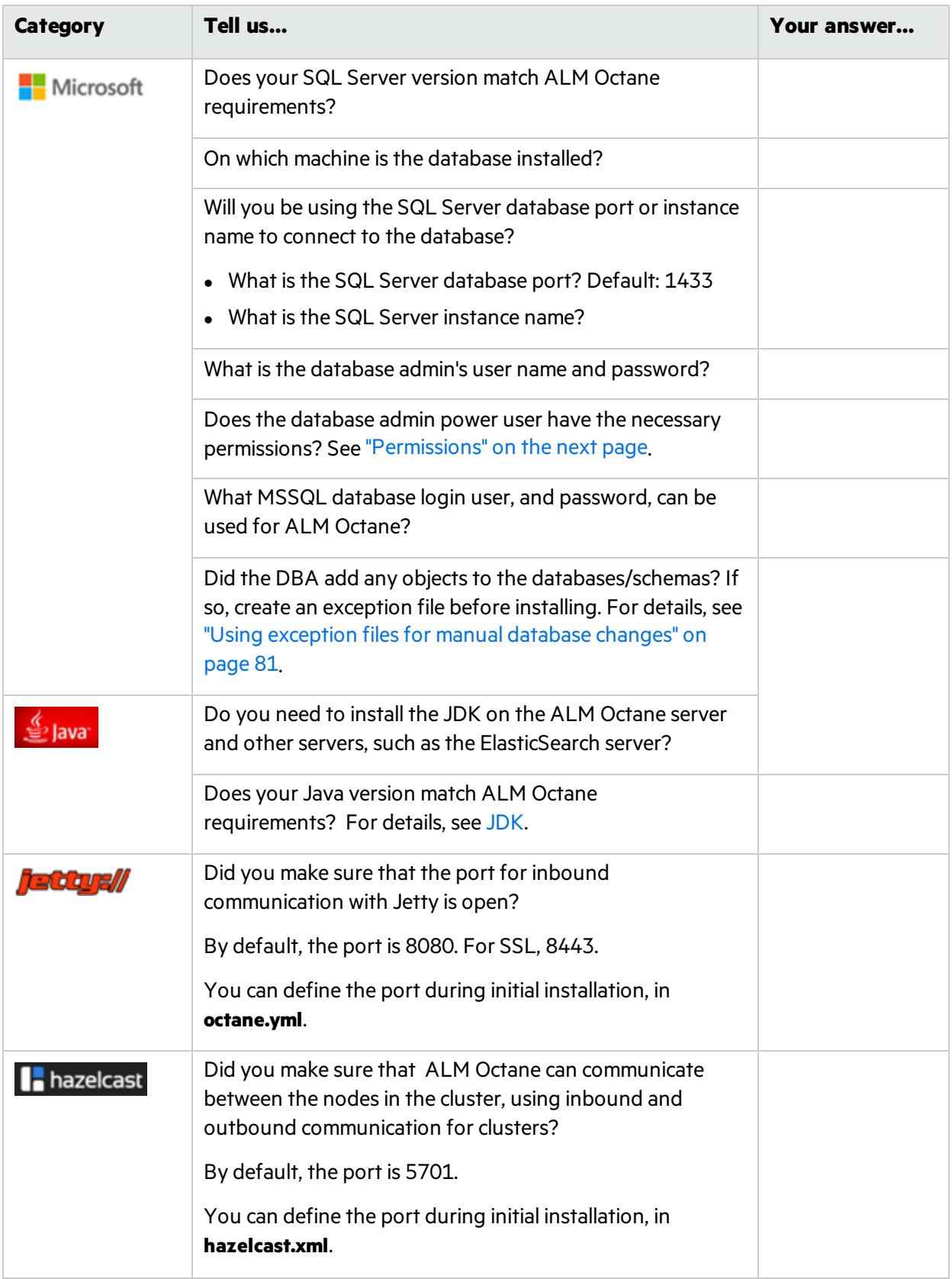

## <span id="page-21-0"></span>Permissions

#### File system

The user installing ALM Octane should be an administrator on the machine, and should be able to create services.

#### Oracle database

These are the permissions you will define for the user you willspecify in the **DBAdminUser**setting in the **setup.xml** file. For details, see ["DBAdminUser"](#page-27-0) on page 28.

Permissions vary depending how you work with ALM Octane and how you want to install.

Do you want ALM Octane to create schemas, objects, and tables during the installation?

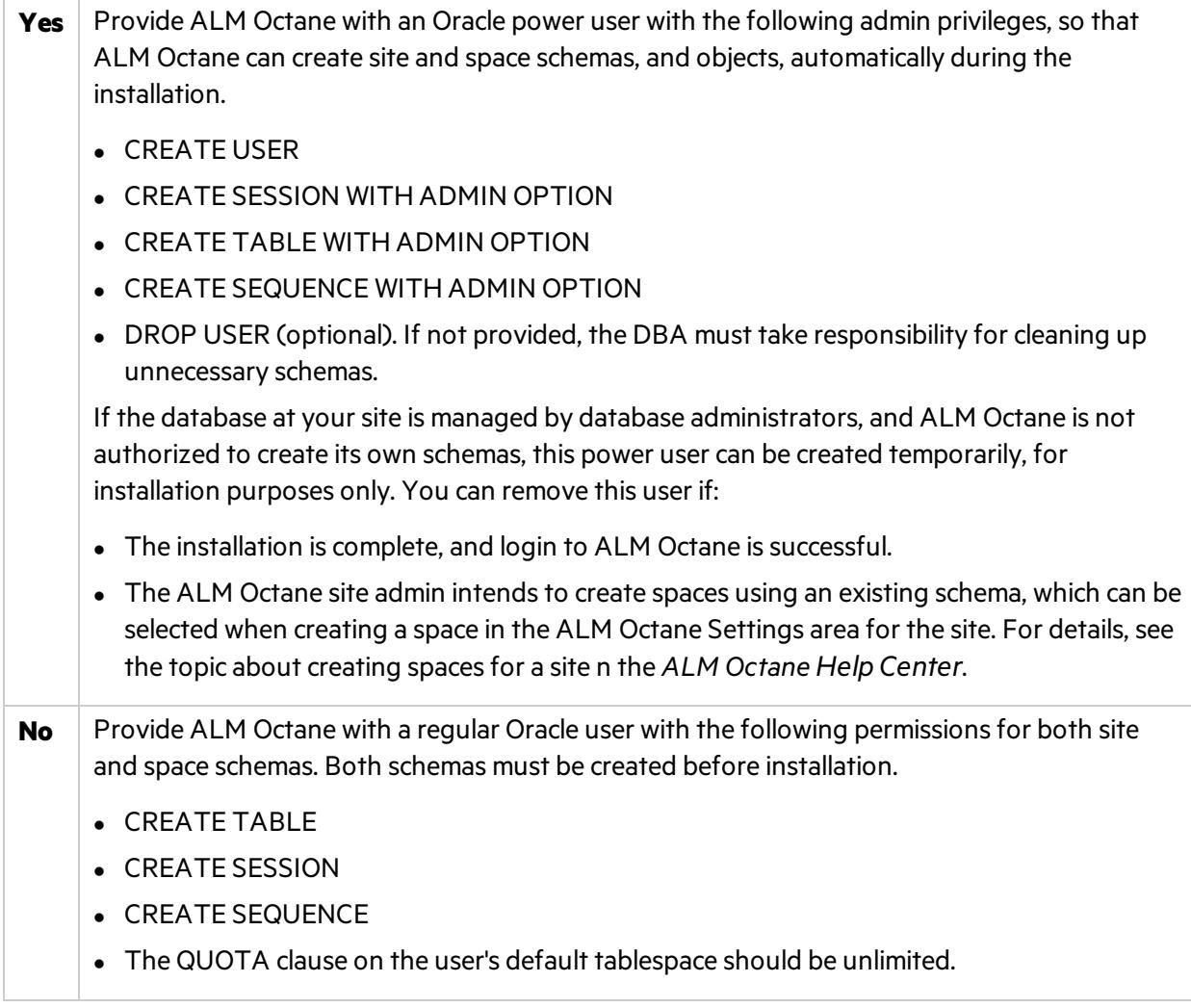

### SQL Server database

These are the permissions user you will define for the user you willspecify in the **DBAdminUser**setting in the **setup.xml** file. For details, see ["DBAdminUser"](#page-27-0) on page 28.

Permissions vary depending how you work with ALM Octane and how you want to install.

Do you want ALM Octane to create databases and login user during the installation?

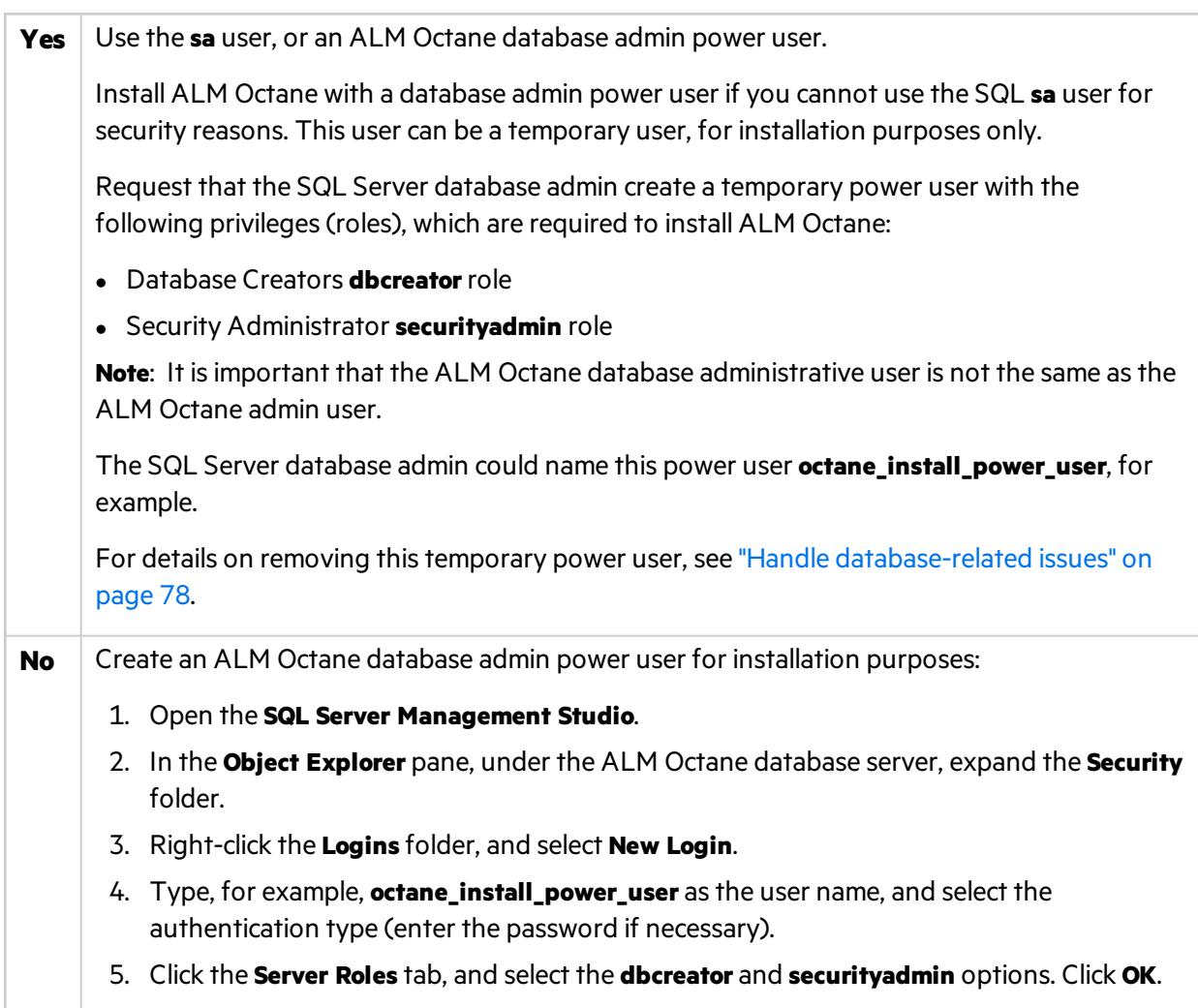

# $\mathbb{Q}$  Next steps:

• ["Deploy](#page-24-0) ALM Octane" on page 25

# <span id="page-22-0"></span>Installation

Thissection describes how to install an on-premises ALM Octane server using Microsoft Windows.

Installation Guide for Windows ALM Octane

#### Before installing:

- Verify that your server fulfills all prerequisites. For details, see ["Prerequisites"](#page-14-1) on page 15.
- Review security considerations in the knowledge base article [KM02707977.](https://softwaresupport.softwaregrp.com/km/KM02707977)

**Language support:** On-premises installation of ALM Octane supports only English. This means only English characters can be specified for the names of schemas, operating systems, users, and so on.

#### This section includes:

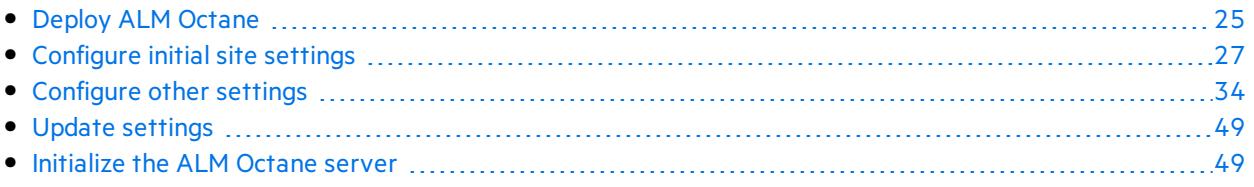

# <span id="page-24-0"></span>Deploy ALM Octane

This section describes how to deploy the files necessary for installing an ALM Octane server.

In this topic:

- **.** ["Overview"](#page-24-1) below
- **.** ["Prerequisites"](#page-24-2) below
- "Deploy ALM [Octane"](#page-24-0) above
- "Deploy in cluster [environment"](#page-25-0) on the next page

### <span id="page-24-1"></span>**Overview**

Installing ALM Octane does the following:

- Creates the correct folder structure and copies all the files to the right locations.
- Installs the ALM Octane service so that the operating system recognizes it.

### <span id="page-24-2"></span>**Prerequisites**

Before installing:

- Verify that your server fulfills all prerequisites. For details, see ["Prerequisites"](#page-14-1) on page 15.
- Review security considerations in the knowledge base article [KM02707977.](https://softwaresupport.softwaregrp.com/km/KM02707977)

### <span id="page-24-3"></span>Deploy

- 1. Download the ALM Octane package. <https://software.microfocus.com/en-us/products/application-lifecycle-management/download>
- 2. Install the ALM Octane package, by running as an administrator:

setup.exe

Click **Next**.

3. In the setup dialog, set the following:

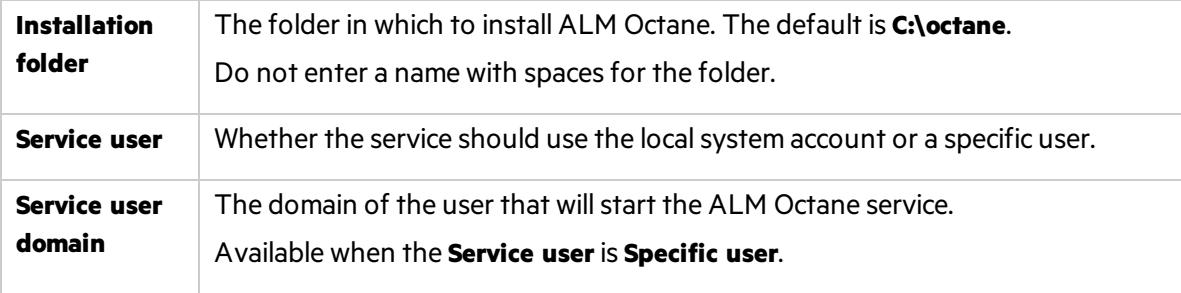

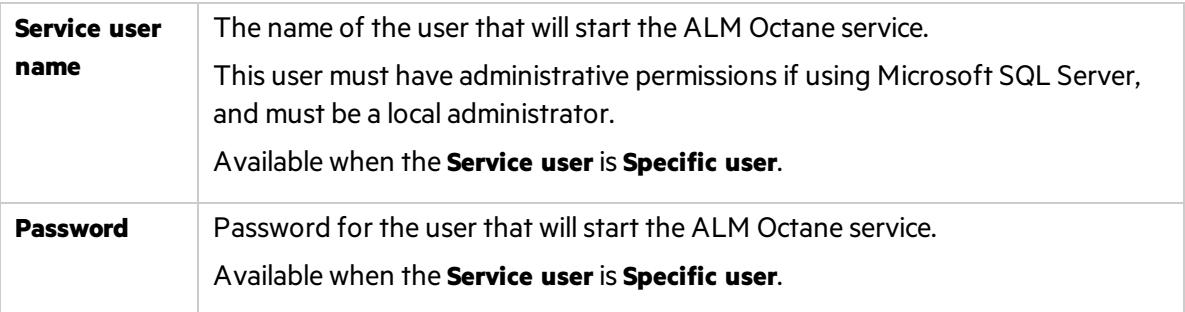

Click **Next**. The installation starts deploying files.

- 4. Click **Finish**.
- 5. Verify that you have full administrator permissions for the following:

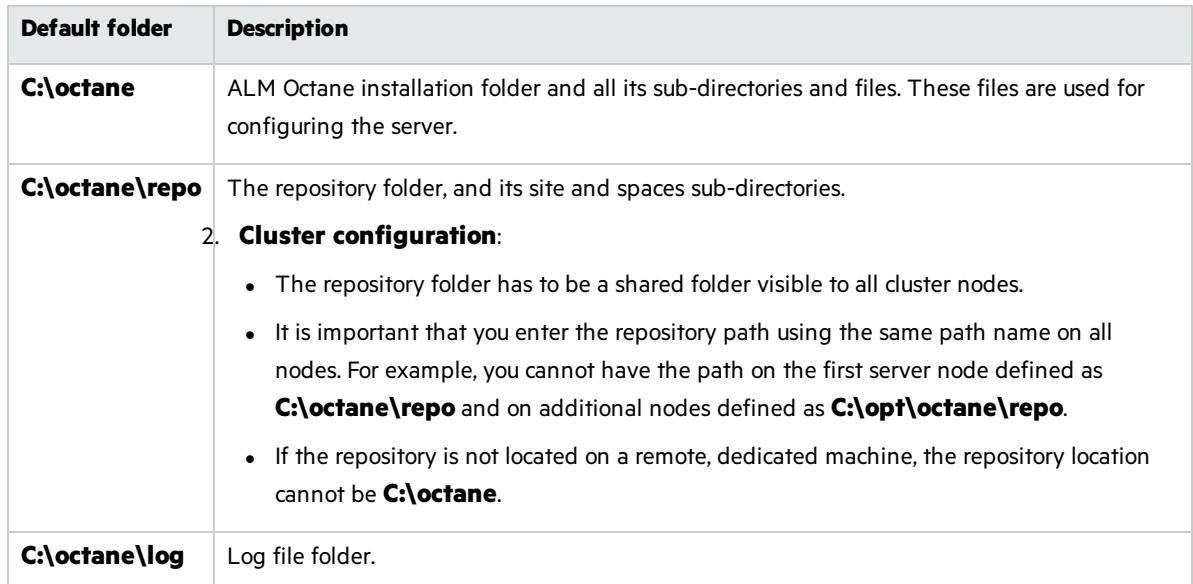

6. If planning to install ALM Octane on additional cluster nodes, perform the steps described under "Deploy in cluster [environment"](#page-25-0) below.

### <span id="page-25-0"></span>Deploy in cluster environment

- 1. **Configure the IP addresses (or fully qualified domain names) of the cluster nodes**. Configure the node IP addresses or fully qualified domain names in the **octane.yml** file. For details, see ["Configure](#page-33-1) other settings" on page 34.
- 2. **Verify ports are open in your firewall.** When deploying ALM Octane over a cluster, ALM Octane needs to communicate between the nodes in the cluster located on port 5701. Therefore, make sure that your firewall enables communication between the nodes of the cluster on the specified port.

### $\heartsuit$  Next steps:

• " [Configure](#page-26-0) initial site settings " on the next page

# <span id="page-26-0"></span>Configure initial site settings

You can configure initial site settings using the **setup.xml** file. You must set the settings in the **setup.xml** file during the ALM Octane installation. These settings cannot be changed later.

In this topic:

- " [Configure](#page-26-0) initial site settings " above
- "Database server settings" below
- "Oracle server settings" on page 30
- **.** "SQL Server settings" on page 30
- **.** "Site [actions"](#page-29-2) on page 30
- "Space [settings"](#page-30-0) on page 31
- **.** ["Elasticsearch](#page-31-0) settings" on page 32
- "Site admin credential settings" on page 33
- ["Repository](#page-32-1) settings" on page 33
- " [Configure](#page-26-0) initial site settings " above
- "Additional settings" on page 34

#### <span id="page-26-1"></span>**Overview**

Configure these settings by editing the **setup.xml** file: C:\octane\conf\setup.xml

It is recommended that you save a local copy of the **setup.xml** file before making changes to it.

Also, for security purposes, **setup.xml** should be stored in a secure, off-site location.

### <span id="page-26-2"></span>Database server settings

The Oracle settings can be used for both Oracle and SQL server.

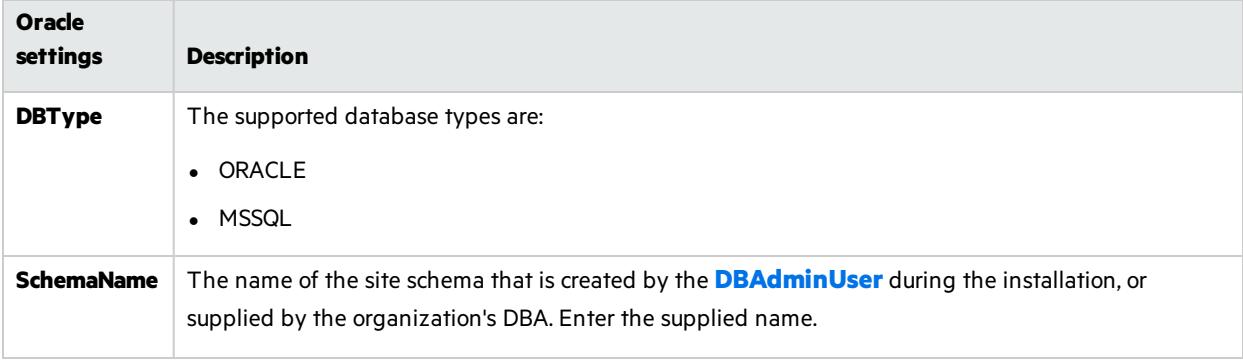

<span id="page-27-1"></span><span id="page-27-0"></span>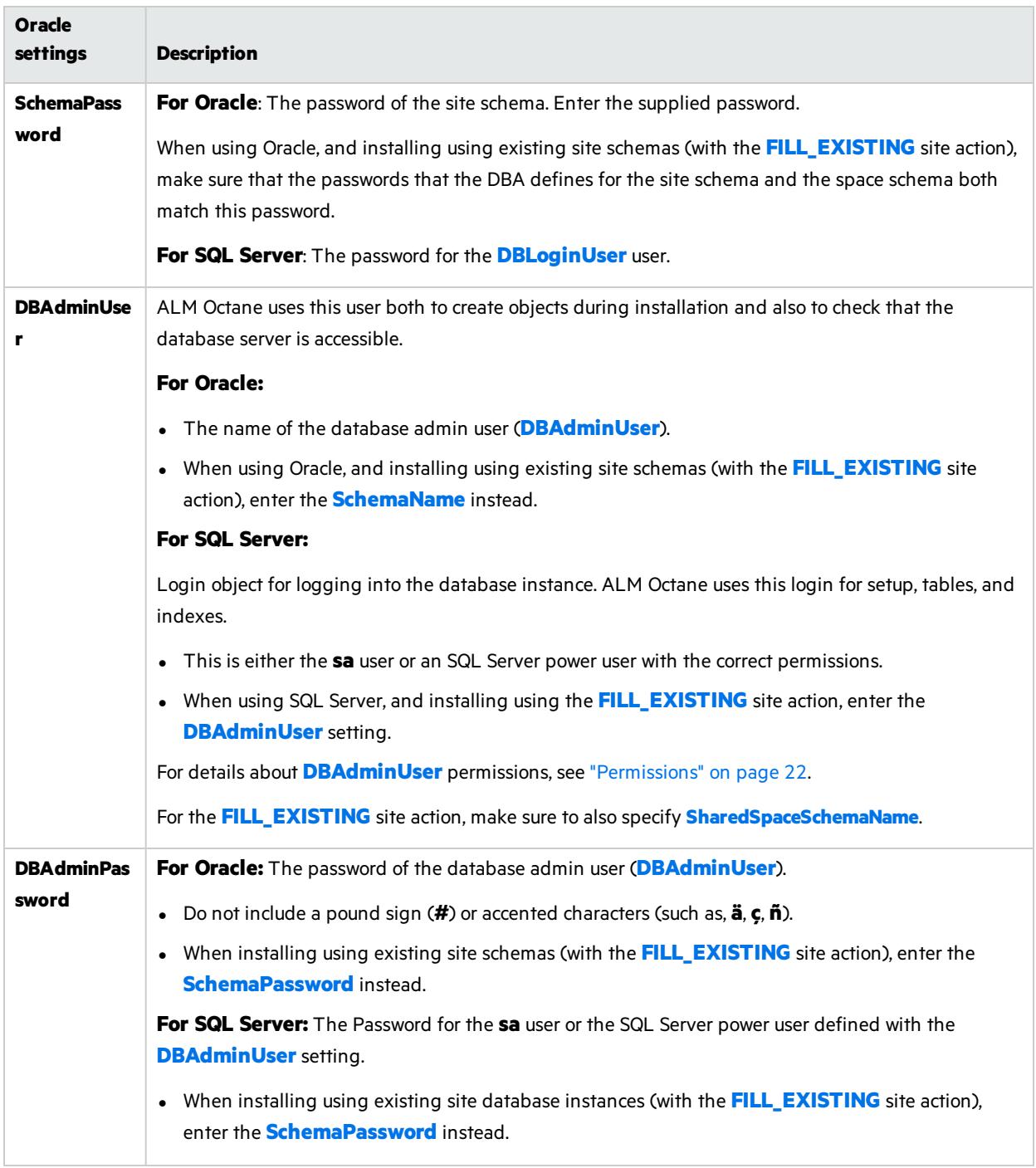

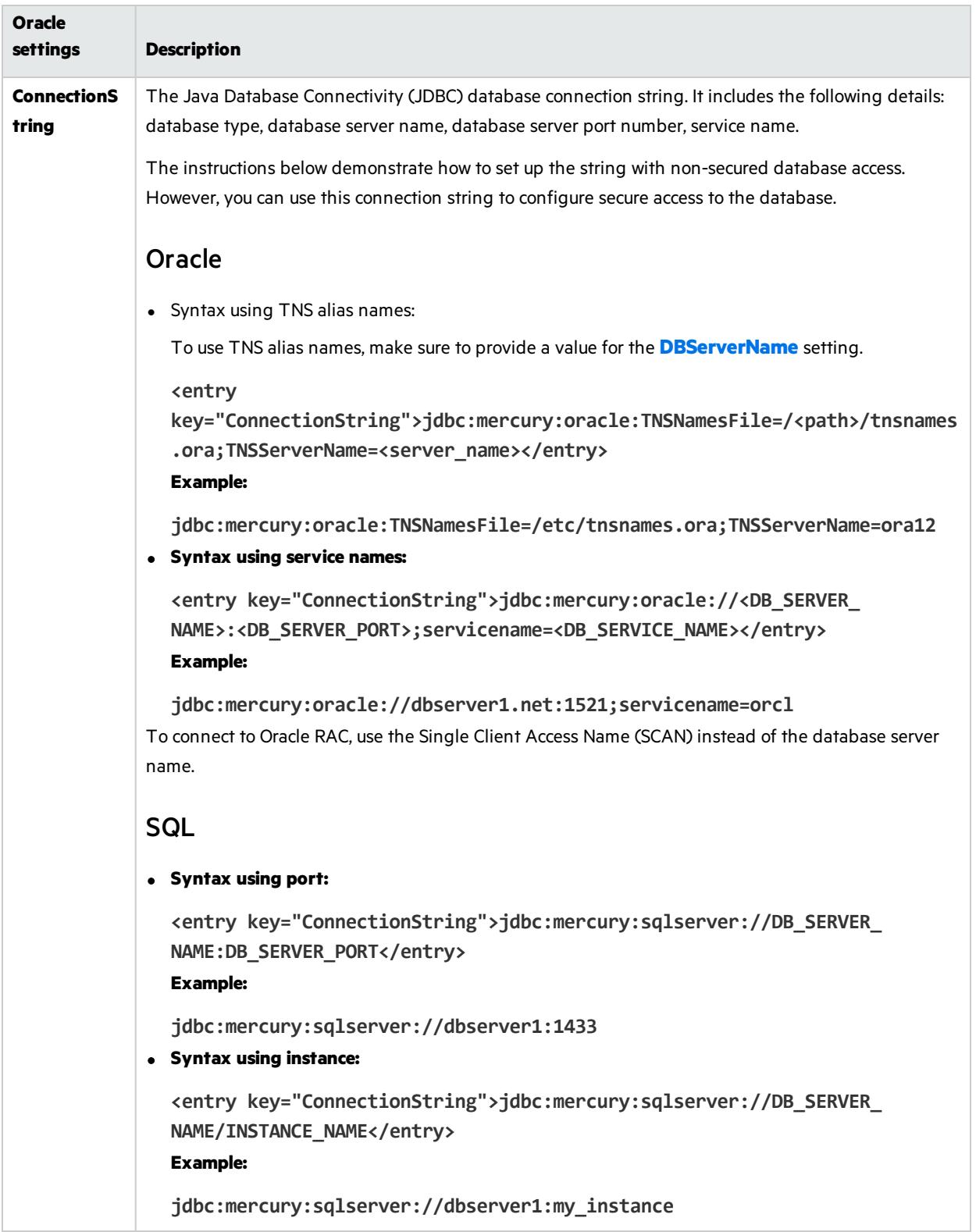

### <span id="page-29-0"></span>Oracle server settings

<span id="page-29-3"></span>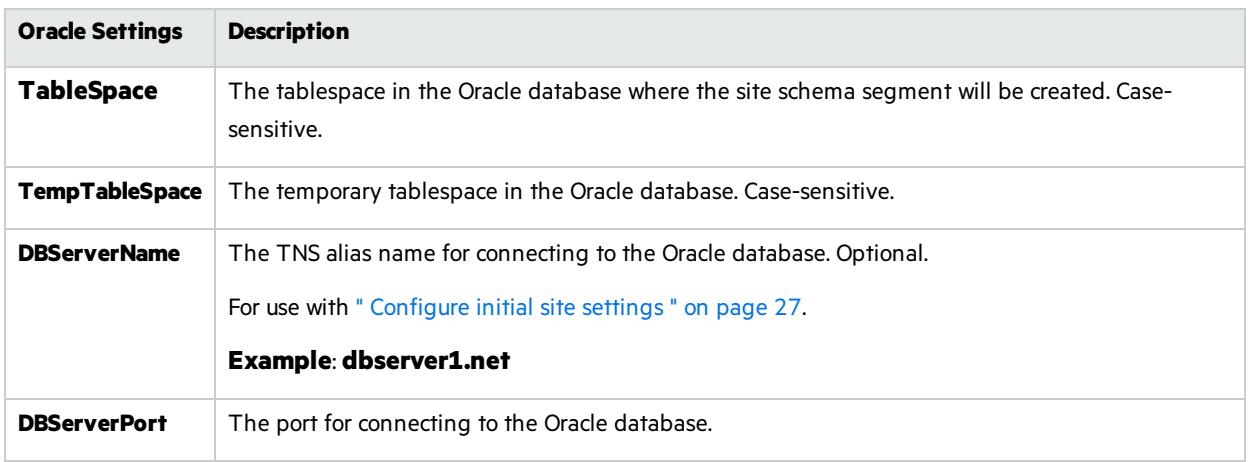

### <span id="page-29-1"></span>SQL Server settings

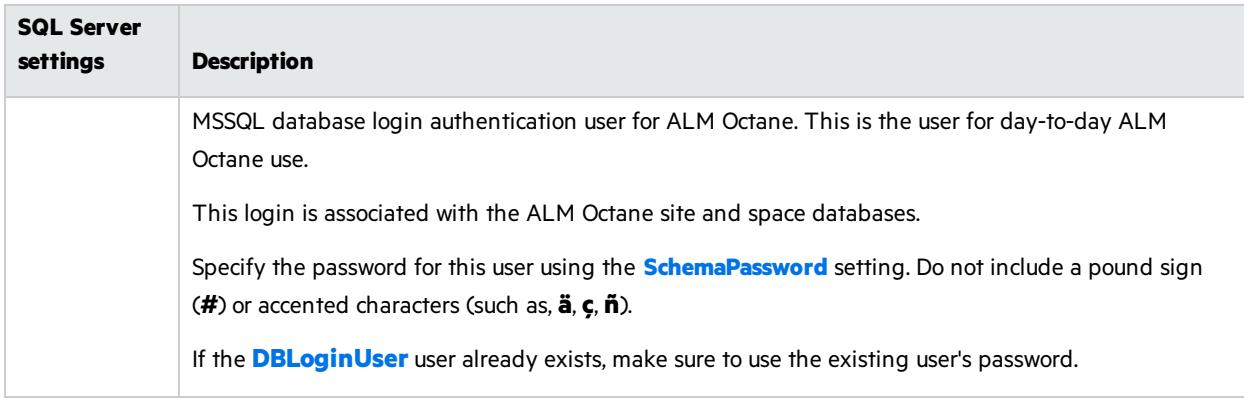

### <span id="page-29-2"></span>Site actions

The **SiteAction** setting determines how the installation should handle databases. Possible values:

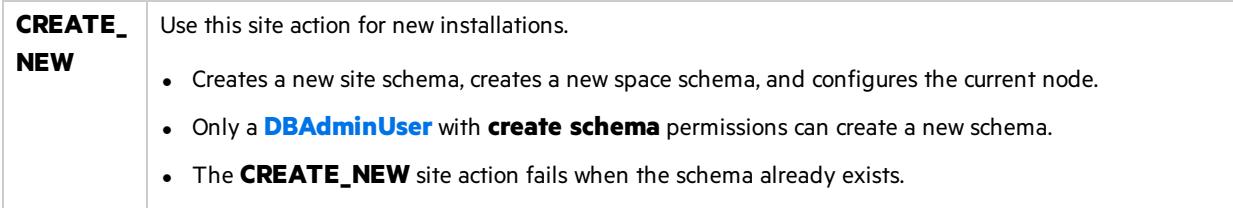

<span id="page-30-1"></span>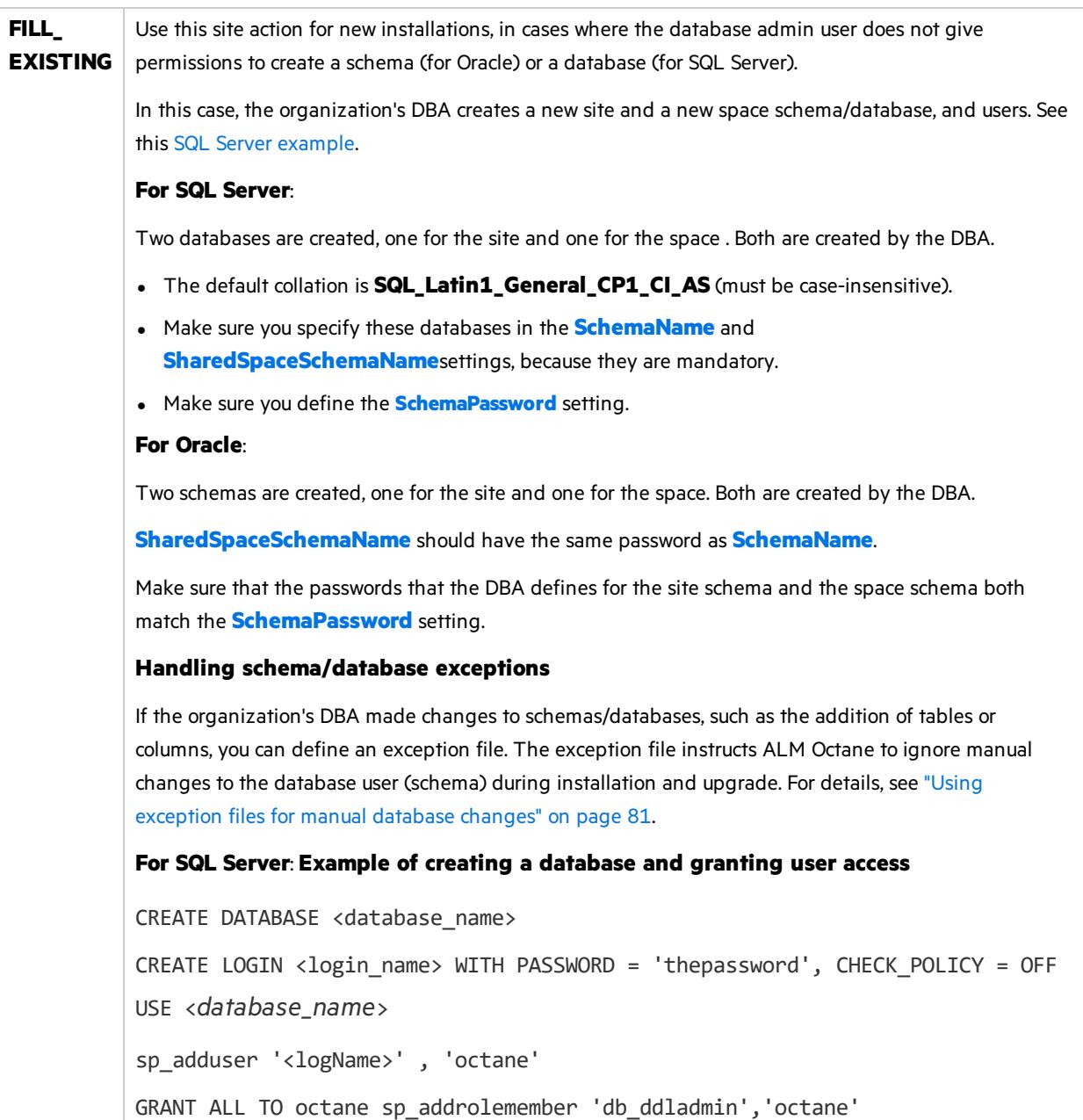

### <span id="page-30-2"></span><span id="page-30-0"></span>Space settings

Where relevant, the Oracle settings can be used for both Oracle and SQL server. Alternatively, for SQL Server, you can specify the SQL Server settings instead.

<span id="page-31-2"></span><span id="page-31-1"></span>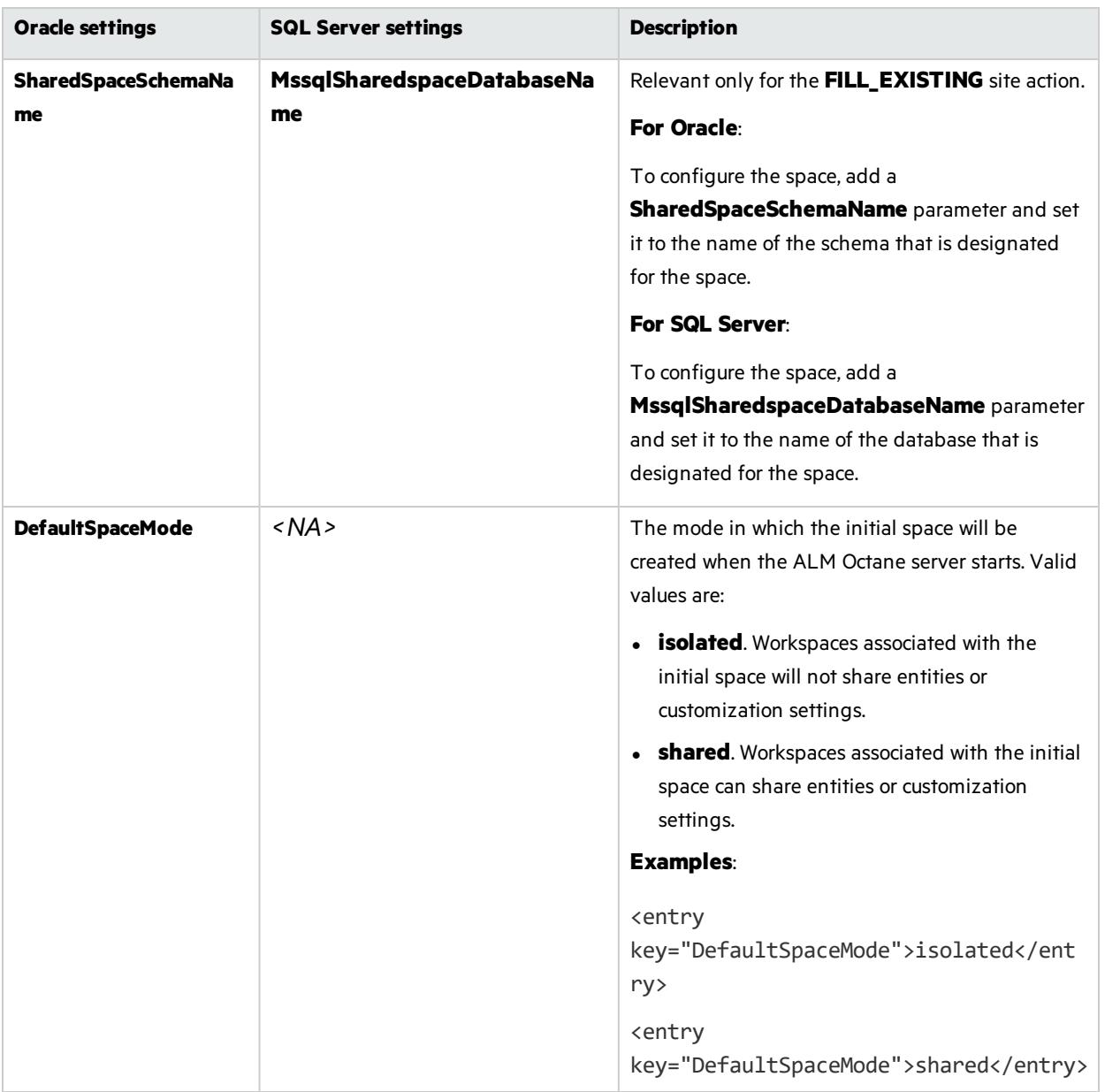

### <span id="page-31-0"></span>Elasticsearch settings

A working Elasticsearch server is a requirement for working with ALM Octane. Make sure you are using a version supported by ALM Octane:

- For the supported version, see the requirements for Database and Elasticsearch.
- For details on installing Elasticsearch, see knowledge base article [KM02494295.](https://softwaresupport.softwaregrp.com/km/KM02494295)
- For details on upgrading to a new Elasticsearch version, see knowledge base article [KM03207448](https://softwaresupport.softwaregrp.com/km/KM03207448).

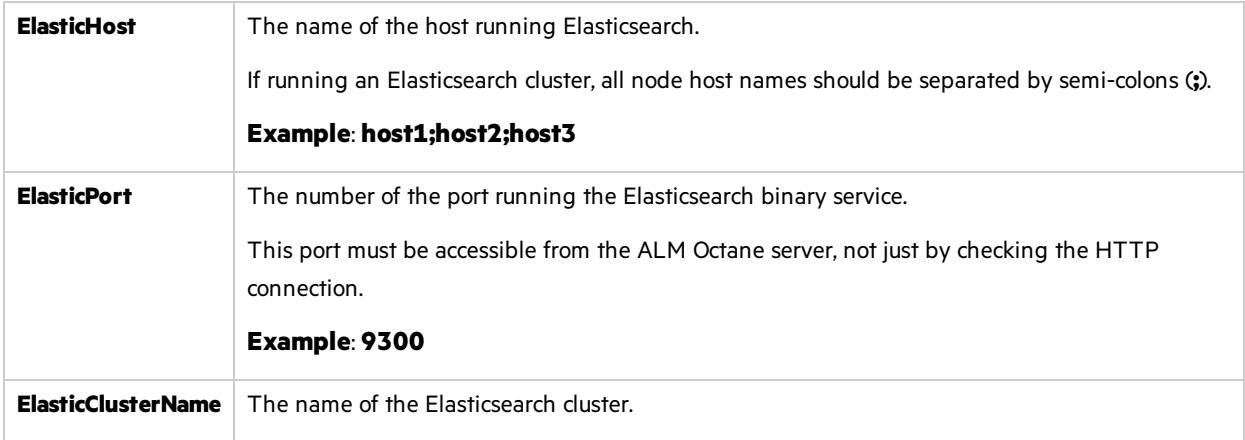

## <span id="page-32-0"></span>Site admin credential settings

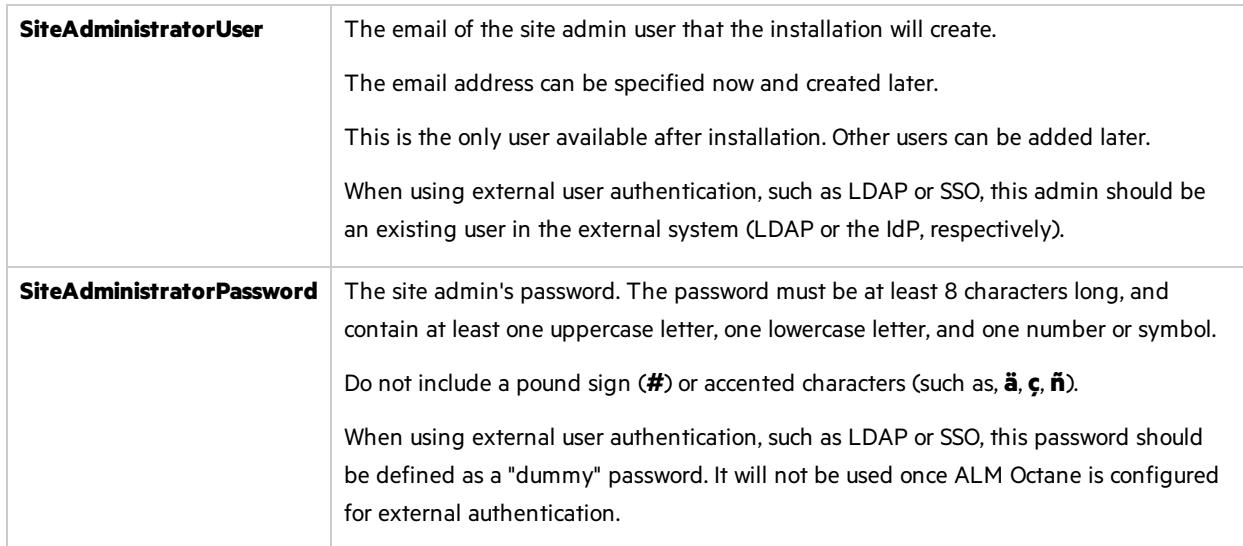

## <span id="page-32-1"></span>Repository settings

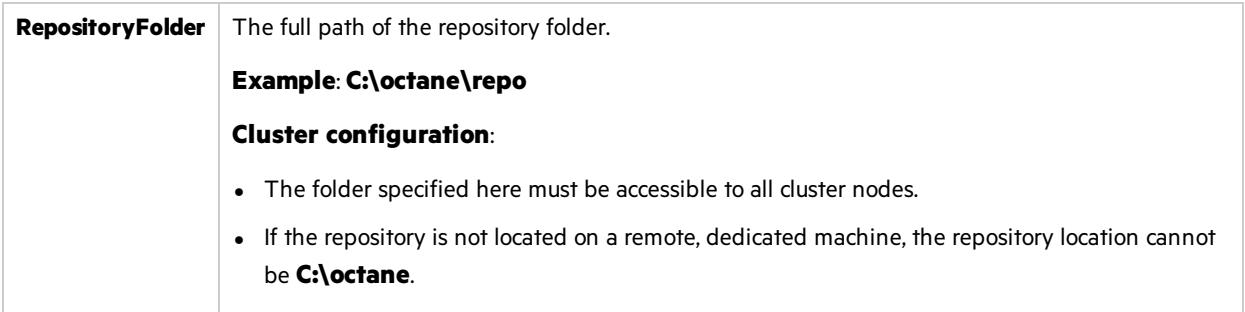

### <span id="page-33-0"></span>Additional settings

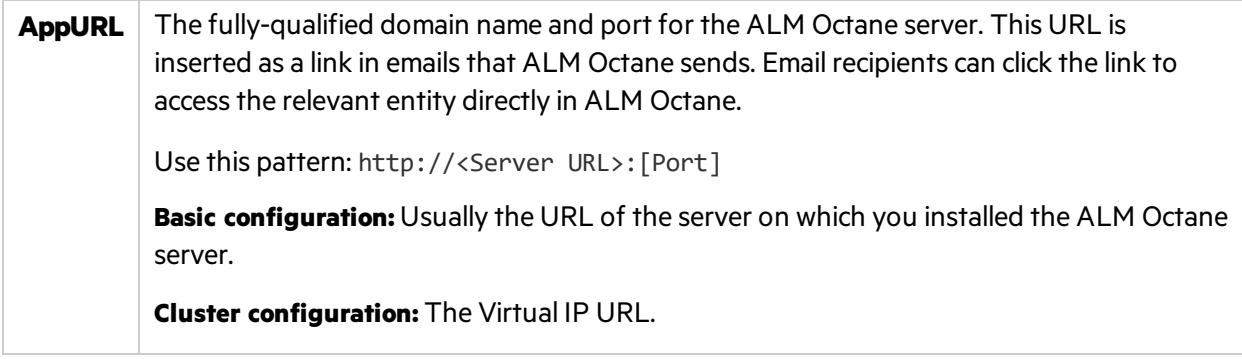

### $\mathbb{O}$  Next steps:

• "Configure other settings" below

# <span id="page-33-1"></span>Configure other settings

You can configure additional site settings using the **octane.yml** file. These settings are configured during installation, and can also be changed any time, whenever necessary.

In this topic:

- <sup>l</sup> ["Overview"](#page-33-2) below
- "Rules for editing the [octane.yml](#page-33-3) file" below
- "General server settings" on the next page
- "LDAP [settings"](#page-35-0) on page 36
- "License [settings"](#page-40-0) on page 41
- **.** "Oracle [settings"](#page-41-0) on page 42
- "Cluster settings" on page 42
- "ALM Octane service provider (SP) settings" on page 43

### <span id="page-33-2"></span>**Overview**

If you update any of these settings at a later time, make sure you restart the ALM Octane server. For example, you might initially install ALM Octane to use native user management, and at a later time, decide to implement LDAP authentication for user management instead.

Configure these settings by editing the **octane.yml** using any editor: C:\octane\conf\octane.yml.

### <span id="page-33-3"></span>Rules for editing the octane.yml file

**Caution:** Correct indentation and formatting is essential when editing yml files to avoid

#### Ø unpredictable results during installation.

There are resources available online that describe the exact rules and conventionsfor formatting **yml** files. We strongly recommend that you familiarize yourself with these rules before editing **octane.yml**.

Here are some important rules when editing settings in **octane.yml**:

- Put a single space after the colon between the parameter name and the value.
- Do not add bullets or any other extra formatting.
- Do not add extra spaces.
- Use double quotes to enclose any values that include special characters, especially the #.

A **#** that is not enclosed in quotes marksthe beginning of a comment. Any text after it, until the end of the line, isignored. The **octane.yml** file isthen interpreted incorrectly during installation and causes errors.

If these conventions are not followed, ALM Octane initialization or upgrade can fail.

For an example, see the sample **octaneExample.yml** file.

### <span id="page-34-0"></span>General server settings

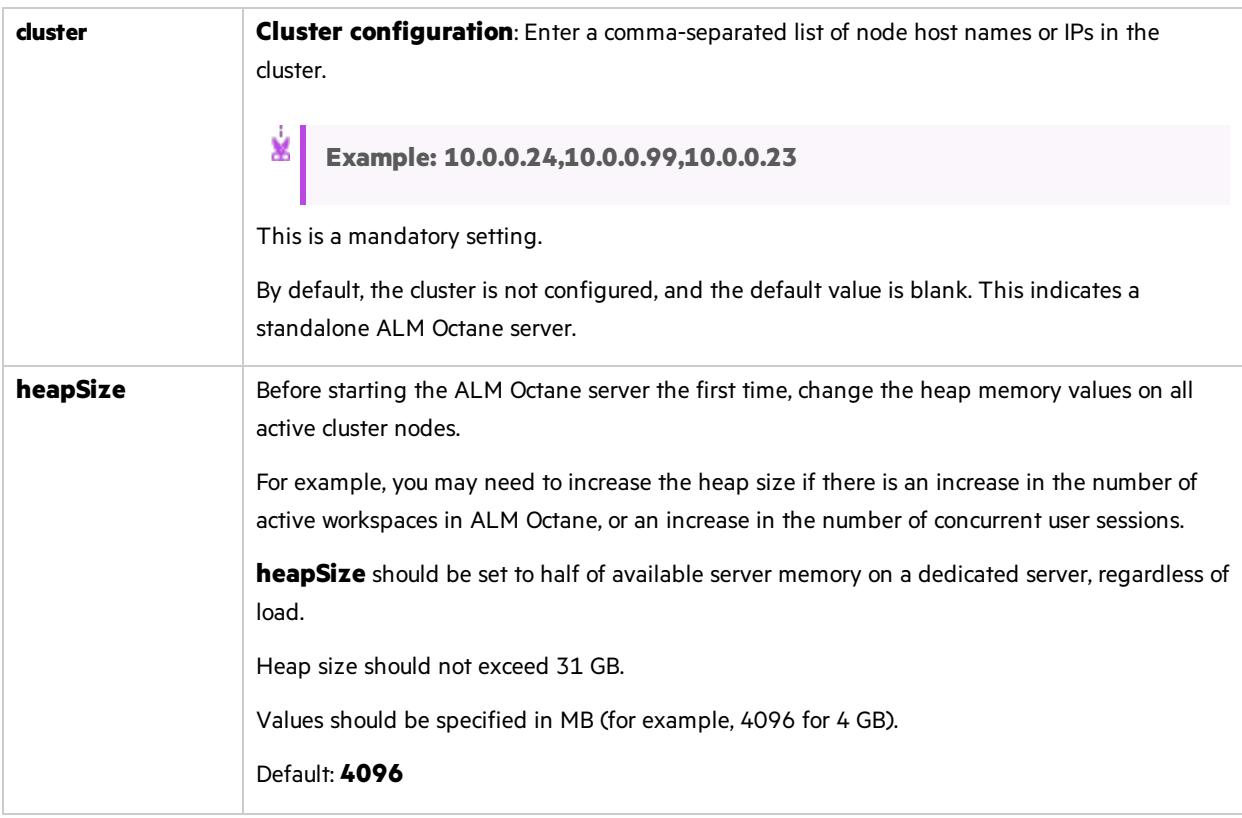

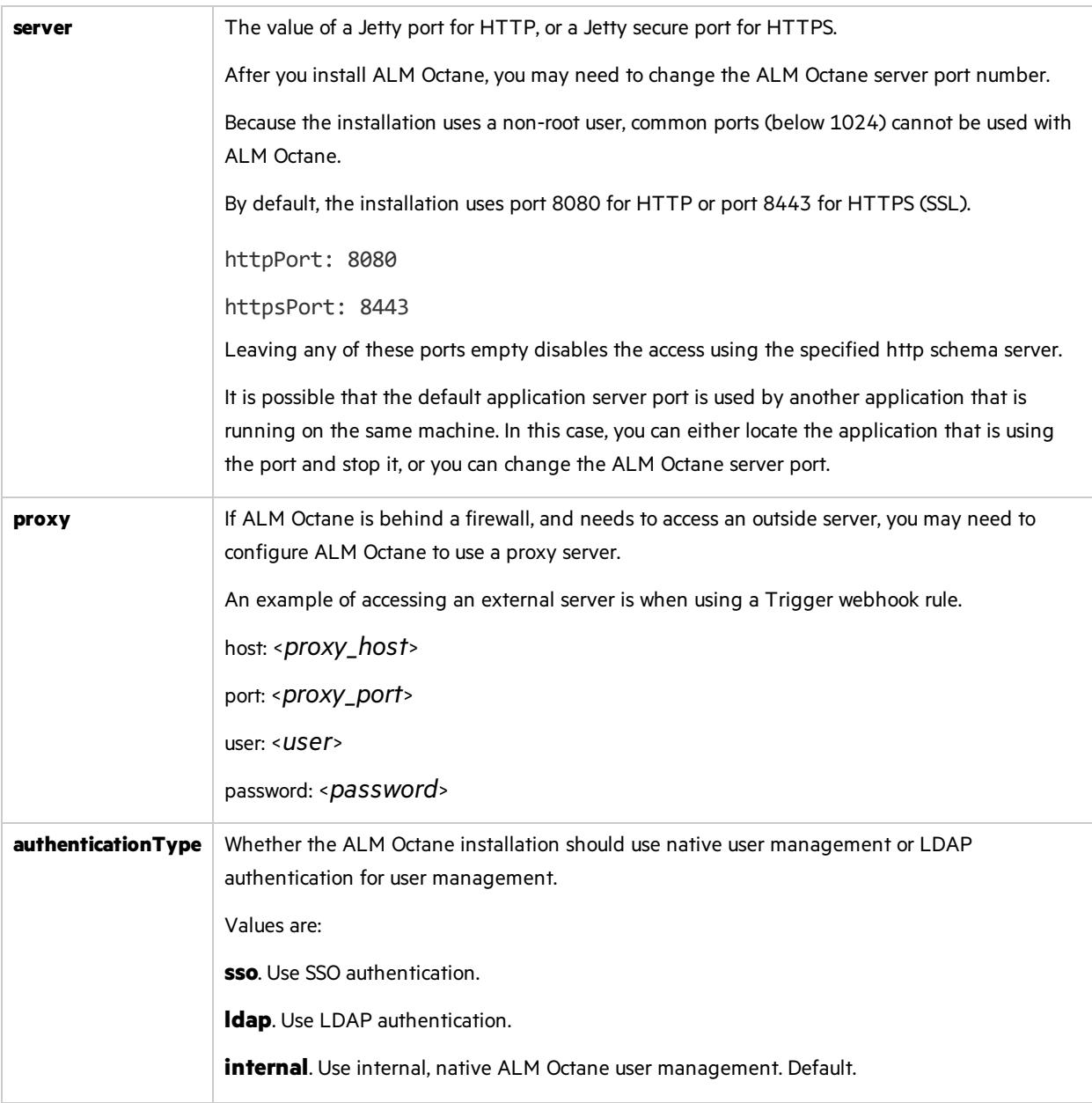

### <span id="page-35-1"></span><span id="page-35-0"></span>LDAP settings

If you are planning on authenticating users using LDAP, set the **[authenticationType](#page-35-1)** setting isset to **ldap**, and define the following settings.

Later, after ALM Octane installation, import users from LDAP into ALM Octane. See the information about setting up LDAP user authentication in the *ALM* Octane *Help* Center.

**Note:** After updating the **octane.yml** file, if there are errorsin your LDAP configuration which prevent the ALM Octane server from starting, have a site admin check the wrapper, site, and app logs.
Make sure your LDAP system has the corresponding attributes for each mandatory LDAP setting.

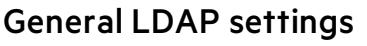

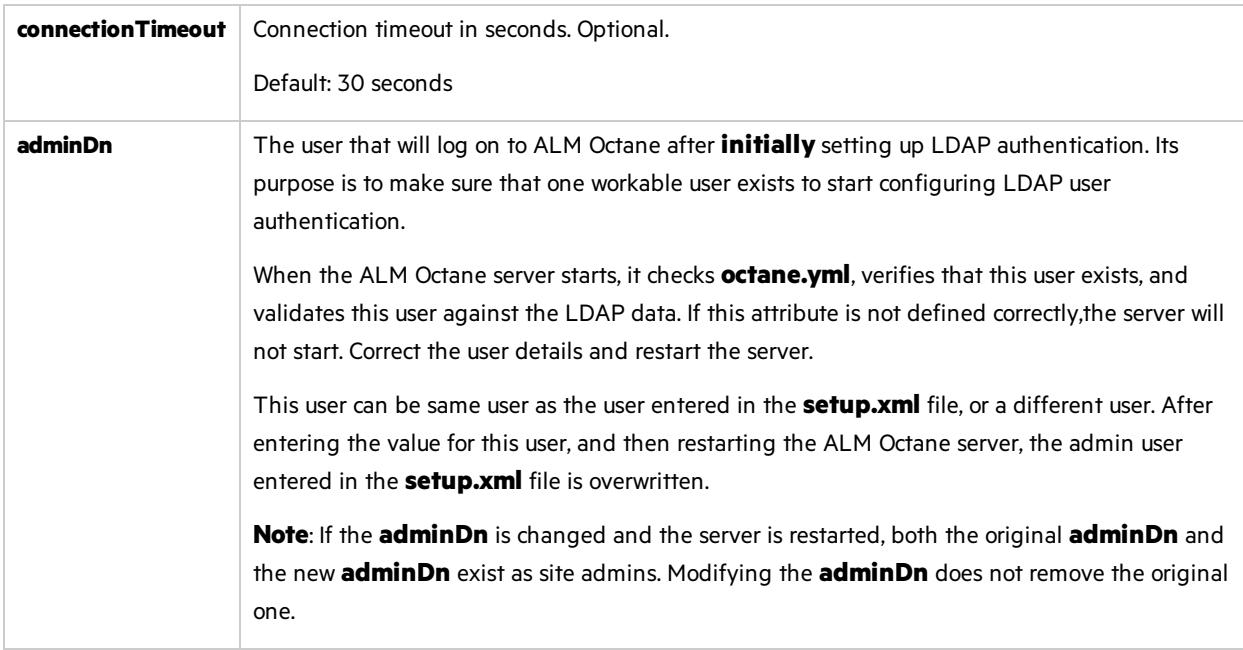

#### LDAP server settings

Make sure your LDAP system has the corresponding attributes for each mandatory LDAP setting.

Ø **Caution:** Back up all passwords set below because they are encrypted after the ALM Octane server is initialized.

Enter the following settings for each LDAP server separately.

Each LDAP server is defined by a group of settings. The settings for each LDAP server start with a hyphen (**-**) followed by the **host**setting.

Ø **Caution:** Back up all passwords set below because they are encrypted after the ALM Octane server is initialized.

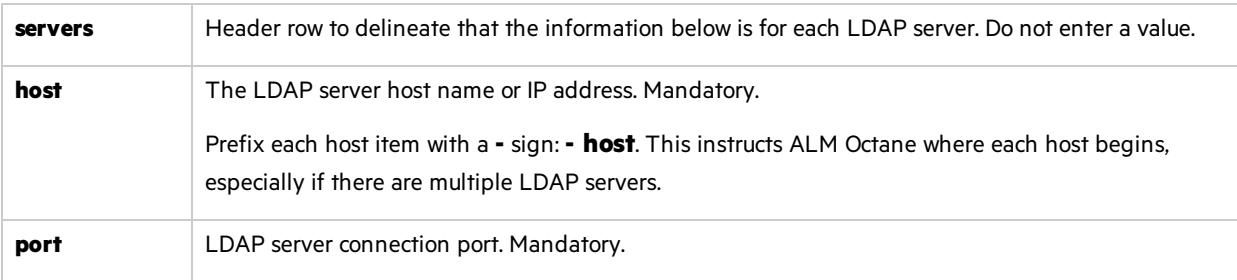

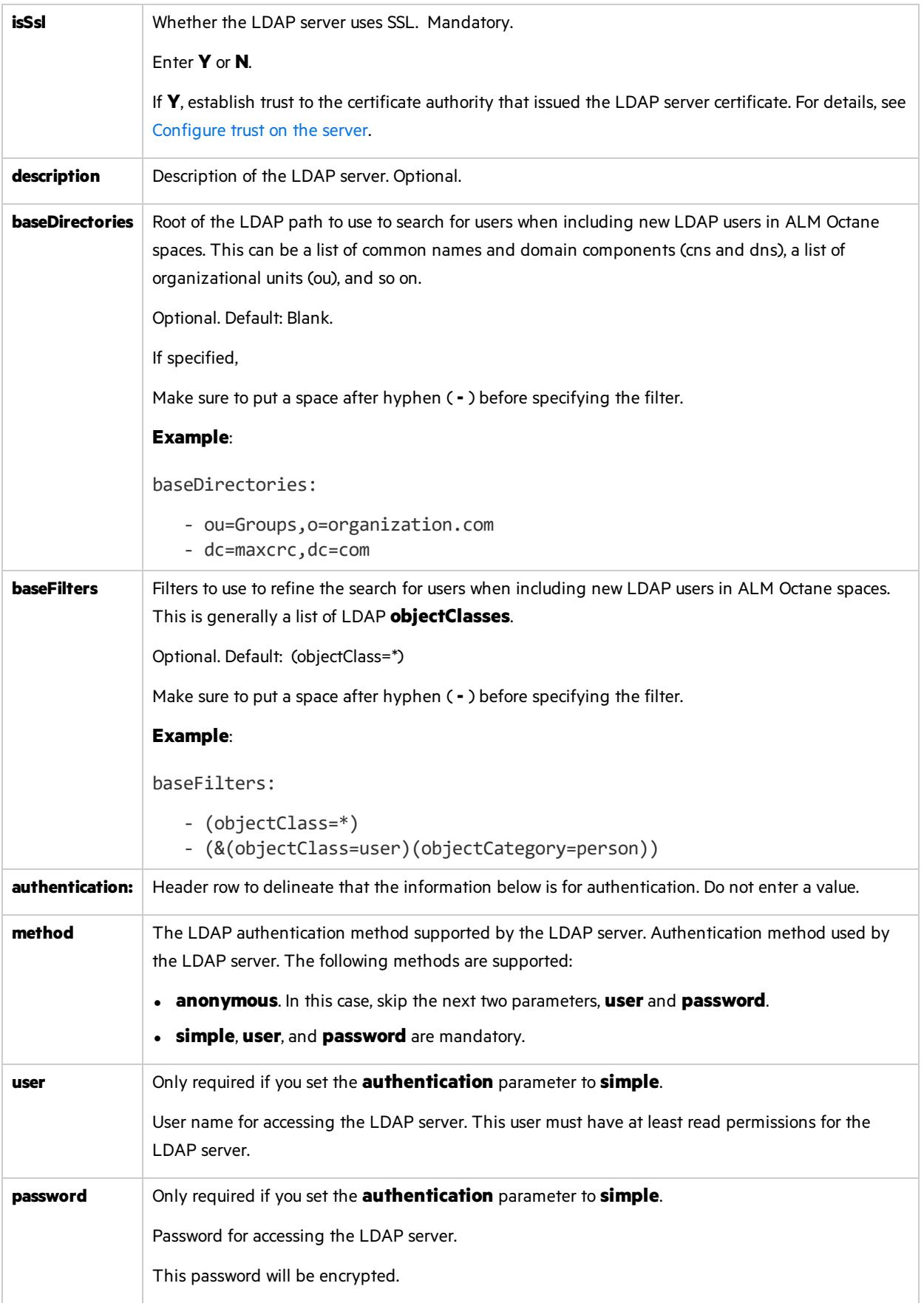

Installation Guide for Windows ALM Octane

#### LDAP server mapping settings

Make sure your LDAP system has the corresponding attributes for each mandatory LDAP setting.

Enter the following mapping settings for each LDAP server separately.

Values used in the mapping section are case-sensitive.

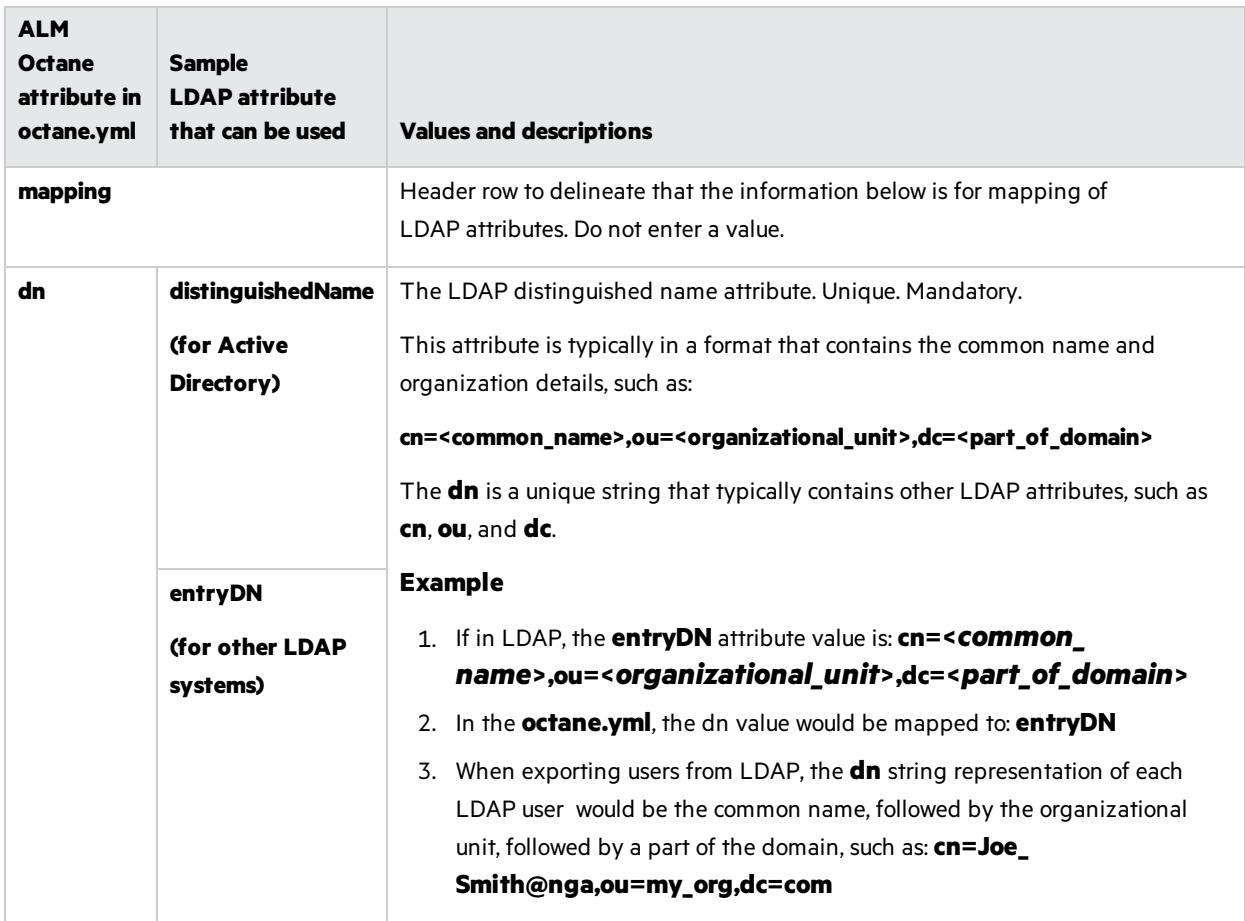

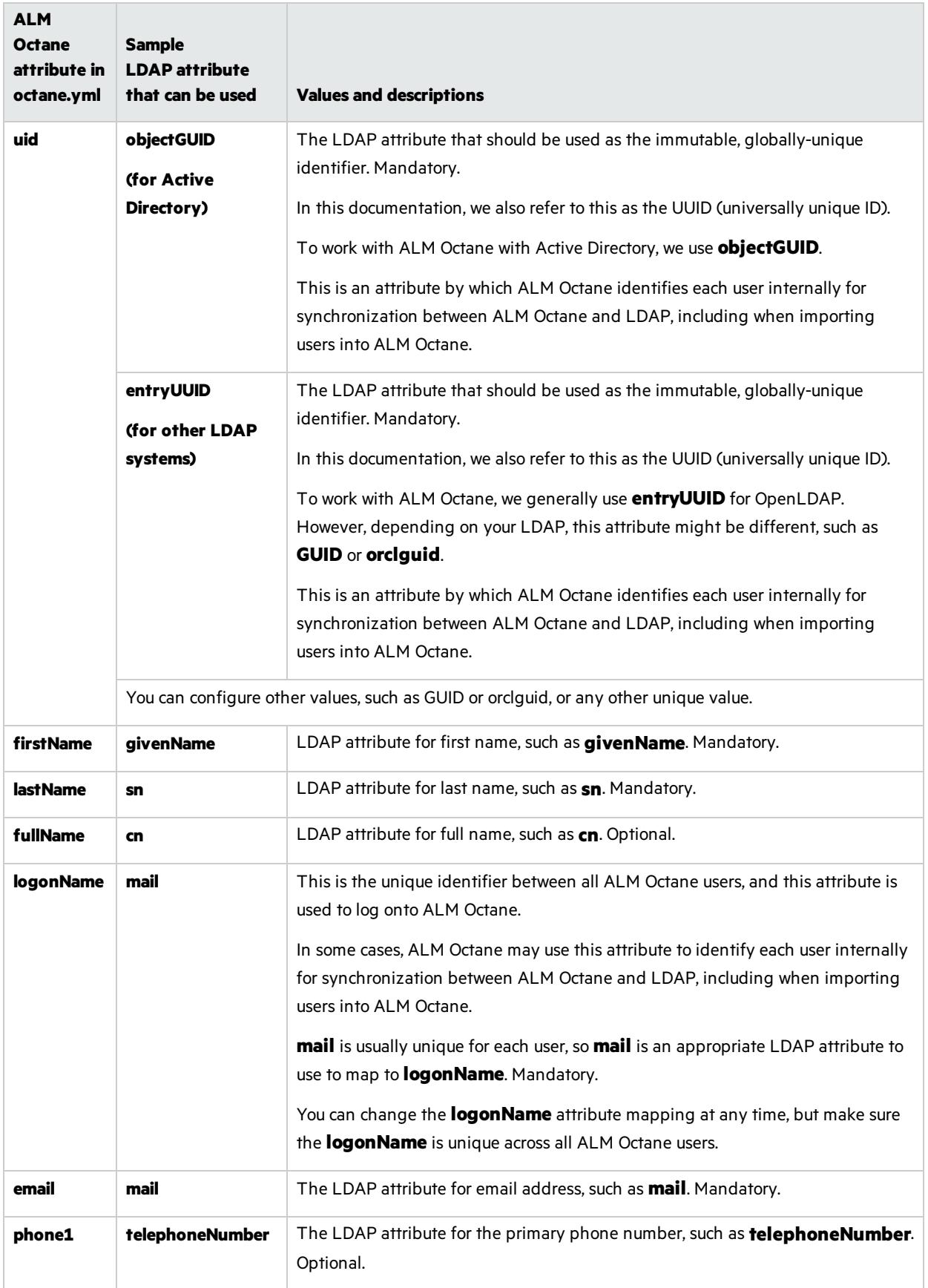

### License settings

Locate the section called **license**, and enter values for the following settings.

Ø **Caution:** If you plan to install a license for Team Edition at a laterstage, you must enter **team** in the **trialEdition** field now.

Installing a license for Team Edition after an Enterprise Edition trial is not supported.

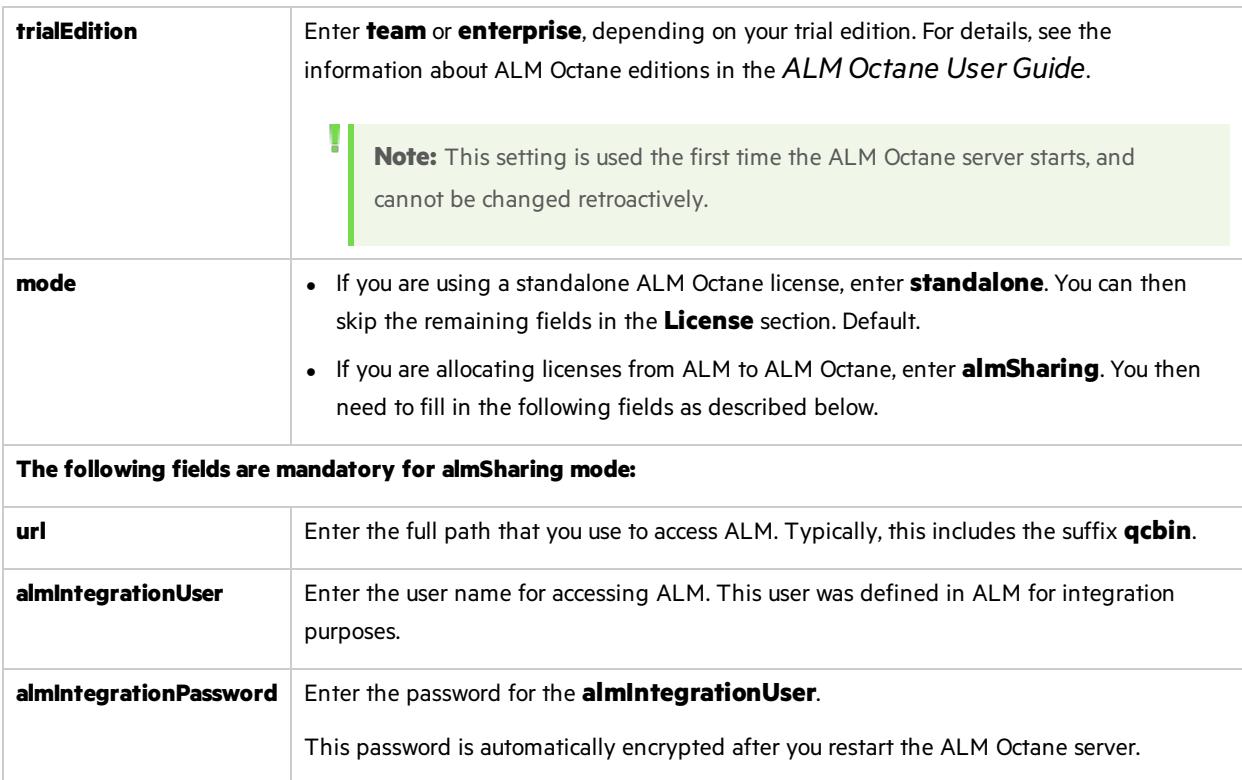

### Oracle settings

The following Oracle section and its settings are also available.

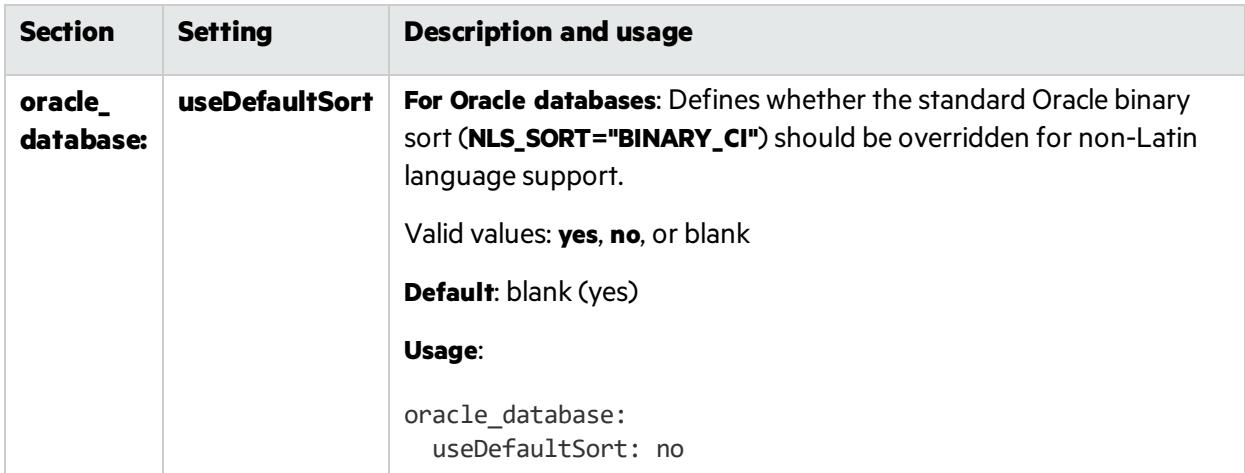

### Cluster settings

Here are some settings you must use to establish if you are installing a standalone ALM Octane server or a cluster configuration. For details on cluster configurations, see "Cluster [installation](#page-49-0) (optional)" on [page](#page-49-0) 50.

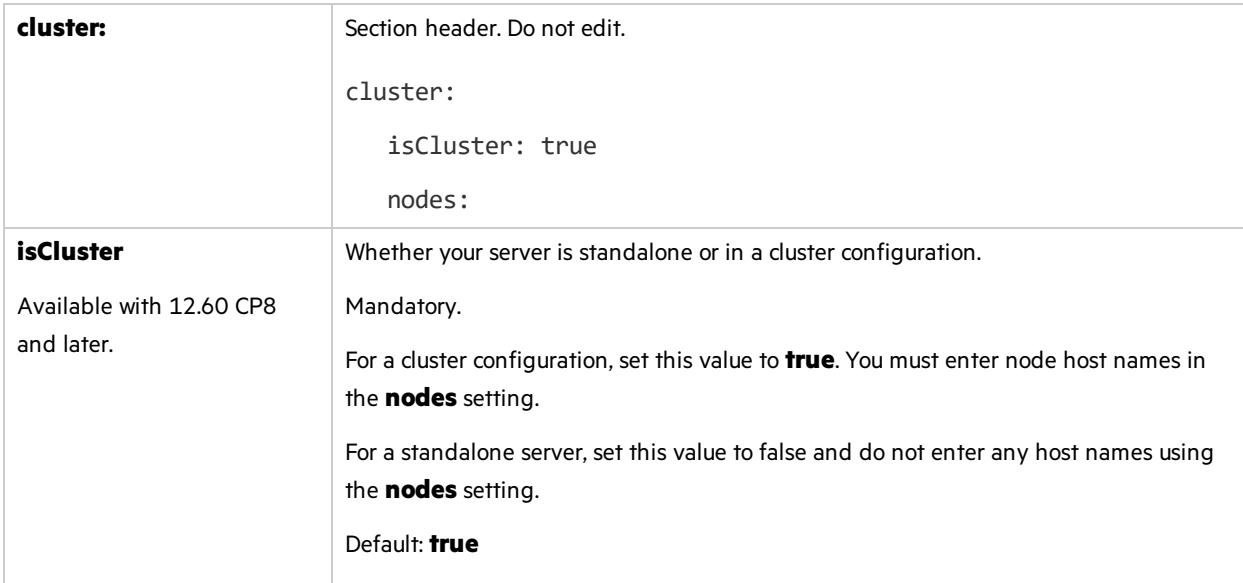

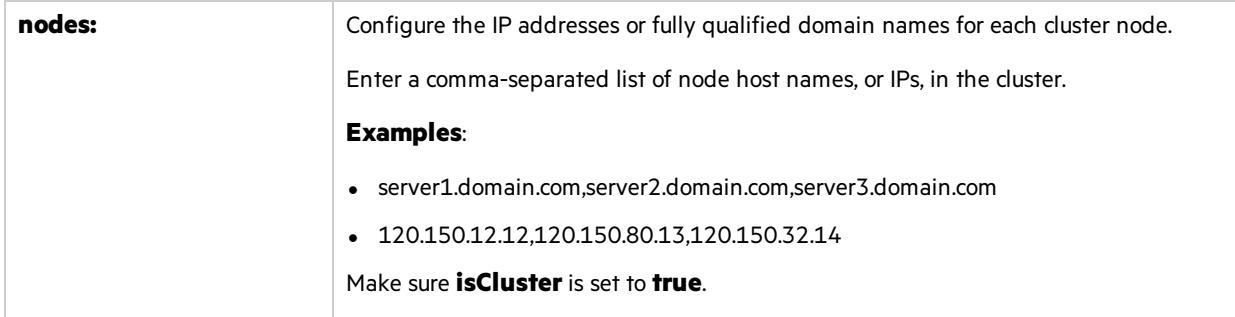

### ALM Octane service provider (SP) settings

The following service provider (SP) section and its settings are also available. Use these settings to set up SSO authentication for connecting to ALM Octane.

For these settings to take affect, make sure to set the authentication type to sso in this octane.yml file using the **[authenticationType](#page-35-0)** setting.

For an example of setting these parameters, see the **octaneExample.yml** file.

#### **Main settings**

<span id="page-42-0"></span>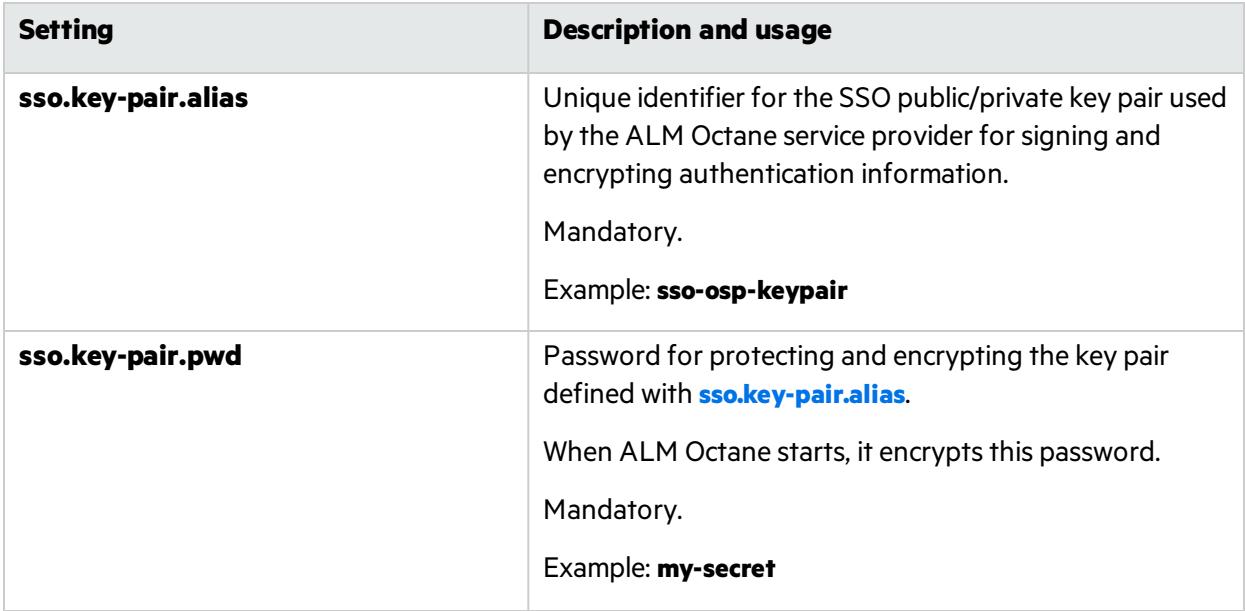

<span id="page-43-0"></span>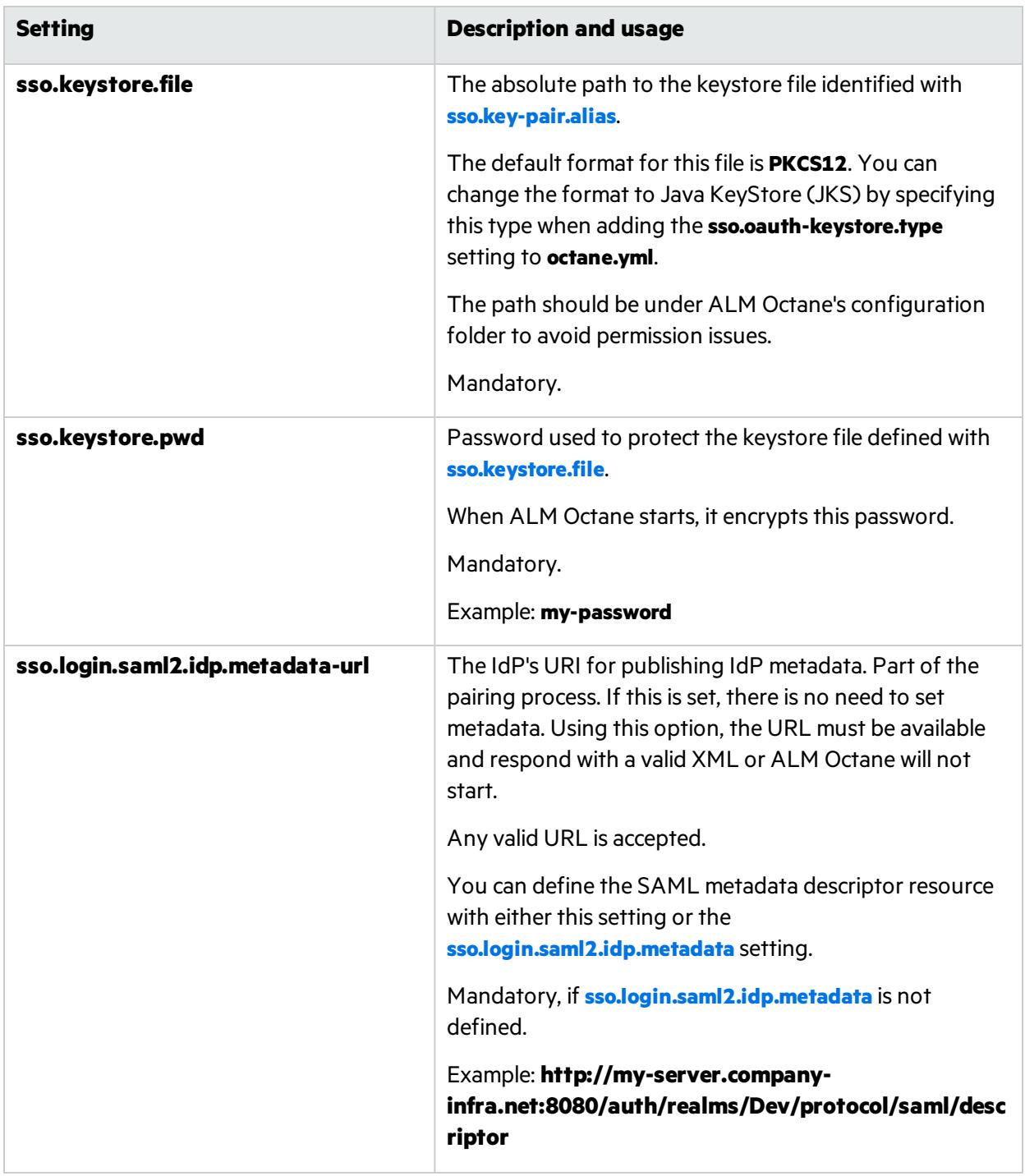

<span id="page-44-1"></span><span id="page-44-0"></span>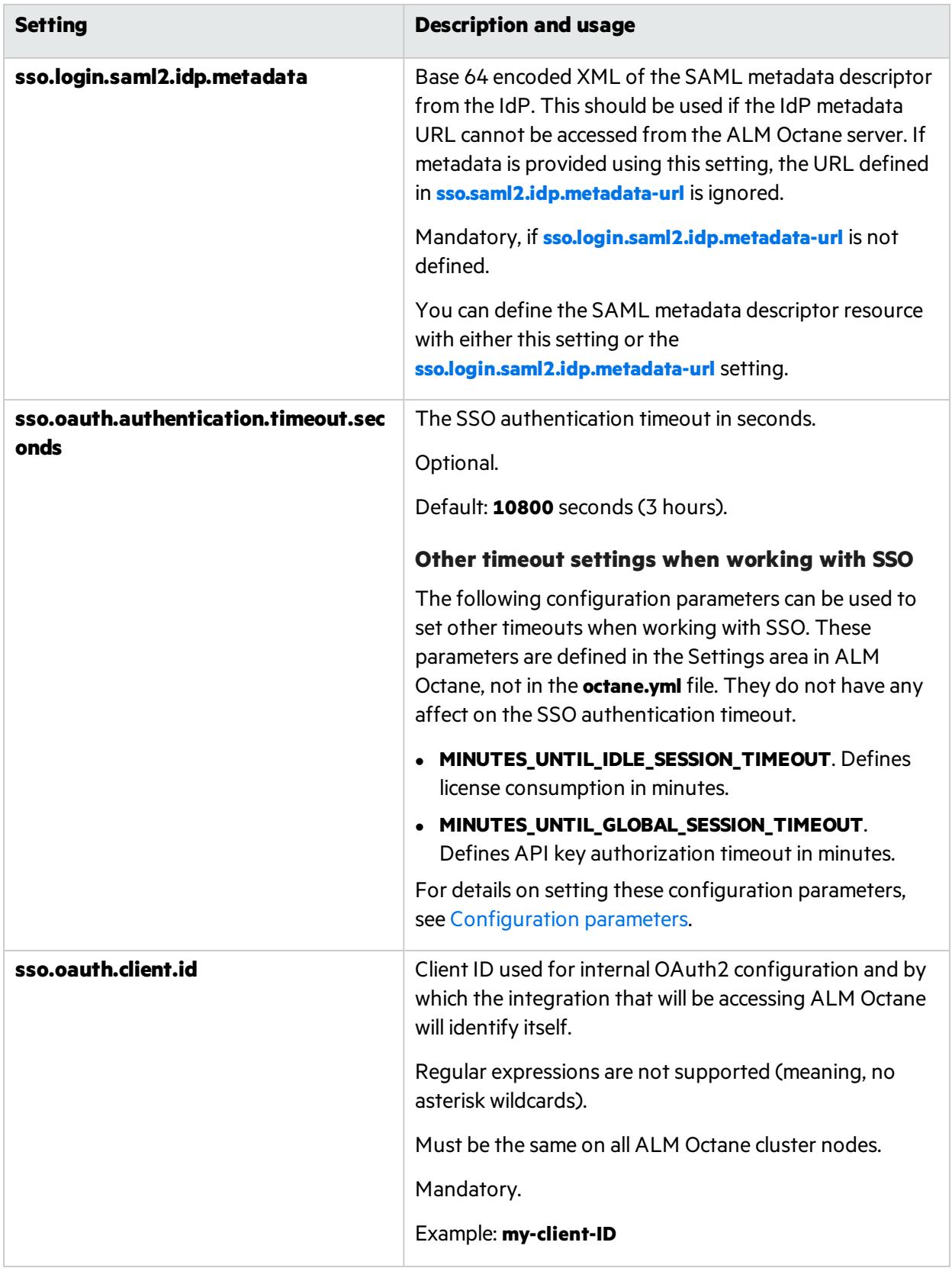

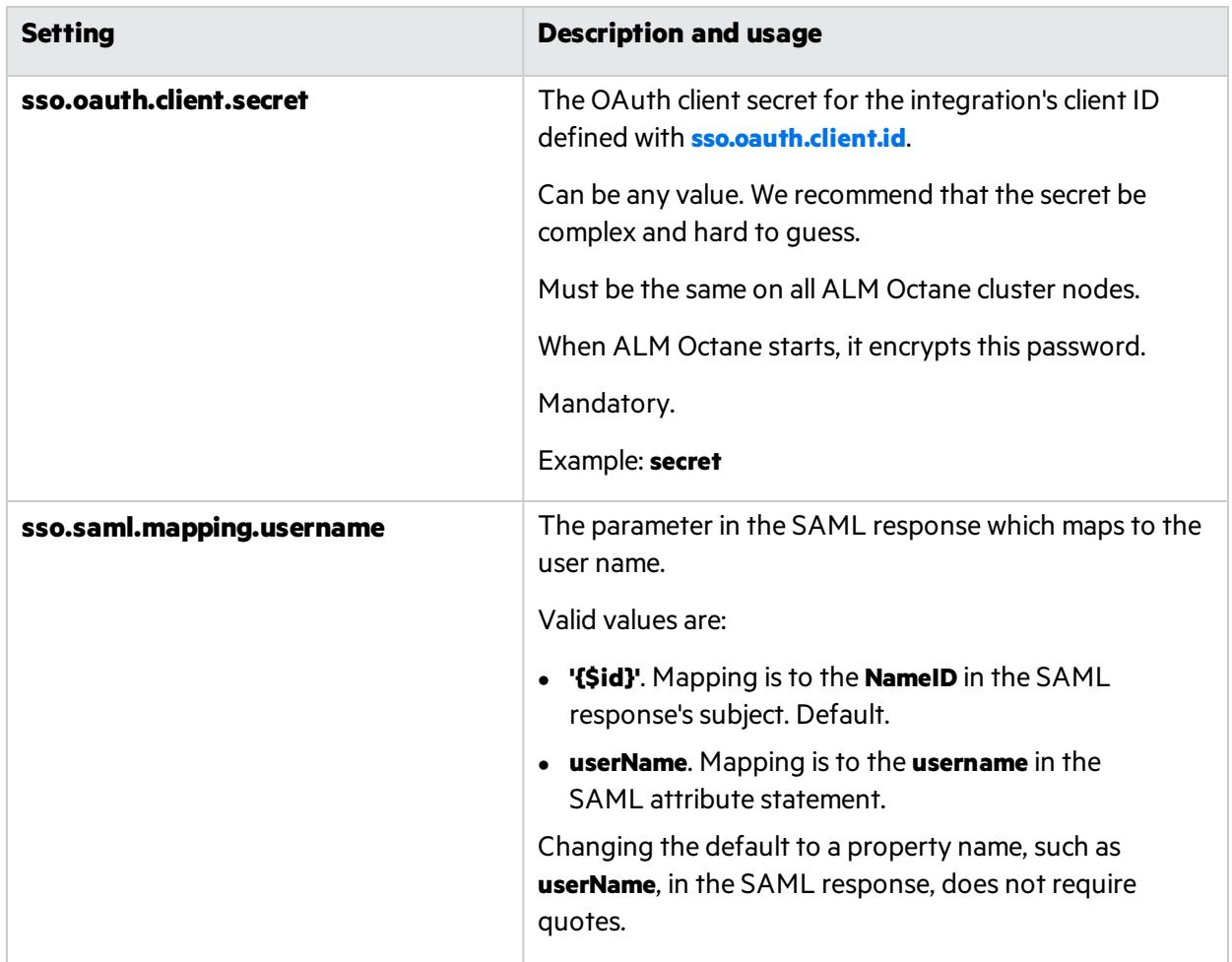

#### **Additional settings**

<span id="page-45-0"></span>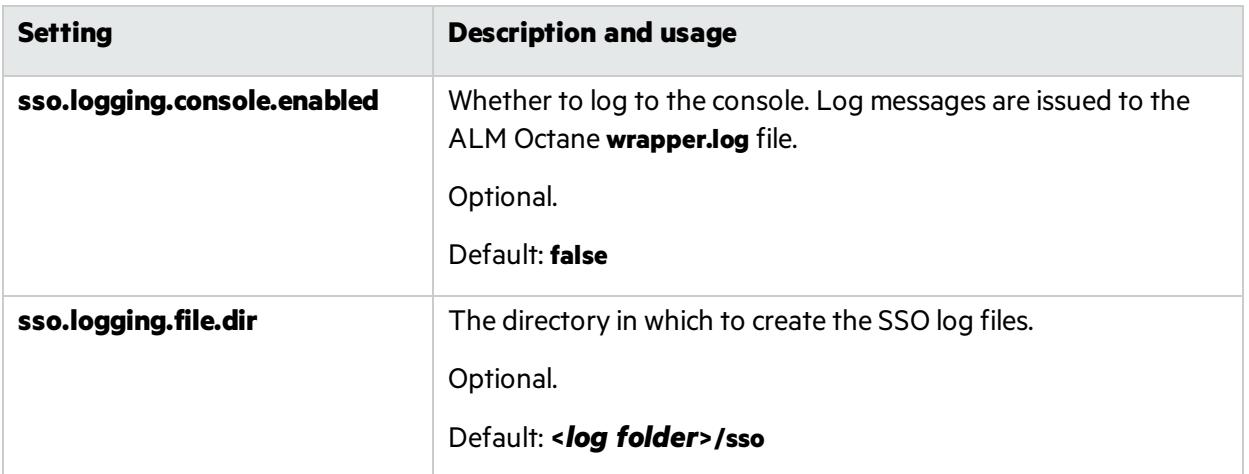

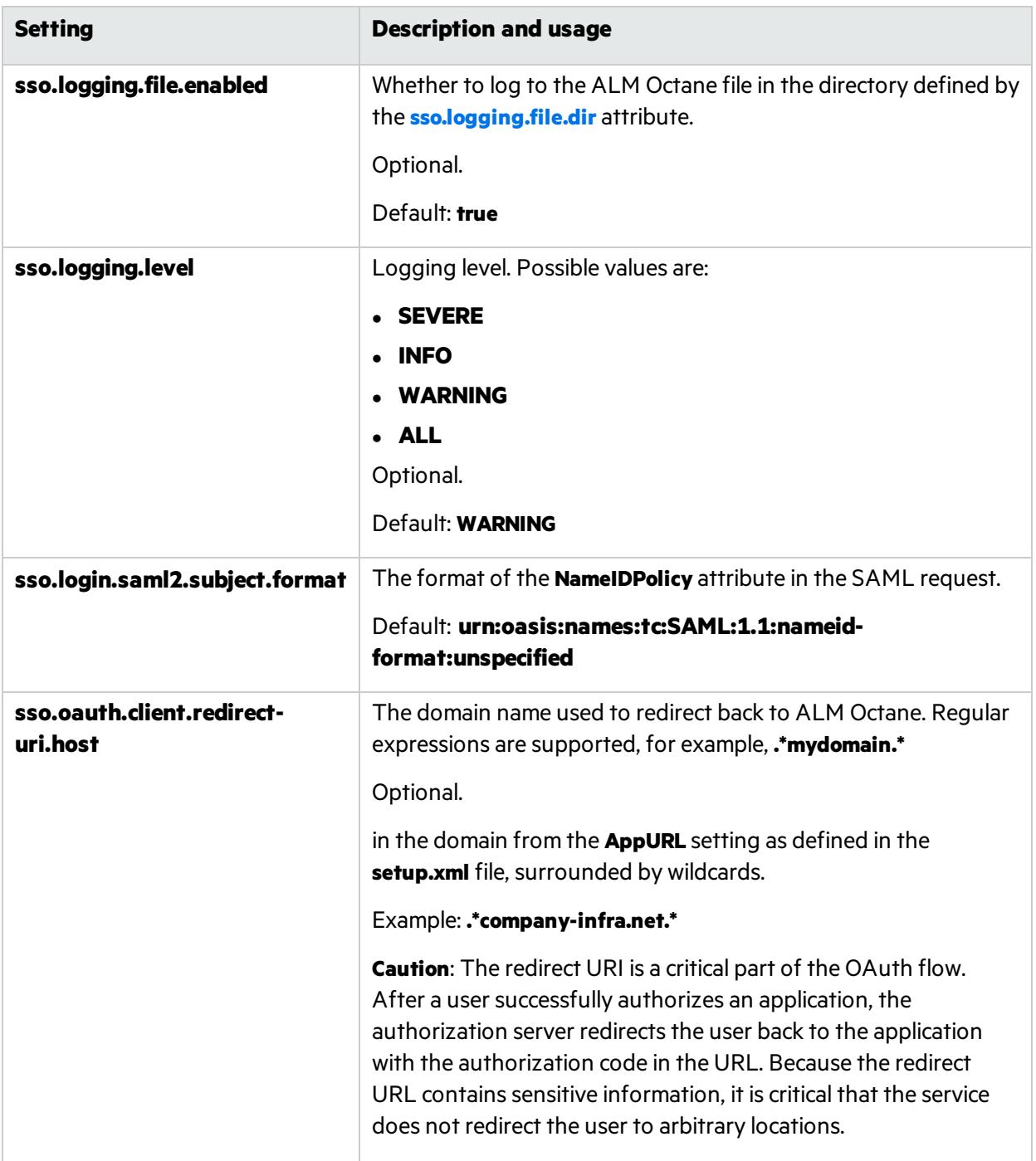

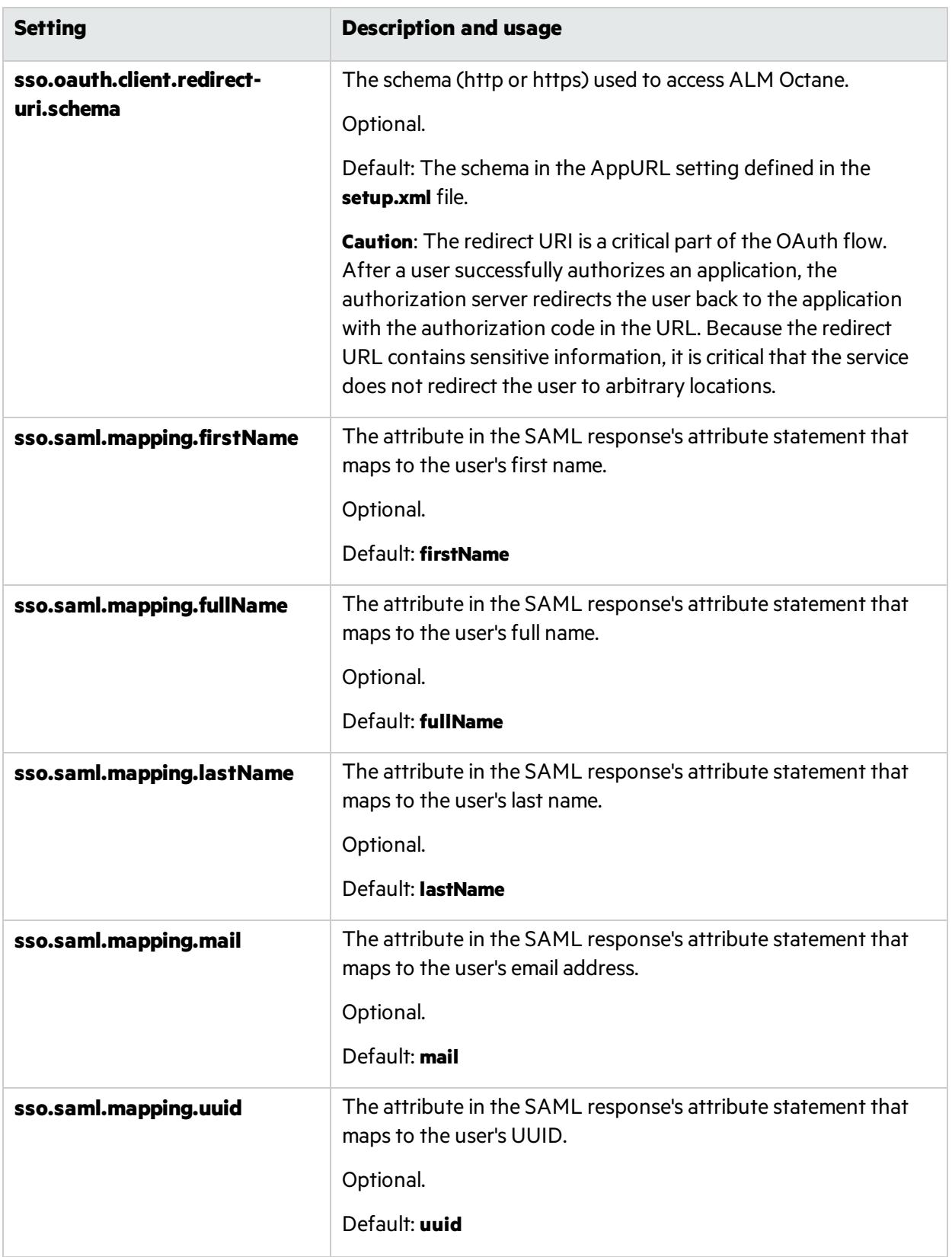

### $\heartsuit$  Next steps:

**.** "Update [settings"](#page-48-0) below

### <span id="page-48-0"></span>Update settings

If you have previously installed ALM Octane before, update the configuration settings.

If you have never installed ALM Octane on this machine, skip to ["Initialize](#page-48-1) the ALM Octane server" [below.](#page-48-1)

### How to update settings

1. Select **Start > ALM Octane > Update ALM Octane Settings**.

Alternatively, open a command prompt and run:

C:\octane\install\updatesettings.bat

#### Next steps:

• ["Initialize](#page-48-1) the ALM Octane server" below

### <span id="page-48-1"></span>Initialize the ALM Octane server

You are now ready to initialize the ALM Octane server by starting the ALM Octane service.

1. Select **Start > ALM Octane > Initialize ALM Octane Server**.

Alternatively, run **initserver.bat**:

C:\octane\install\initserver.bat

The initialization keeps track of the last successful step that it performed; If for some reason you have to rerun **initserver.bat**, it only starts at the relevant point.

The ALM Octane service is now running. You can check Microsoft Windows **Services** to verify.

The installation is complete only when the "Server is ready!" message is shown in the C:\octane\log\wrapper.log file. If you do not see the "Server is ready!" message, correct the errors shown in the log.

You are now ready to:

**Single-node configuration**: Log in and create additional users. For details, see "Log in to [ALM](#page-49-1) [Octane"](#page-49-1) on the next page.

Check connectivity by logging in, after initializing the first node and before installing the remaining cluster nodes.

<sup>l</sup> **Cluster configuration**: Optional.

For details on installing on a cluster, see "Cluster [installation](#page-49-0) (optional)" on the next page.

#### Next steps:

- "Log in to ALM [Octane"](#page-49-1) below
- **•** "Cluster [installation](#page-49-0) (optional)" below

# <span id="page-49-1"></span>Log in to ALM Octane

This section describes how to log into ALM Octane.

- **Tip:** When you first start using ALM Octane, you automatically receive a Trial license which gives you a 90-day trial for 100 users. For details, see the topic about trial licensesin the *ALM Octane Help Center*.
- 1. In a browser, navigate to **<***serverURL***>:<***serverport***>/ui**.

Make sure to specify a fully-qualified domain name for the server. The name must include at least one period. Do not specify an IP address.

**Cluster configuration**: Use the load balancer URL.

2. Log in with the site admin user name and password you provided in the **setup.xml** file using settings **SiteAdministratorUser** and **SiteAdministratorPassword**.

**Note:** Errors might be listed even if the ALM Octane server initializes and starts. If you encounter problems initializing ALM Octane, check for errors in the log files. For details, see Troubleshooting.

## $\mathbb{Q}$  Next steps:

- **Cluster configuration**: If you successfully installed and logged into ALM Octane on the first cluster node, continue installing on additional cluster nodes. See "Cluster [installation](#page-49-0) (optional)" below.
- Set configuration parameters, such as FORGET\_USER\_ON\_DELETE and SMTP\_NOTIFICATION\_ SENDER\_EMAIL. See the topic about configuration parametersin the *ALM Octane Help Center*.
- <sup>l</sup> Create spaces. See the topic about creating spacesin the *ALM Octane Help Center*.
- Once you have logged on as the space admin, you can create other users and workspaces. See the topics on waysto add users and how to create workspacesin the *ALM Octane Help Center*.

# <span id="page-49-0"></span>Cluster installation (optional)

Thissection provides end-to-end instructionsfor installing an on-premises ALM Octane server in a cluster configuration on Windows.

In this topic:

- ["Overview"](#page-50-0) on the next page
- $\bullet$  "Install ALM Octane in a cluster [configuration"](#page-51-0) on page 52

## <span id="page-50-0"></span>**Overview**

A cluster is a group of application servers that run as a single system. Each application server in a cluster is referred to as a "node."

We install ALM Octane in a cluster configuration by:

- 1. Verifying all requirements and prerequisitesfor every node in the configuration.
- 2. After you configured the **setup.xml** and **octane.yml** configuration filesin the first node, copy these file to all other cluster nodes.
- 3. Start ALM Octane on all servers.

See also ["Installation](#page-12-0) flow" on page 13.

## <span id="page-51-0"></span>Install ALM Octane in a cluster configuration

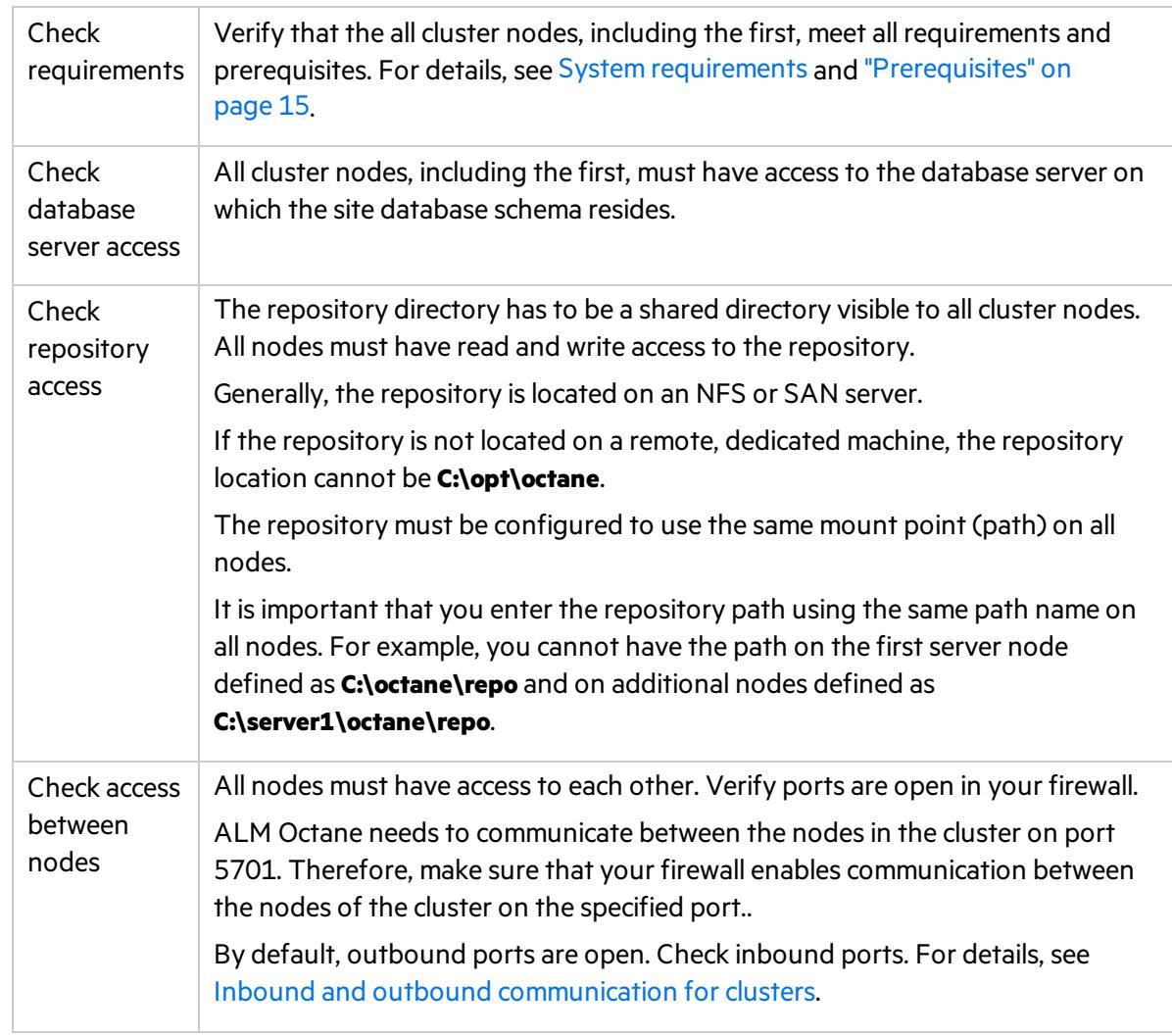

#### 1. **For each node in the cluster, check requirements and access**

#### 2. **Install ALM Octane on the first cluster node**

Install ALM Octane on the first cluster node, as described under ["Installation"](#page-22-0) on page 23.

a. "Deploy ALM [Octane"](#page-24-0) on page 25

Here we deploy the ALM Octane installation files onto the first node.

b. " [Configure](#page-26-0) initial site settings " on page 27

We configure ALM Octane by modifying the **setup.xml** configuration file.

Make sure to set the following settings to values that all cluster nodes can access.

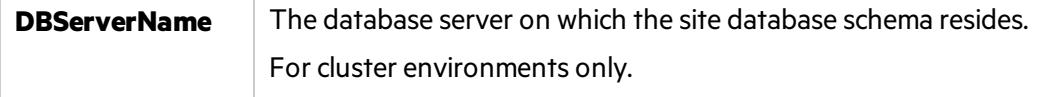

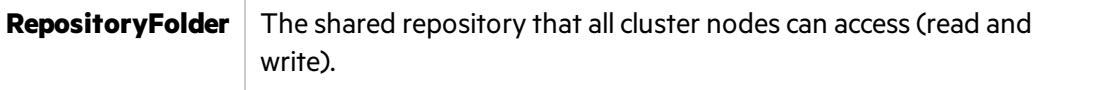

c. "Configure other settings" on page 34

We configure other ALM Octane cluster settings by modifying the **octane.yml** configuration file.

ALM Octane validates these settings when starting. If they are not valid, the ALM Octane server does not start.

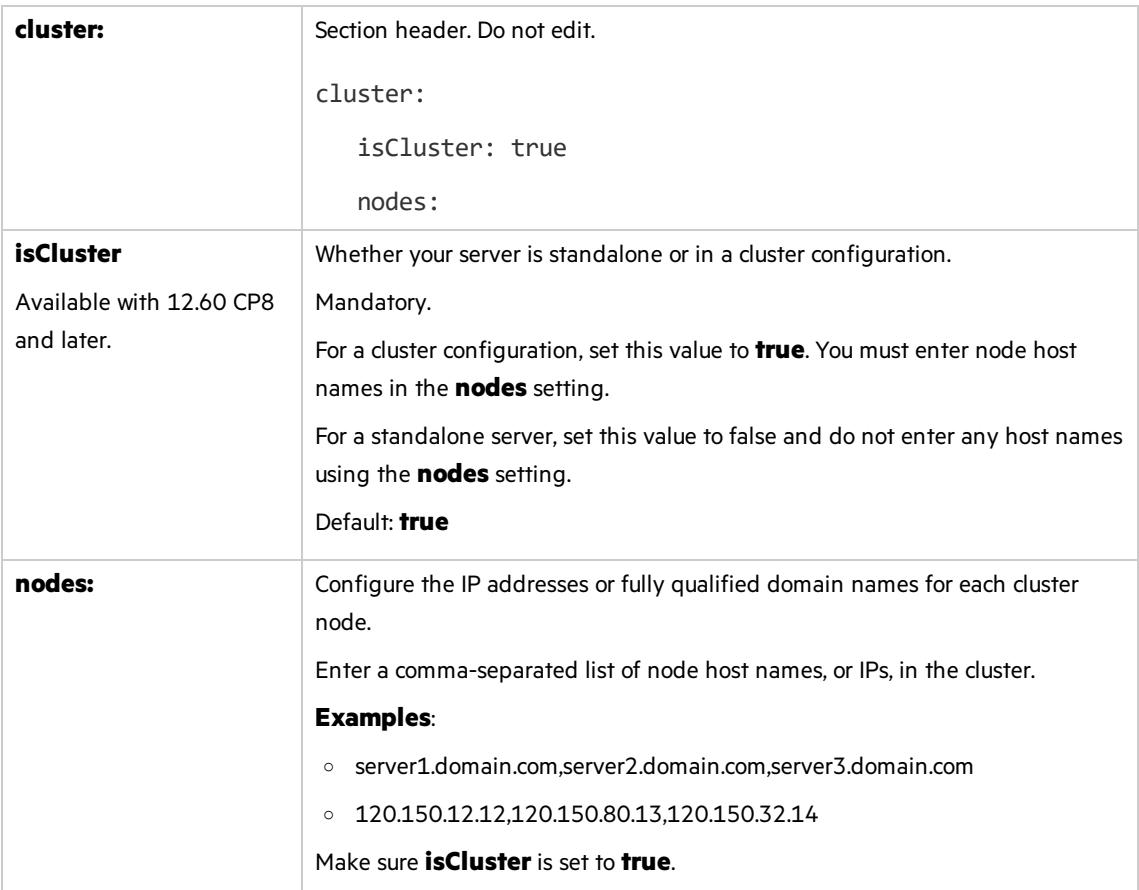

d. ["Initialize](#page-48-1) the ALM Octane server" on page 49

On the first node only, we initialize by running **initserver.bat**.

Ø **Caution:** Never run **initserver.bat** on any other cluster nodes.

#### 3. **Set up a secure configuration on the first cluster node**

If you want to set up a secure configuration for ALM Octane, follow the instructions in knowledge base article [KM02707977](https://softwaresupport.softwaregrp.com/km/KM02707977).

#### 4. **Make sure** ALM Octane **is running on the first node in the cluster**

Before installing on remaining cluster nodes, log in to ALM Octane.

For details, see "Log in to ALM [Octane"](#page-49-1) on page 50.

#### 5. **Only after you successfully log in, deploy ALM Octane installation files on each additional cluster node**

Download and deploy the ALM Octane package on each cluster node. For details, see ["Deploy](#page-24-0) ALM [Octane"](#page-24-0) on page 25 and "Deploy in cluster [environment"](#page-25-0) on page 26.

Ø **Caution:** Do not do the following:

> **.** Do not configure the **setup.xml** and **octane.yml** files. You will be copying these files from the first node in the cluster during the next step.

#### 6. **Configure each additional cluster node**

Copy the **C:\octane\conf\setup.xml** and **C:\octane\conf\octane.yml** filesfrom the first cluster node to the **C:\octane\conf** folder on the cluster node.

7. **Start** ALM Octane **on each additional cluster node**

Select **Start > ALM Octane > Initialize ALM Octane Server** on each cluster node.

8. **Set up a secure configuration on each additional cluster node**

If you want to set up a secure configuration for ALM Octane in a cluster configuration, follow these instructions on each additional cluster node: Software Self-solve [knowledge](https://softwaresupport.hpe.com/km/KM02707977) base article [KM02707977.](https://softwaresupport.hpe.com/km/KM02707977)

9. **Make sure** ALM Octane **is running on each additional node in the cluster**

For details, see "Log in to ALM [Octane"](#page-49-1) on page 50. Use the load balancer URL when you log in.

# Upgrade

Thissection describes how to upgrade an existing installation of an on-premises ALM Octane server on Windows.

In this topic:

- <sup>l</sup> "Before you [upgrade](#page-54-0) " on the next page
- ["Deploy"](#page-56-0) on page 57
- **.** "Configure initial settings" on page 57
- "Configure other settings" on page 58
- **.** ["Upgrade"](#page-71-0) on page 72
- **.** ["Configure](#page-71-1) and upgrade cluster nodes" on page 72
- **.** ["Upgrade](#page-72-0) spaces in ALM Octane" on page 73
- ["Restart](#page-72-1) all Jetty servers" on page 73
- "After the [upgrade"](#page-73-0) on page 74
- <sup>l</sup> "Bulk update data access [control"](#page-73-1) on page 74

## <span id="page-54-0"></span>Before you upgrade

1. Verify that your server machine, and if relevant, all cluster nodes, meet all prerequisites.

This includes checking the supported versions for all third party tools, such as Elasticsearch, and upgrading accordingly.

For details, see ["Prerequisites"](#page-14-0) on page 15.

**Note:** If the following are both true, add the CREATE SEQUENCE privilege to the site and shared space schemas:

- You are upgrading from an ALM Octane version earlier than 12.55.3.
- You are upgrading an installation without a DB admin, for example, your original ALM Octane was installed using the FILL\_EXISTING site action.

#### 2. Create backups of:

- $\bullet$  The repository
- **Existing ALM Octane configuration files, including setup.xml and octane.yml**
- Your database
- Elasticsearch
- If you are using ALM Octane Synchronizer, back up:
	- <sup>o</sup> **C:\octane\wrapper\wrapper.conf**
	- <sup>o</sup> **Service.locator.properties.example** (**C:\octane\webapps**)

For recommendations on making these backups, see "Best [practices:](#page-85-0) Backing up ALM Octane data" on [page](#page-85-0) 86.

3. Take note of any special aspects of your configuration, such as:

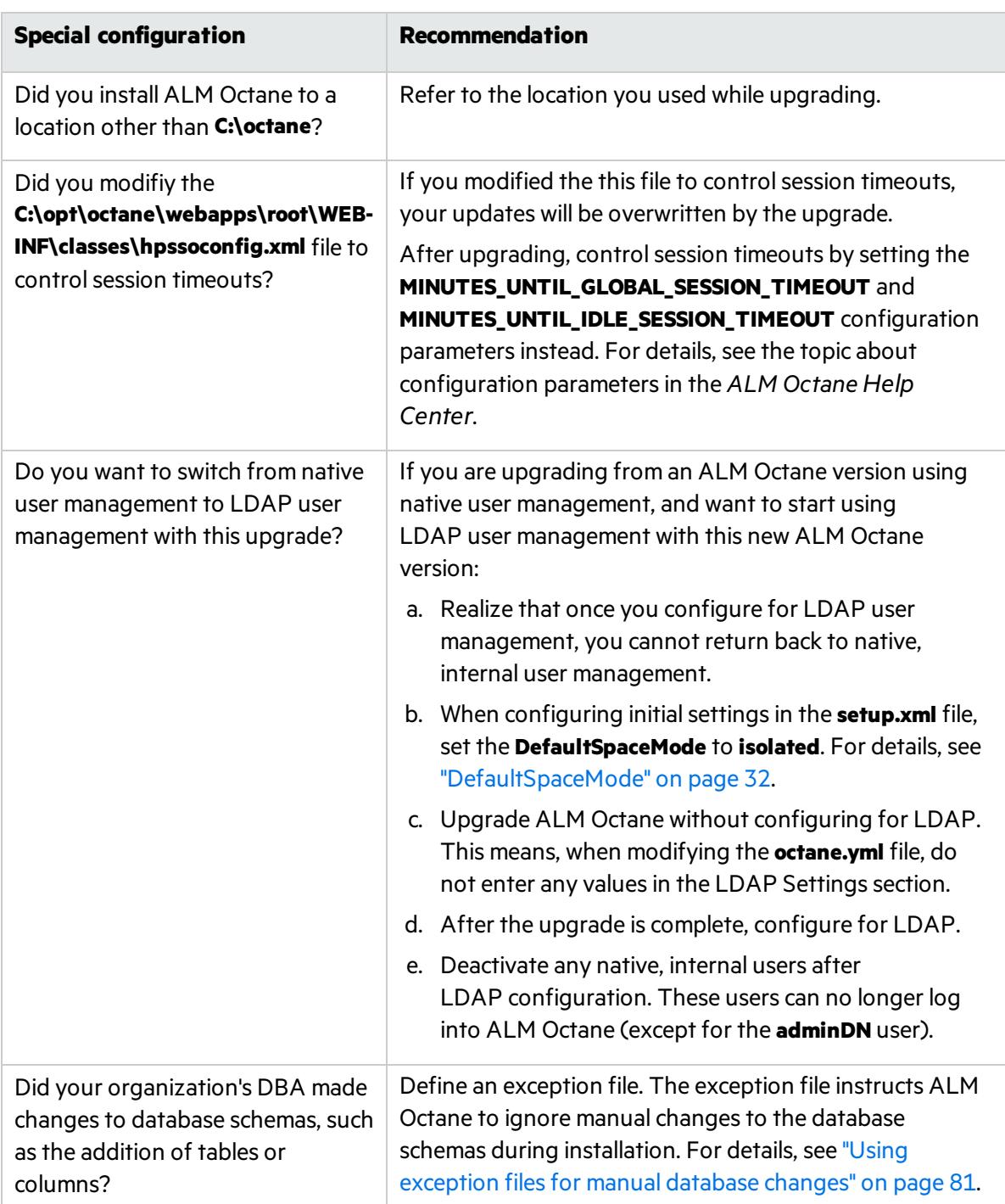

4. Stop the ALM Octane service on the server, and if relevant, all cluster nodes.

# <span id="page-56-0"></span>Deploy

Download and deploy the new version of ALM Octane using:

setup.exe

For details, see "Deploy ALM [Octane"](#page-24-0) on page 25.

## <span id="page-56-1"></span>Configure initial settings

Here we describe how to modify settings in the **setup.xml** file.

1. Manually add newly-introduced settingsto **setup.xml**

With each version of ALM Octane, settings are added to support new features. To upgrade to the new version, add the newly-introduced settings aslisted in the table below to the **setup.xml** file.

Give these new settings values.

Here is a list of introduced settings for **setup.xml** by version:

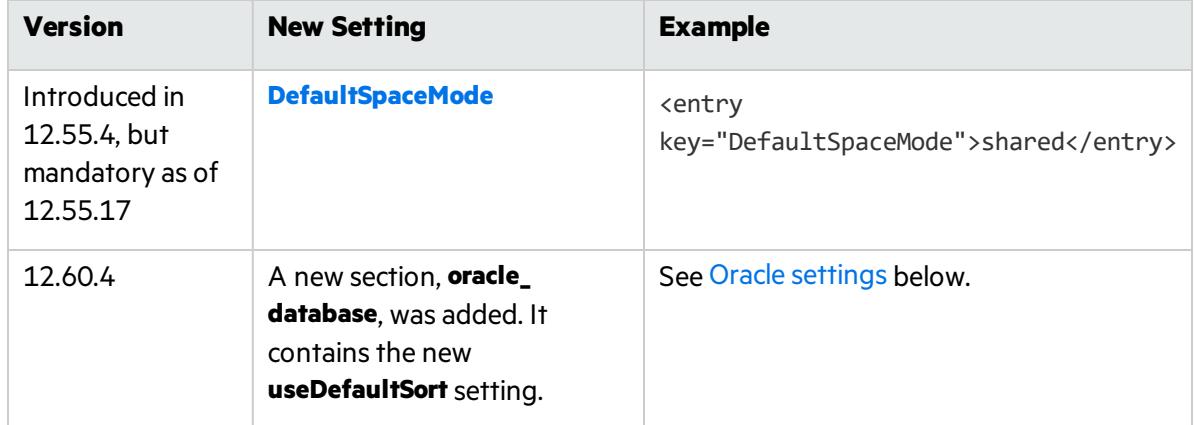

- a. If not already open, open **C:\octane\conf\setup.xml** using an editor.
- b. Add any missing settings using this format:

<entry key="*<setting>*">*<setting value>*</entry>

Do not modify any text in the <entry> and </entry> tags themselves. Only modify text between these tags.

c. Save the file.

For a full list of settings for the current ALM Octane installation and their syntax, see " [Configure](#page-26-0) initial site [settings"](#page-26-0) on page 27.

## <span id="page-57-0"></span>Configure other settings

Here we describe how to modify settings in the **octane.yml** file.

1. Learn the format for **yml** files

*<setting>*: *<setting value>*

Ø **Caution:** Correct indentation and formatting is essential when editing yml files to avoid unpredictable results during installation.

There are resources available online that describe the exact rules and conventionsfor formatting **yml** files. We strongly recommend that you familiarize yourself with these rules before editing **octane.yml**.

Here are some important rules when editing settings in **octane.yml**:

- Put a single space after the colon between the parameter name and the value.
- Do not add bullets or any other extra formatting.
- Do not add extra spaces.
- Use double quotes to enclose any values that include special characters, especially the #.

A **#** that is not enclosed in quotes marks the beginning of a comment. Any text after it, until the end of the line, isignored. The **octane.yml** file isthen interpreted incorrectly during installation and causes errors.

If these conventions are not followed, ALM Octane initialization or upgrade can fail.

For an example, see the sample **octaneExample.yml** file.

2. Determine settings to add to, and remove from, **octane.yml** 

With each version of ALM Octane, settings are added to support new features. To upgrade to the new version, add the newly-introduced settings aslisted in the table below to the **octane.yml** file.

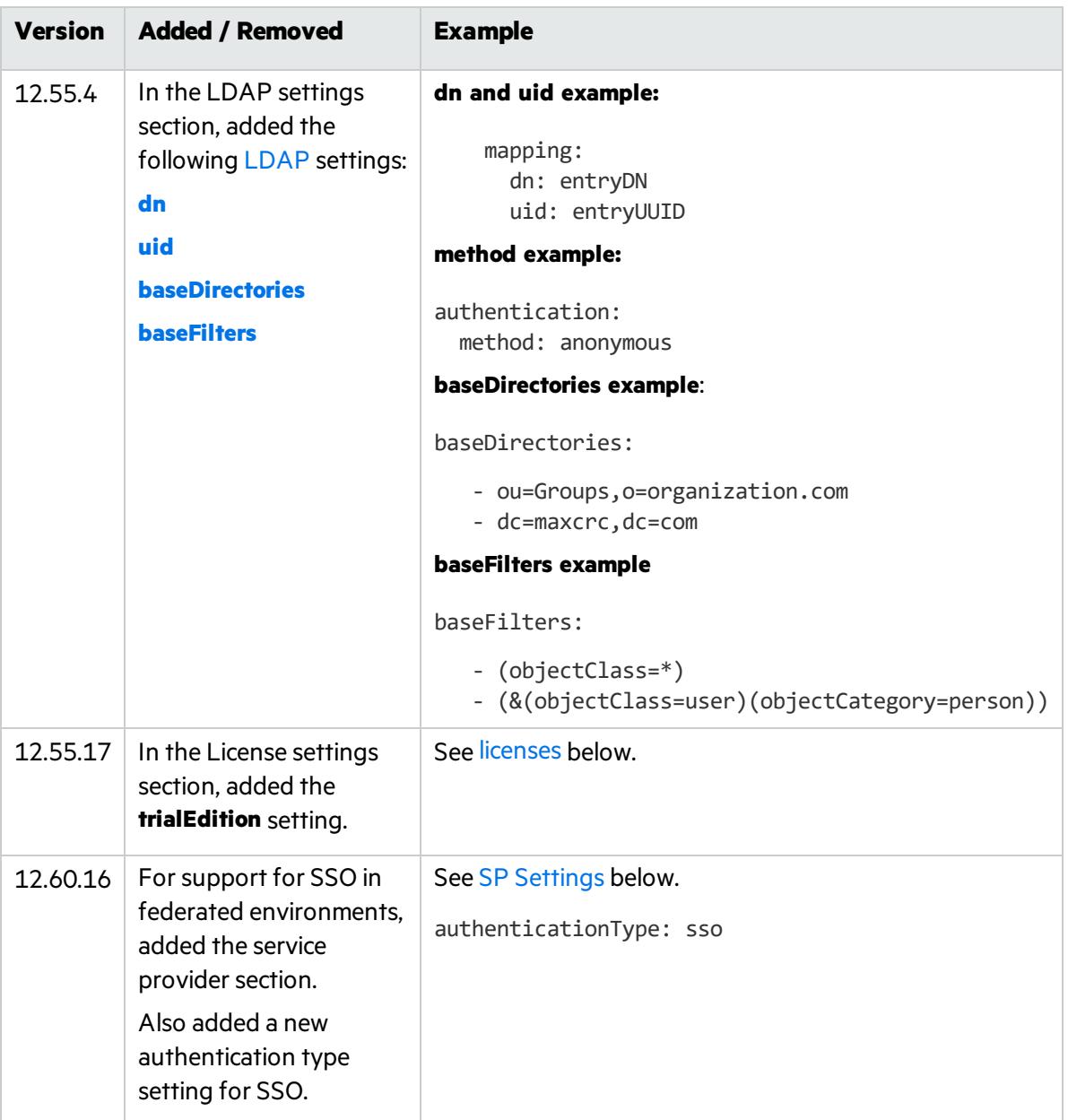

3. Modify settings

- a. Edit the **C:\octane\conf\octane.yml** file using an editor.
- b. Locate the section for each setting you need to add.

c. Add any missing settings as listed above using this format:

*<setting>*: *<setting value>*

#### **General server settings**

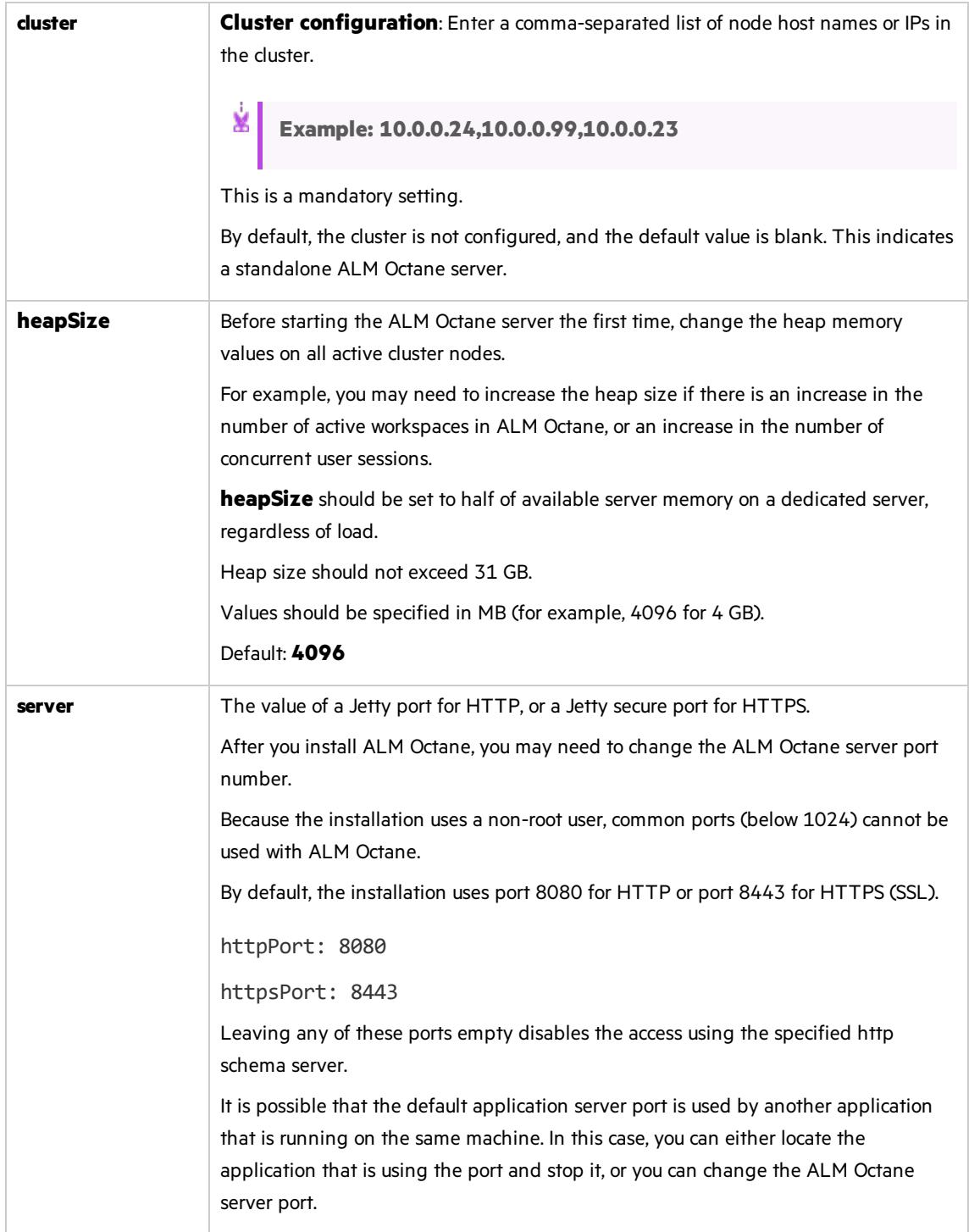

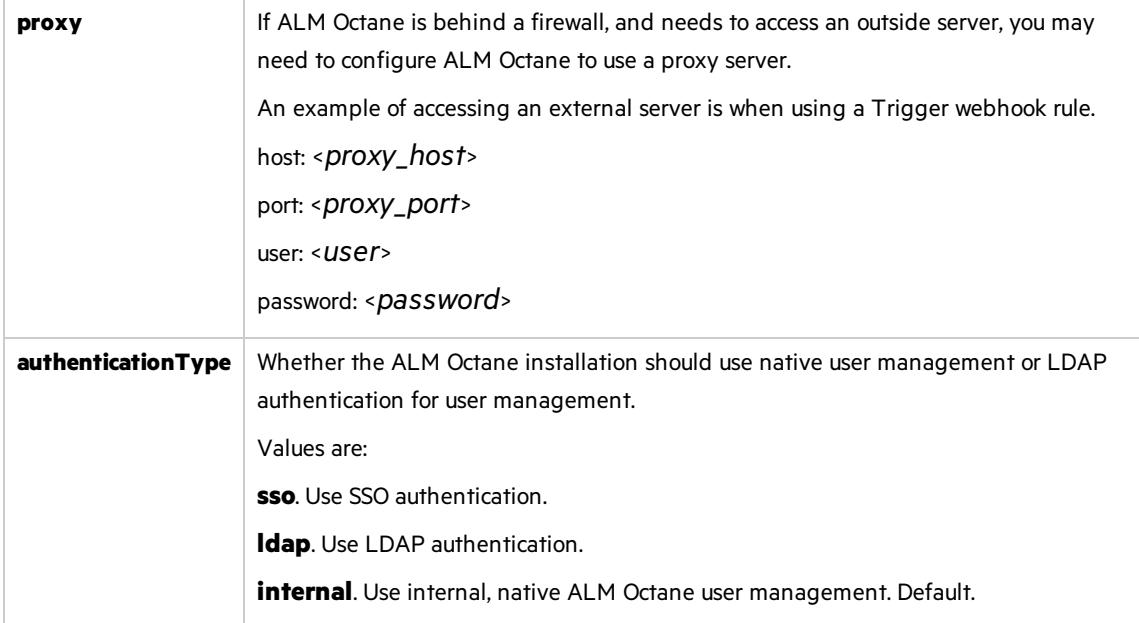

#### <span id="page-60-0"></span>**LDAP settings**

Make sure your LDAP system has the corresponding attributes for each mandatory LDAP setting.

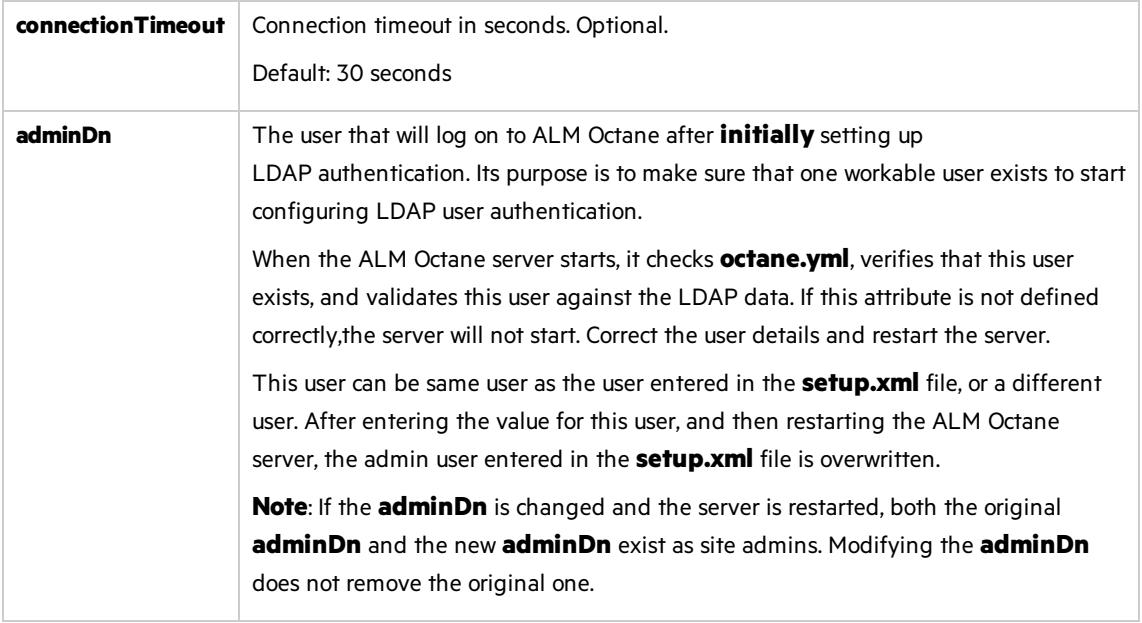

#### **LDAP server settings**

Make sure your LDAP system has the corresponding attributes for each mandatory LDAP setting.

Enter the following settings for each LDAP server separately.

Each LDAP server is defined by a group of settings. The settings for each LDAP server start with a hyphen (**-**) followed by the **host**setting.

D **Caution:** Back up all passwords set below because they are encrypted after the ALM Octane server is initialized. **servers** Header row to delineate that the information below is for each LDAP server. Do not enter a value. **host** The LDAP server host name or IP address. Mandatory. Prefix each host item with a **-** sign: **- host**. This instructs ALM Octane where each host begins, especially if there are multiple LDAP servers. **port** LDAP server connection port. Mandatory. **isSsl** Whether the LDAP server uses SSL. Mandatory. Enter **Y** or **N**. If **Y**, establish trust to the certificate authority that issued the LDAP server certificate. For details, see Configure trust on the server. **description** Description of the LDAP server. Optional. **baseDirectories** Root of the LDAP path to use to search for users when including new LDAP users in ALM Octane spaces. This can be a list of common names and domain components (cns and dns), a list of organizational units (ou), and so on. Optional. Default: Blank. If specified, Make sure to put a space after hyphen ( **-** ) before specifying the filter. **Example**: baseDirectories: - ou=Groups,o=organization.com - dc=maxcrc,dc=com **baseFilters** Filters to use to refine the search for users when including new LDAP users in ALM Octane spaces. This is generally a list of LDAP **objectClasses**. Optional. Default: (objectClass=\*) Make sure to put a space after hyphen ( **-** ) before specifying the filter. **Example**: baseFilters: - (objectClass=\*) - (&(objectClass=user)(objectCategory=person)) **authentication:** Header row to delineate that the information below is for authentication. Do not enter a value.

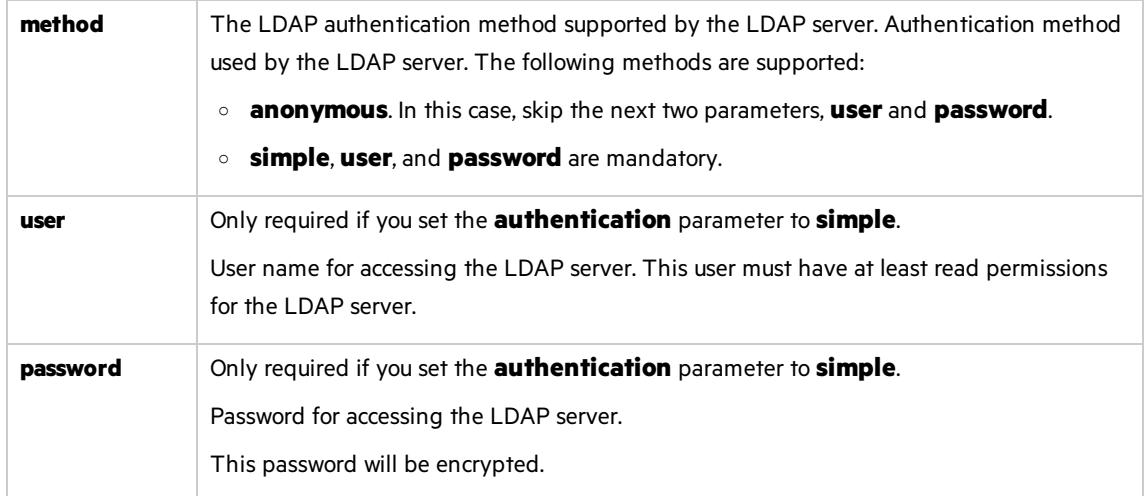

#### **LDAP server mapping settings**

Make sure your LDAP system has the corresponding attributes for each mandatory LDAP setting.

Enter the following mapping settings for each LDAP server separately.

Values used in the mapping section are case-sensitive.

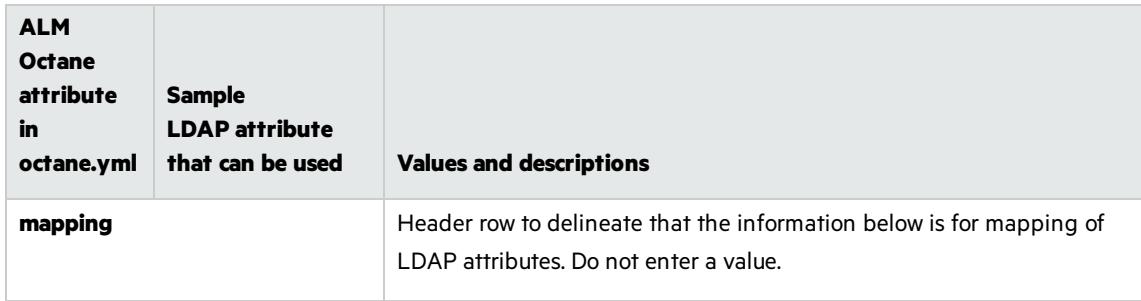

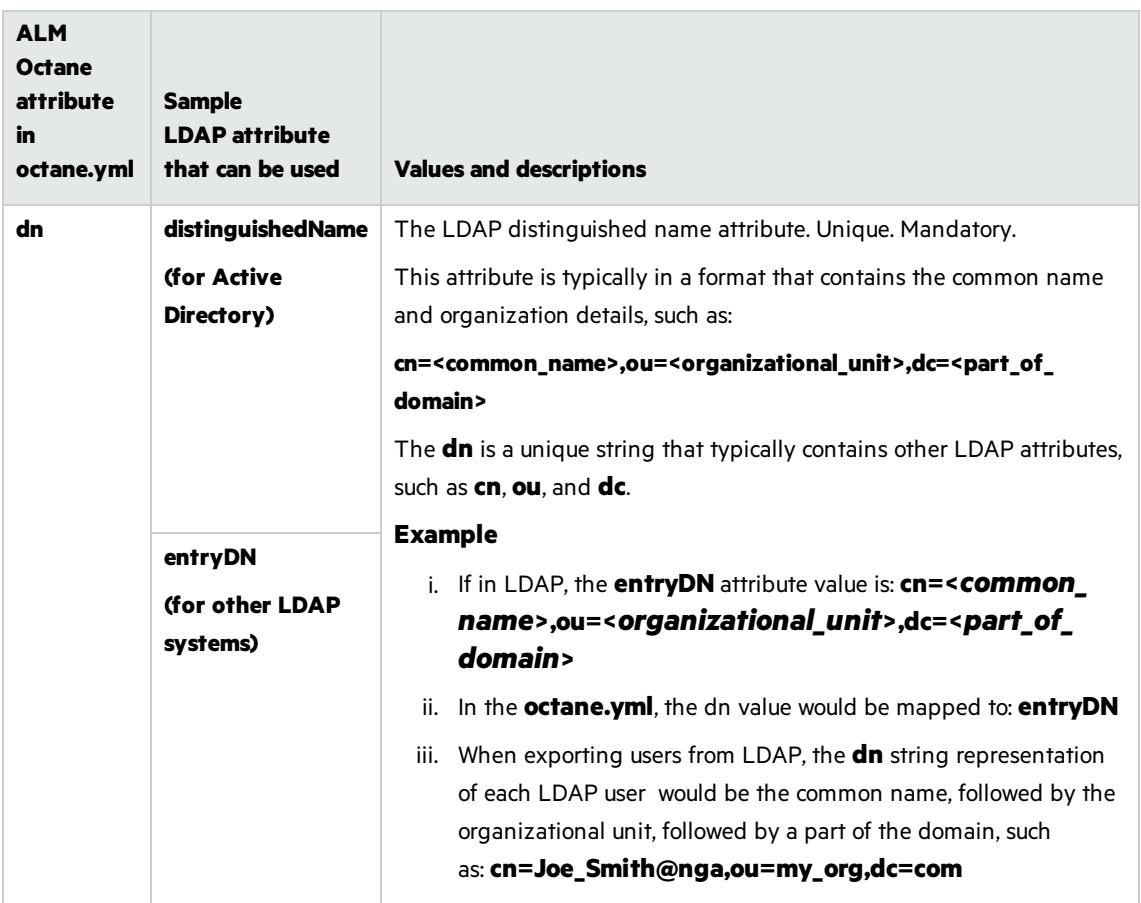

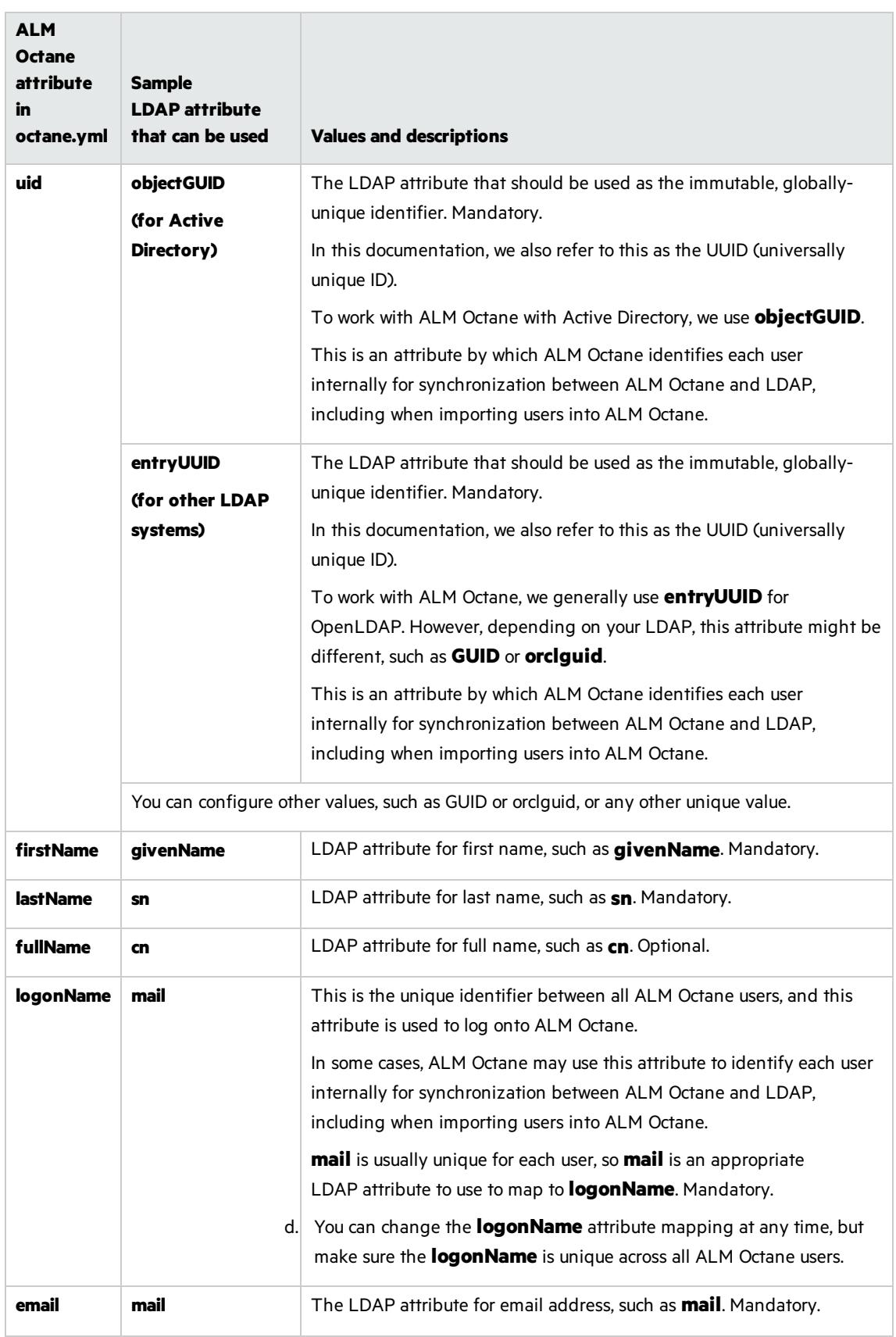

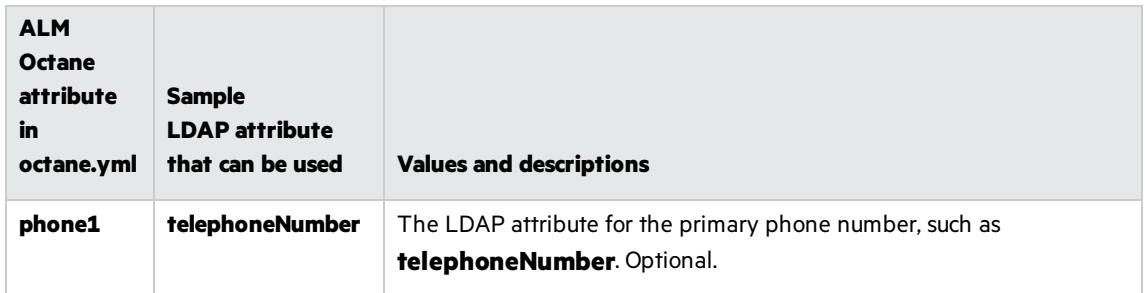

#### <span id="page-65-1"></span>**License settings**

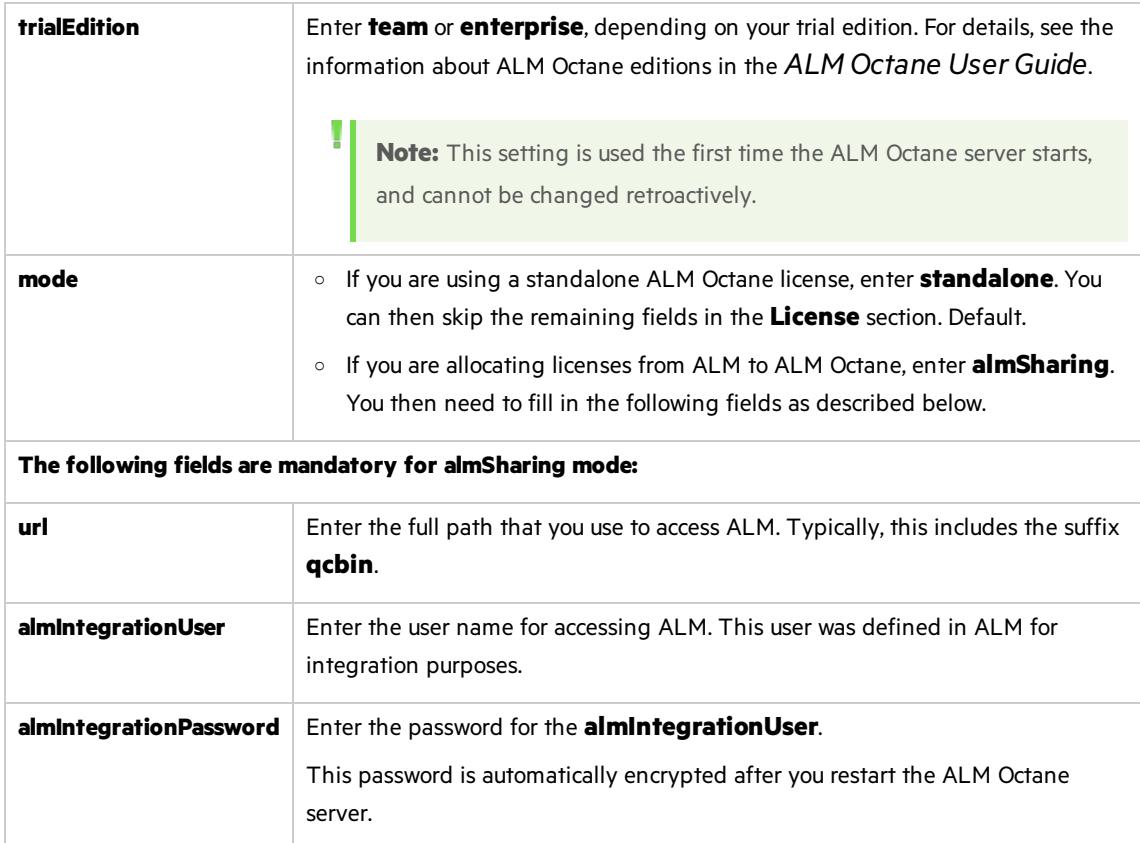

#### <span id="page-65-0"></span>**Oracle settings**

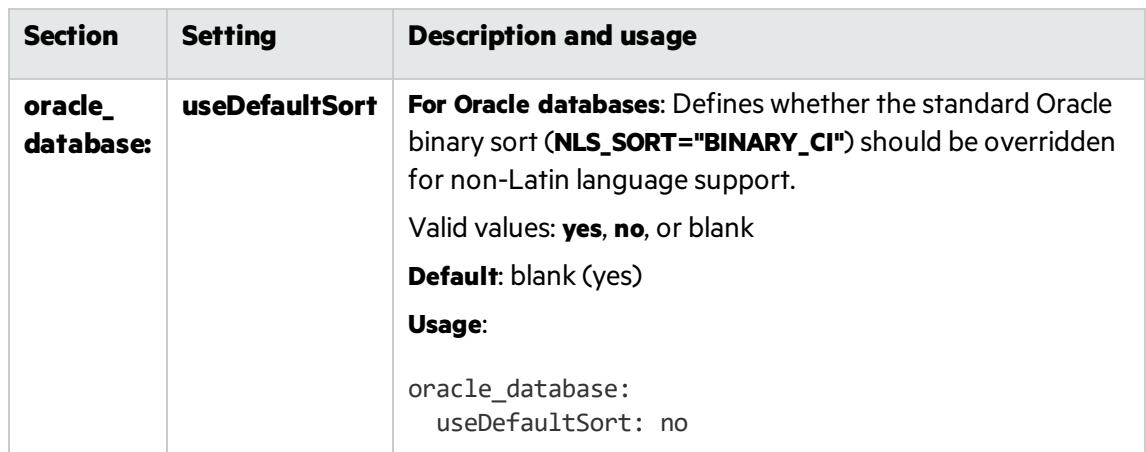

#### <span id="page-66-0"></span>**ALM Octane service provider (SP) settings**

The following service provider (SP) section and its settings are also available. Use these settings to set up SSO authentication for connecting to ALM Octane.

For these settings to take affect, make sure to set the authentication type to sso in this **octane.yml** file using the **authenticationType** setting.

For an example of setting these parameters, see the **octaneExample.yml** file.

#### **Main settings**

<span id="page-66-2"></span><span id="page-66-1"></span>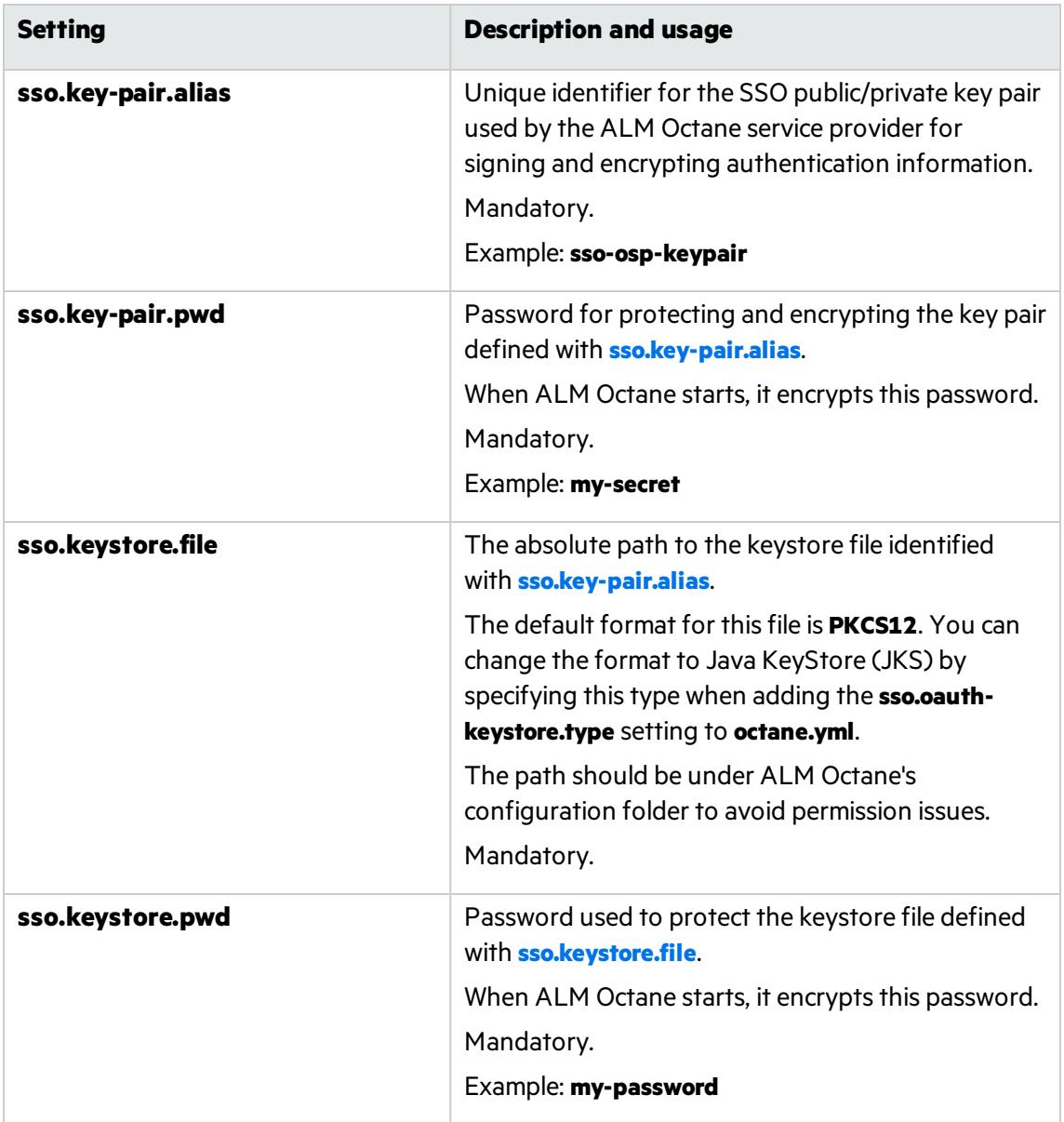

<span id="page-67-0"></span>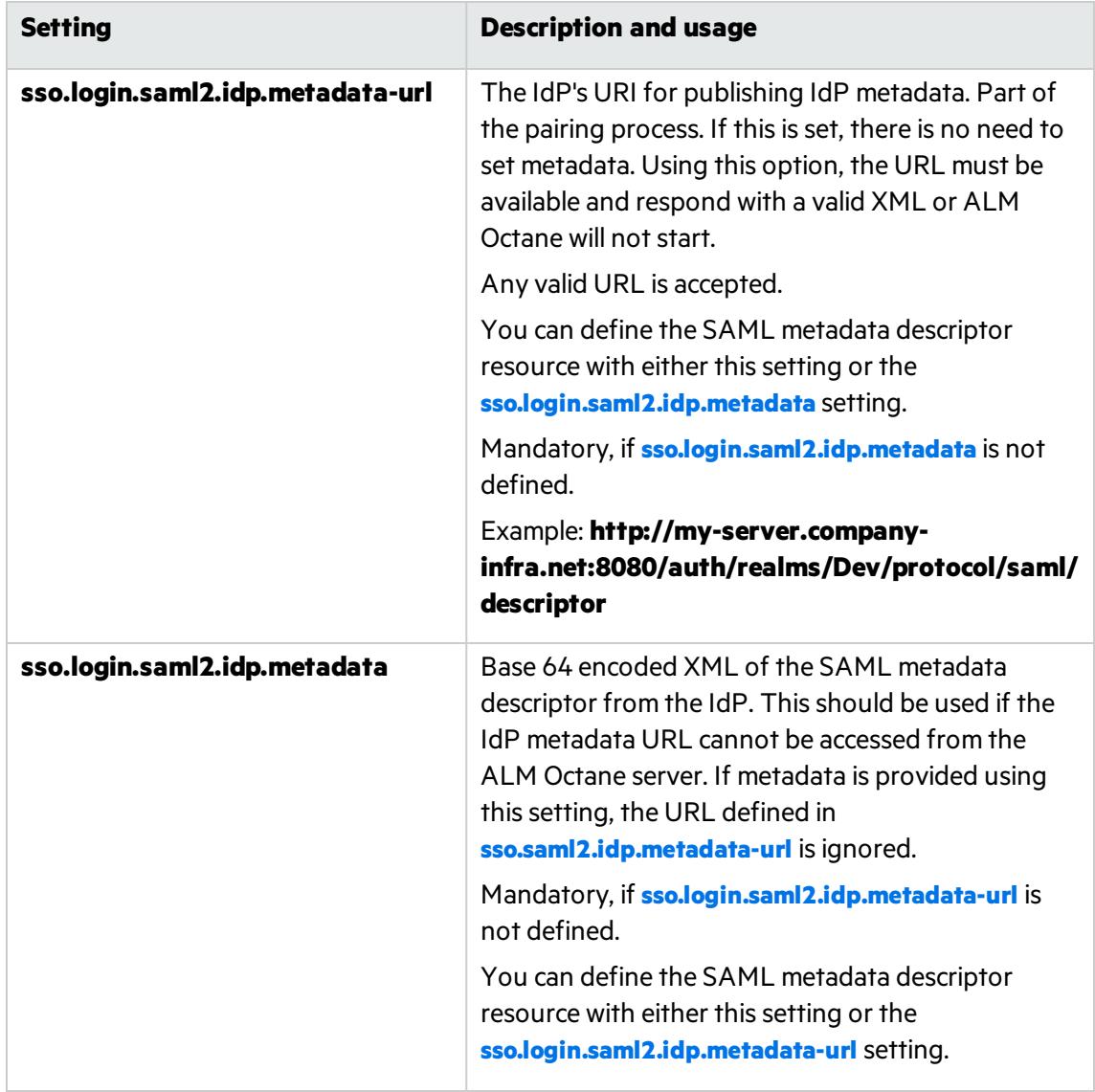

<span id="page-68-0"></span>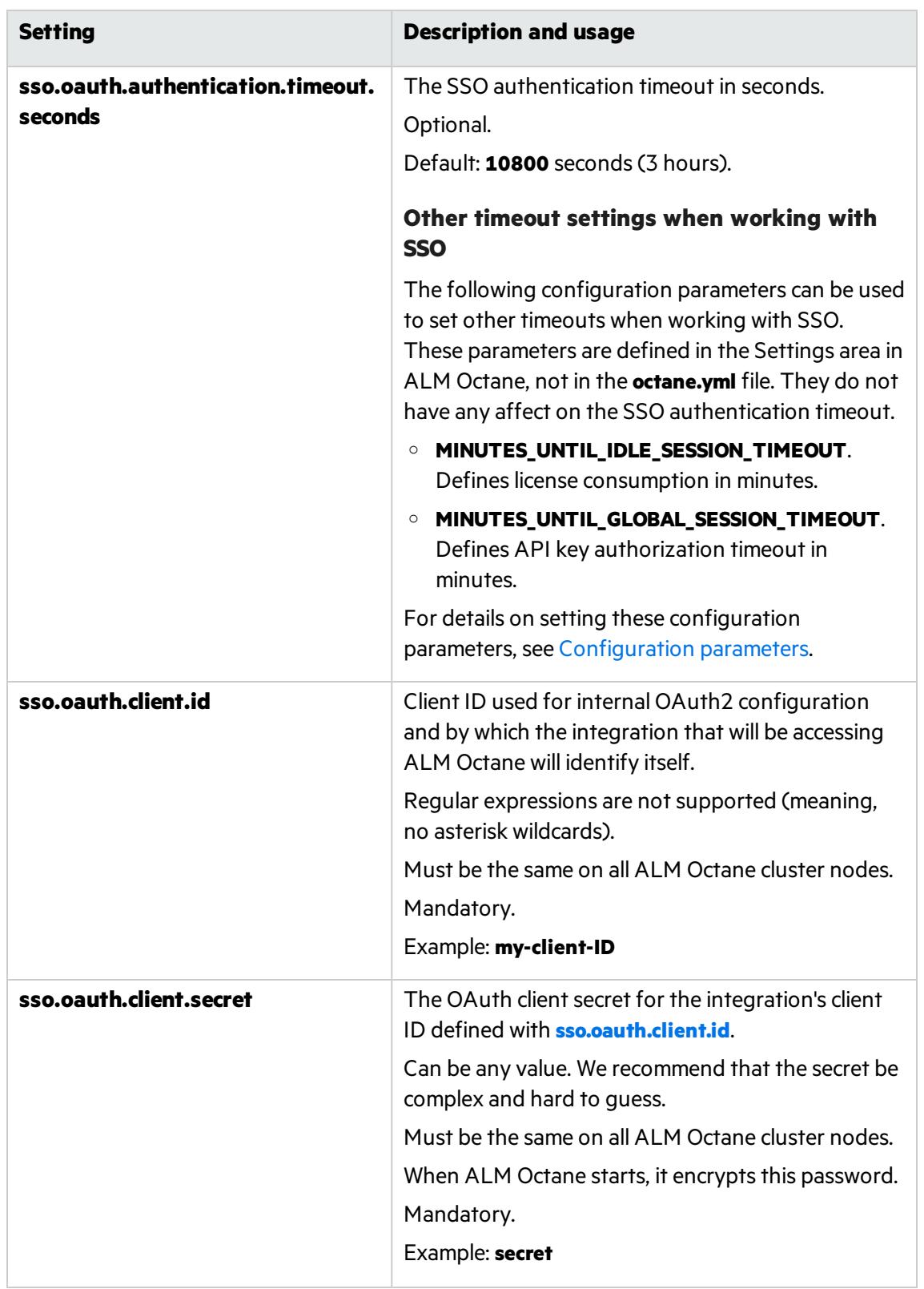

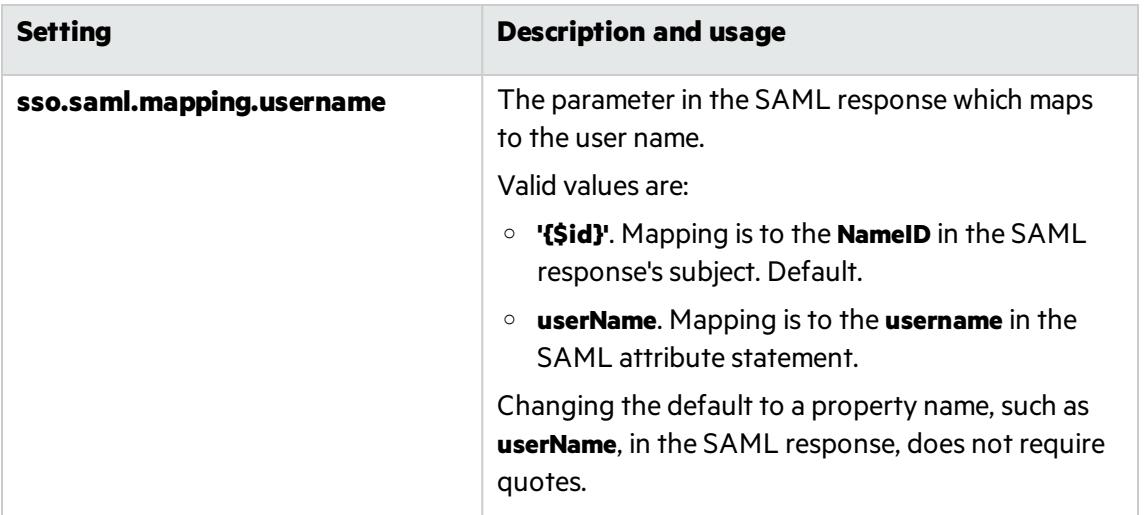

#### **Additional settings**

<span id="page-69-0"></span>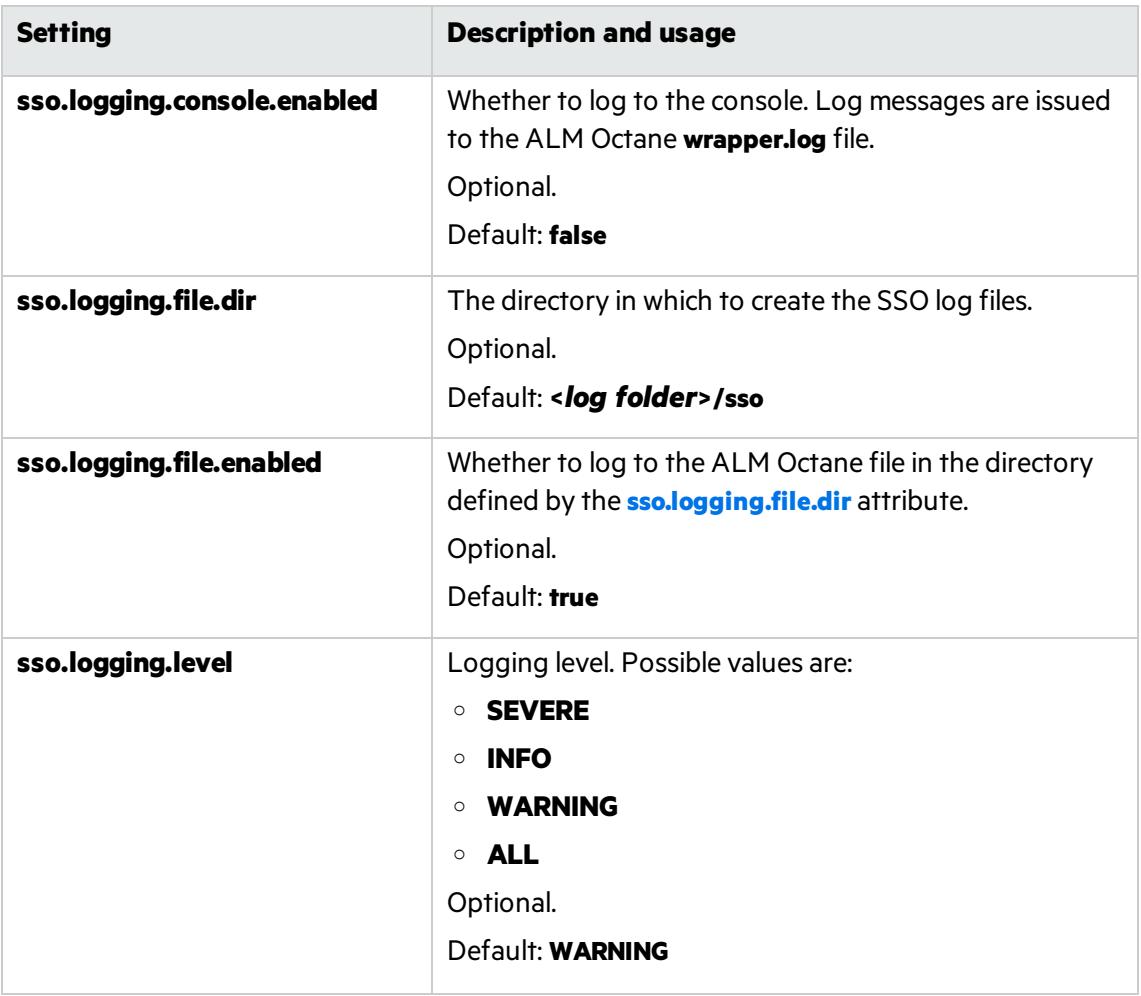

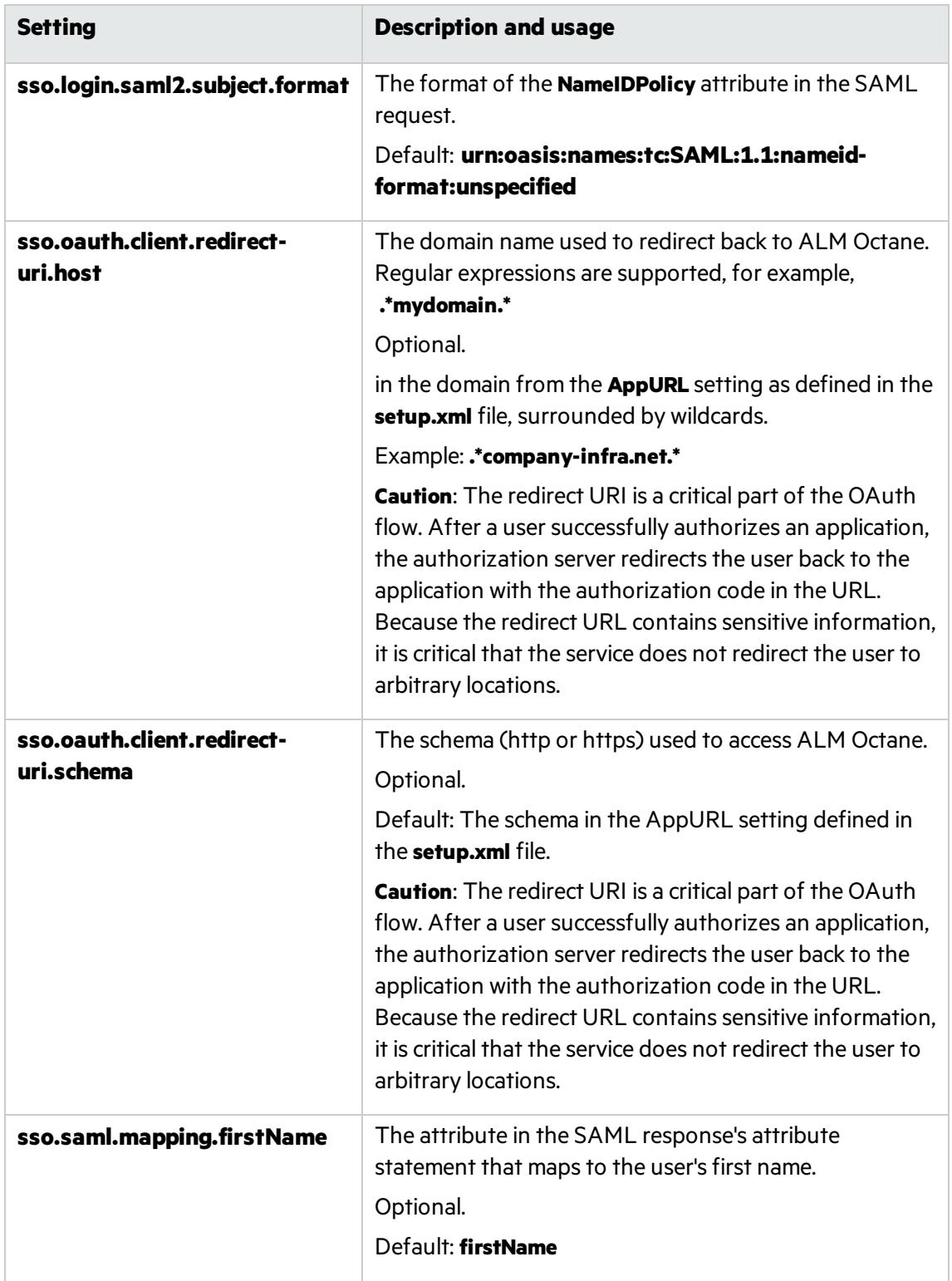

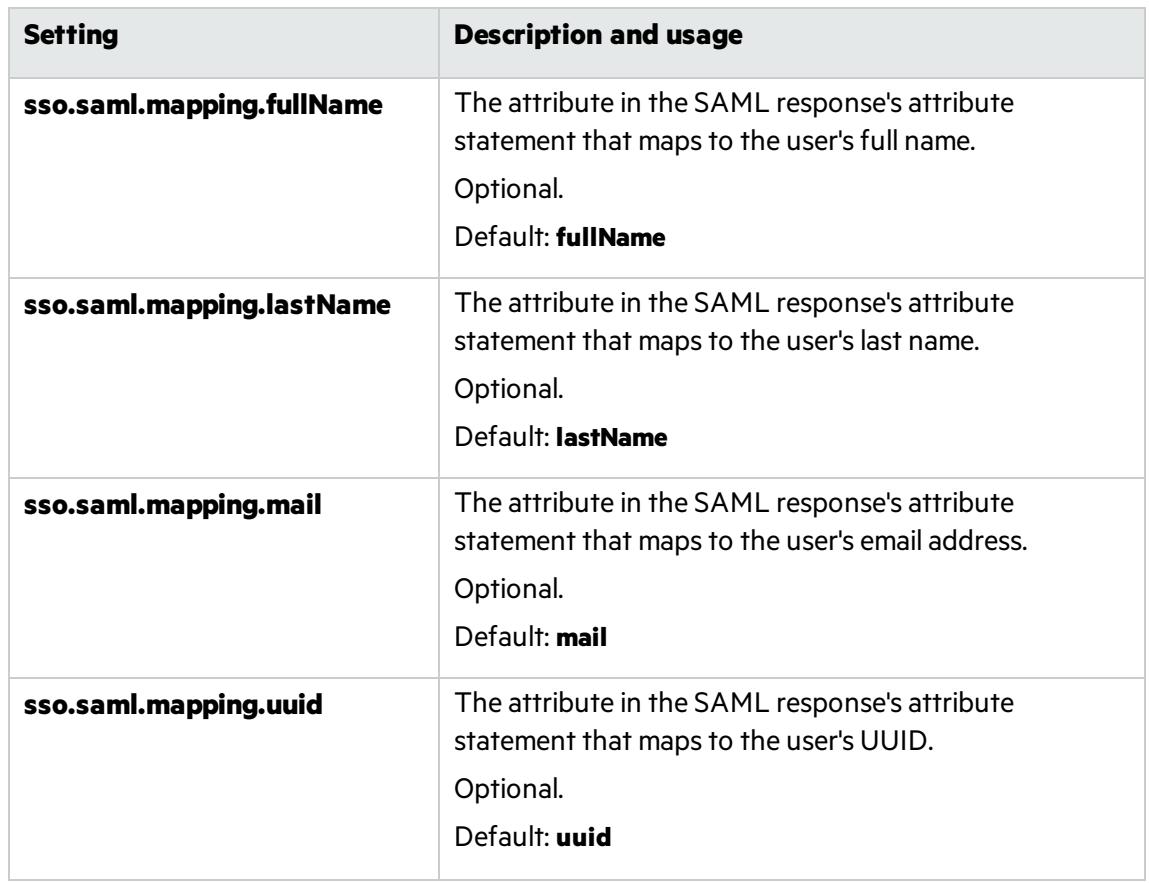

d. Save the file.

## <span id="page-71-0"></span>Upgrade

1. On the server machine, select **Start > ALM Octane > Initialize ALM Octane Server**.

Alternatively, run **initserver.bat**:

C:\octane\install\initserver.bat

2. Check the **C:\octane\log\wrapper.log** file. If you do not see the "Server is ready!" message, correct the errors shown in the log.

Ø **Caution:** Do not use ALM Octane until you have completed ["Upgrade](#page-72-0) spaces in ALM Octane" on the next [page](#page-72-0).

### <span id="page-71-1"></span>Configure and upgrade cluster nodes

**Caution:** Do not use ALM Octane until you have completed ["Upgrade](#page-72-0) spacesin ALM Octane" on the next [page](#page-72-0).

Ø.
After the upgrade on the first node has completed successfully, you can then upgrade the remaining nodesin a cluster.

- 1. Copy **setup.xml** and **octane.yml** to each node.
- 2. Run **initserver.bat** on each additional node to install and initialize ALM Octane:

C:\octane\install\initserver.bat

For details, see "Cluster [installation](#page-49-0) (optional)" on page 50.

## Upgrade spaces in ALM Octane

After upgrading, log into ALM Octane asthe site admin to upgrade each space.

- 1. In a browser, navigate to **<***ServerURL***>:<***port***>/ui?site**.
- 2. Log in asthe space admin, with the user name and password you provided in the **setup.xml** file.
- 3. Click **Site** and then click the **Spaces** tab.
- 4. Select the space and click **Upgrade**.

**Upgrade** is available only if the space needs to be upgraded.

Click **Refresh** to see the updated status for the space.

**Note:** Upgraded spaces are, by default, isolated. To work with shared spaces, create new spaces.

5. Individual workspaces are upgraded in the background. In **Settings > Spaces**, click **Background Jobs** to track the progress of the workspace upgrades.

**Note:** Until all of the background jobs have completed, some data may be unavailable in trend graphs.

For details on upgrading the space, see the topic about upgrading spacesin the *ALM Octane Help Center*.

## Restart all Jetty servers

After upgrading the spaces in Settings, clear caches:

- 1. Stop all Jetty servers.
- 2. Restart each Jetty server.

Note: Make sure all Jetty servers are stopped at the same time before restarting even one of them.

## After the upgrade

After the upgrade has completed successfully:

- **.** The space status becomes **Active**.
- The space version is updated to the current version.

## Bulk update data access control

**Note:** This section is relevant only if you want to apply data access control for the first time to an upgraded system.

Follow the instructionsin the *Set up data access* topic in the *ALM Octane Help center*. When you reach the *Assign data access categories to items* section, use the **Bulk Update** option to assign data access categories to items, so that all the items are accessible only to the relevant roles.

## $\mathbb{Q}$  Next steps:

- Update mandatory configuration parameters, such as SMTP\_NOTIFICATION\_SENDER\_EMAIL. See The topic about configuration parameters in the *ALM Octane Help Center*.
- Download the newest IDE plugins for this ALM Octane version. See the topic about IDE integrations in the *ALM Octane Help Center*.
- If you work with the REST API, you might want to check if any API resources have been deprecated. While the deprecated resources are supported for a while, we recommend that you start updating your code so that you use the resource aliases instead. To see deprecated resources for a particular version, see the corresponding REST API example and how to use the interactive API client in the *ALM Octane DeveloperHelp*
- ["Rollback"](#page-73-0) below

## <span id="page-73-0"></span>Rollback

Thissection describes how to roll back after upgrading an on-premises ALM Octane server. This may be necessary if for some reason the upgrade fails or performance is slow.

Depending on when you want to roll back, there are different steps to perform.

In this topic:

- "After the upgrade's setup validation phase" on the next page
- "After site schema has been [upgraded"](#page-74-1) on the next page
- "After space schema has been upgraded" on page 76
- "After upgrade [completed"](#page-75-1) on page 76
- "After [upgrading](#page-76-0) cluster nodes" on page 77

## <span id="page-74-0"></span>After the upgrade's setup validation phase

You can roll back after the upgrade's setup validation phase, whether it passed or failed.

If the upgrade reached setup validation, the following have been modified:

- Previously-deployed files
- **e** setup.xml and octane.yml configuration files

#### To roll back the deployed files, including the setup.xml, and octane.yml files

- 1. Back up the **setup.xml** file, the **octane.yml file**, and the folder in which you stored the repository, such as **C:\octane\repo\**, if it islocated inside the installation folder.
- 2. Uninstall the new ALM Octane version using Windows **Add/Remove Programs**. For details, see ["Uninstall"](#page-94-0) on page 95.
- 3. Install the previous ALM Octane version. For details, see ["Installation"](#page-22-0) on page 23.
- 4. Copy back the **setup.xml**, and **octane.yml** files.
- 5. If necessary, copy back the folder in which you stored the repository, such as **C:\octane\repo\**.
- 6. Re-initialize the ALM Octane service. For details, see "Start the ALM Octane server [manually"](#page-77-0) on [page](#page-77-0) 78.

### <span id="page-74-1"></span>After site schema has been upgraded

You can roll back after the upgrade's site schema have been upgraded.

If the upgrade upgraded the site schema, the following has been modified:

- $\bullet$  Previously-deployed files
- **setup.xml** and **octane.yml** configuration files
- <span id="page-74-2"></span> $\bullet$  The site schema

#### To roll back the site schema

- 1. Stop the ALM Octane service.
- 2. Back up the **setup.xml** file, the **octane.yml file**, and the **C:\octane\repo\** folder, if it islocated inside the installation folder.
- 3. Revert to a backup of the site schema.
- 4. Uninstall the new ALM Octane version using Windows **Add/Remove Programs**. For details, see ["Uninstall"](#page-94-0) on page 95.
- 5. Install the previous ALM Octane version. For details, see ["Installation"](#page-22-0) on page 23.
- 6. If necessary, copy back the **C:\octane\repo\** folder.
- 7. Revert to backups of **setup.xml** and **octane.yml** configuration files.
- 8. Re-initialize the ALM Octane service. For details, see "Start the ALM Octane server [manually"](#page-77-0) on [page](#page-77-0) 78.

## <span id="page-75-2"></span><span id="page-75-0"></span>After space schema has been upgraded

If the upgrade upgraded the site schema, the following have been modified:

- $\bullet$  The space schema
- **Elasticsearch indexes**
- ALM Octane repository files

Follow the steps for one of the following options.

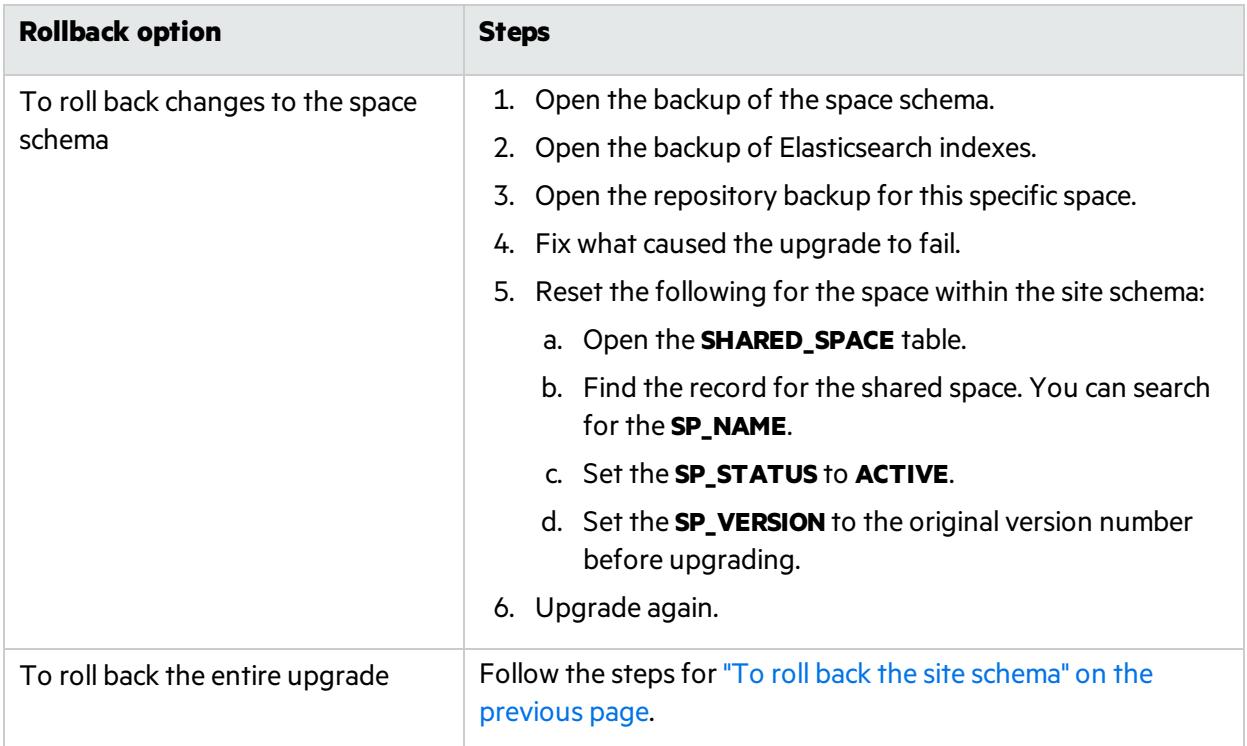

### <span id="page-75-1"></span>After upgrade completed

If the upgrade completed successfully, the following have been modified:

- $\bullet$  Previously-deployed files
- **•** setup.xml and octane.yml configuration files
- The site schema
- The space schema
- Elasticsearch indexes
- ALM Octane repository files

#### To roll back the entire upgrade

- 1. Follow the steps for "To roll back the site schema" on the [previous](#page-74-2) page.
- 2. Follow the steps for "To roll back changes to the space schema" above for each space.

## <span id="page-76-0"></span>After upgrading cluster nodes

If you upgraded additional cluster nodes, the following has been modified on the cluster nodes:

- $\bullet$  Previously-deployed files
- **setup.xml** and **octane.yml** configuration files

### To roll back the previously-deployed files

- 1. Uninstall the current version. For details, see ["Uninstall"](#page-94-0) on page 95.
- 2. Install the previous version on a node.
- 3. Run **initserver.bat** on each additional cluster node. For details, see "Cluster [installation](#page-49-0) (optional)" on [page](#page-49-0) 50.
- 4. Re-initialize the ALM [Octane](#page-77-0) service on each cluster node. For details, see "Start the ALM Octane server [manually"](#page-77-0) on the next page.

See also:

<sup>l</sup> ["Management"](#page-76-1) below

## <span id="page-76-1"></span>Management

Here are some management tasks you may have to perform during or after installation.

This section includes:

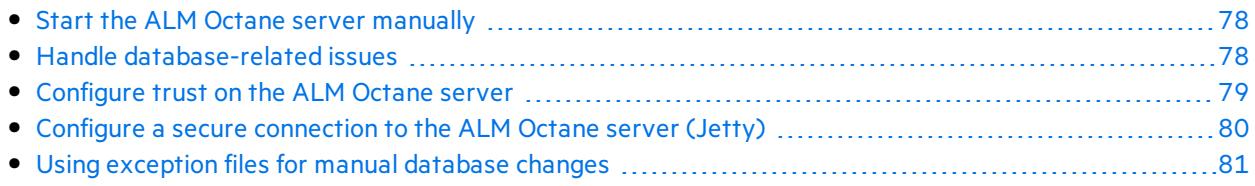

Including these management tasks, you can also set configuration parameters to define how your site operates. Configuration parameters for the site are set using Settings. For details, see the topic about configuration parametersin the *ALM Octane Help Center*.

## See also:

- Linux Prerequisites or Windows ["Prerequisites"](#page-14-0) on page 15
- Linux Architecture or Windows ["Architecture"](#page-4-0) on page 5
- Linux Installation flow or Windows ["Installation](#page-12-0) flow" on page 13

## <span id="page-77-0"></span>Start the ALM Octane server manually

When installing ALM Octane, the ALM Octane server is started as part of running **initserver.bat**.

If you need to start the ALM Octane server manually, perform the following.

#### To start (or restart) the ALM Octane server:

#### Select **Start > ALM Octane > Start ALM Octane Server**

The service runs in the background.

#### To start (or restart) ALM Octane in a cluster configuration:

All nodes must be restarted.

### See also:

• ["Management"](#page-76-1) on the previous page

## <span id="page-77-1"></span>Handle database-related issues

This topic provides instructions for handling database-related management tasks.

In this topic:

• "Change site schema settings and [reinitialize"](#page-77-2) below

## <span id="page-77-2"></span>Change site schema settings and reinitialize

If you need to make changes to the site schema settings, make the changes in the **setup.xml** file.

- 1. Obtain the names of the indexesrelated to your instance of ALM Octane in the **sharedspace\_ logical\_name.txt** in the **C:\octane\server\conf\** folder.
- 2. Delete the database site schema.
- 3. Delete the repository.
- 4. Delete the **mqm\_<sp\_logical\_name>** index from Elasticsearch. From the command prompt on the

#### ALM Octane server, run:

curl -XDELETE 'http://<server address>:9200/mqm\_<sp\_logical\_name>/'

5. Run **initserver.bat** with the site action **CREATE\_NEW** in the **setup.xml** file to create a new site schema.

C:\octane\install\initserver.bat

See also:

• ["Management"](#page-76-1) on page 77

## <span id="page-78-0"></span>Configure trust on the ALM Octane server

Configure trust on the ALM Octane server when you connect to any remote server (such as a database server, an LDAP server, license sharing with ALM, and so on) over a secure channel.

**Note:** When connecting to a database server with SSL, or an LDAP server, over a secure channel, you must configure trust before initializing the ALM Octane server by running **initserver.bat**.

#### In this topic:

**.** ["Configure](#page-78-1) trust" below

### <span id="page-78-1"></span>Configure trust

- 1. Obtain the certificate of the root and any intermediate Certificate Authority that issued the remote server certificate.
- 2. Import each certificate into the ALM Octane java truststore using a keytool command.
	- <sup>l</sup> Locate your **<java\_home>** folder. One way to check the location of the **<***java\_home***>** folder is to check the environment information settingsin the **C:\octane\log\wrapper.log** file.

#### **Example**: **C:\Program Files\java\<***jdkversion***>\jre**

- <sup>l</sup> Locate your keystore **cacerts** file, which is usually here: **<***java\_home***>\jre\lib\security\cacerts**
- Import each certificate.

**Example:**

```
cd <java_home>\bin
.\keytool -import -trustcacerts -alias <CA> -file <path to the CA certificate
file> -keystore ..\lib\security\cacerts
```
3. If the ALM Octane service is running, restart it.

## $\heartsuit$  Next steps:

• ["Management"](#page-76-1) on page 77

## <span id="page-79-0"></span>Configure a secure connection to the ALM Octane server (Jetty)

Thistopic describes how to configure a secure connection to the ALM Octane server with Jetty.

**Note:** ALM Octane uses the TLSv1.2 secure protocol.

In this topic:

- **.** "Configure the [connection"](#page-79-1) below
- "Configure a secure [connection](#page-79-0) to the ALM Octane server (Jetty)" above

## <span id="page-79-1"></span>Configure the connection

- 1. Obtain the server certificate issued to the name of thisserver in java keystore format (.jks) issued to the fully qualified domain name of ALM Octane server. It must contain a private key and the certificate authority that issued it. For details on creating certificates using the Certificate Authority, see Software Self-solve knowledge base article [KM02707977.](https://softwaresupport.hpe.com/km/KM02707977)
- 2. Copy your keystore file to the C:\octane\conf folder. Name the file **keystore.jks**.
- 3. Run C:\octane\install\enablessl.bat, supplying the certificate password as a parameter to the script.

## Limitations

Note the following limitations:

- When you install a single node configuration for the Jetty server, you need to use the full address to access it. Meaning, if the Jetty server was installed on a machine named **myserver.mydomain.com**, then you accessit via: **http[s]://myserver.mydomain.com:<port>** and not via **http [s]://myserver:<port>** if there are client-side DNS shortcuts installed.
- When you install a cluster Jetty server environment, the load balancer and all Jetty nodes should all be accessible from one another. The same rules for accessing the server via the load balancer from the client side apply. Meaning, the full address of the load balancer should be used for access.

### $\mathbb{O}$  See also:

• ["Management"](#page-76-1) on page 77

## <span id="page-80-0"></span>Using exception files for manual database changes

This topic provides instructions for defining exception files. Use exception files if the organization's DBA added objects to database schemas, such as tables, indexes, stored procedures, columns, or other objects.

In this topic:

- <sup>l</sup> ["Overview"](#page-80-1) below
- "Define [exception](#page-80-2) files" below
- "Set up use of the [exception](#page-82-0) file" on page 83

### <span id="page-80-1"></span>Overview

Exception files instruct ALM Octane to ignore any errors issued because of manual additions to the database schema. These errors would typically stop the installation or upgrade process.

You can use exception files to ignore errors for extra tables, views, columns, and sequences. For any other problem, consult with your database administrator.

Ø **Caution:** Using the exception file to ignore errors for objects that are added manually to the schema may compromise stability and the validity of the database user schema.

You can use the exception files during a new ALM Octane installation, when upgrading, and when creating a space.

### <span id="page-80-2"></span>Define exception files

Define exception files before installation, before upgrading, or before you create the new spaces.

- 1. Copy both of the **mqm\_exception.xml** filesfrom the ALM Octane installation directories. You can rename them.
- 2. Locate the MQM\_EXCEPTIONS part of the file.

```
<MQM_EXCEPTIONS>
   <exceptions>
        <declaration>
            <!--<object pattern="TABLE_1_EXAMPLE" type="missing" />-->
            <!--<object pattern=" TABLE_1_EXAMPLE" type="extra" />-->
        </declaration>
   </exceptions>
</MQM_EXCEPTIONS>
```
- 3. Change the <declaration> to one of the following. Add as many declarations as you need.
	- TableMissing
	- ViewMissing
	- ColumnMissing
	- ConstraintMissing
	- IndexMissing
	- PartitionFunctionMissing
	- PartitionSchemeMissing
	- ProcedureMissing
	- SequenceMissing
	- TriggerMissing
- 4. For each object pattern, you can specify one of the following types:

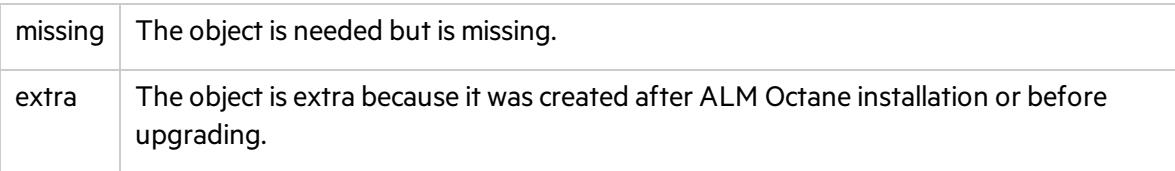

#### **Examples**

• For an extra table:

```
<TableMissing>
         <object pattern="MY_Table" type="extra"/>
</TableMissing>
```
 $\bullet$  For an extra view:

```
<ViewMissing>
         <object pattern="MY_VIEW" type="extra"/>
</ViewMissing>
```
 $\bullet$  For an extra column:

```
<ColumnMissing>
         <object pattern="MY_COLUMN" type="extra"/>
</ColumnMissing>
```
• For an extra sequence:

```
<SequenceMissing>
         <object pattern="MY_SEQUENCE" type="extra"/>
</SequenceMissing>
```
## <span id="page-82-0"></span>Set up use of the exception file

Thistopic explains how to use the exception file when installing ALM Octane, when upgrading, or when creating a new space.

### Use of the exception files during first-time installation

You can use exception files when installing ALM Octane using existing schemas/databases instead of having ALM Octane create new schemas for you. This is the **[FILL\\_EXISTING](#page-30-0)** installation option and it is set in the **setup.xml** file.

1. During installation, when configuring the **C:\octane\conf\setup.xml** file in the configuration folder, add these two settings using an editor:

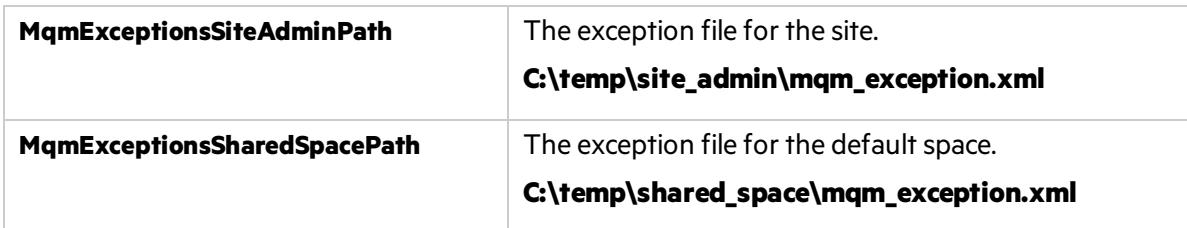

- 2. Continue installing.
- 3. Check that the ALM Octane Server is up and that you have proper accessto the site and the default space.

#### Use of the exception files when upgrading

You can use exception files when upgrading ALM Octane.

After installation, the exception files are copied to the repository folder. So when upgrading, modify the copies of the exception filesin the repository folder instead of the filesin the configuration folder.

1. During the upgrade, when configuring the **C:\octane\conf\setup.xml** file in the repository folder, add or modify these two settings using an editor:

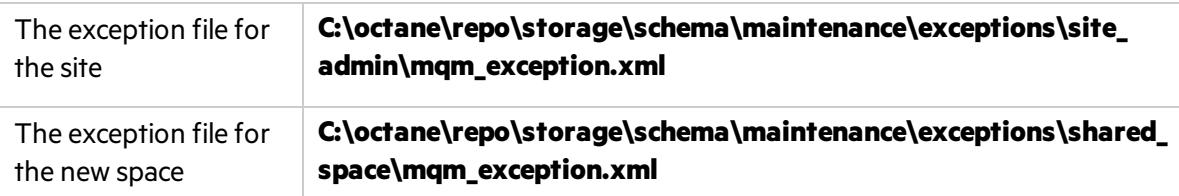

- 2. Continue upgrading.
- 3. Check that the ALM Octane Server is up and that you have proper accessto the site and the default space.

#### Use of the exception files when creating a space

ALM Octane processes the exception files also when adding new spaces.

After installation, the exception files are copied to the repository folder.

Before adding a new space, modify the copies of the exception files in the repository folder instead of the files in the configuration folder.

1. Add exceptions as necessary to the exception files using an editor:

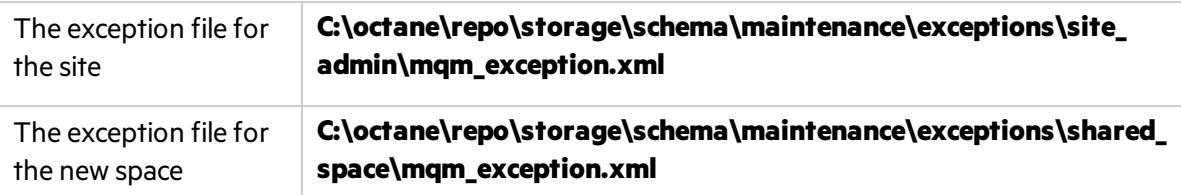

- 2. In ALM Octane Settings area, add the space using an existing schema. For details, see the topic about creating spacesfor a site in the *ALM Octane Help Center*.
- 3. Check that you have proper access to the space.

## See also:

- **.** " [Configure](#page-26-0) initial site settings " on page 27
- ["Management"](#page-76-1) on page 77

## <span id="page-83-0"></span>Best practices

Here are some best practices you may want to consider adopting during or after installation.

This section includes:

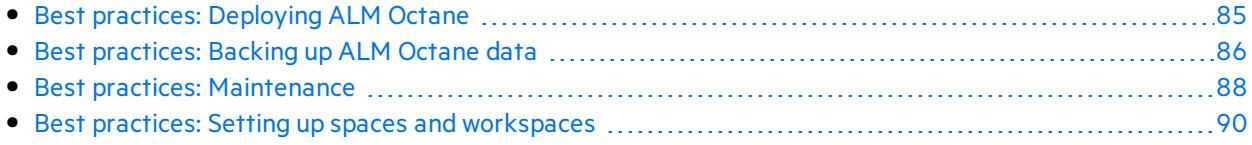

## See also:

- Linux Prerequisites or Windows ["Prerequisites"](#page-14-0) on page 15
- Linux Architecture or Windows ["Architecture"](#page-4-0) on page 5
- Linux Installation flow or Windows ["Installation](#page-12-0) flow" on page 13

## <span id="page-84-0"></span>Best practices: Deploying ALM Octane

Thistopic describe the main components of the ALM Octane architecture and provides best practices and recommendations for enterprise deployment of ALM Octane on-premises.

In this topic:

- **.** ["Overview](#page-84-1) " below
- **.** ["Architecture"](#page-84-2) below
- **.** "General [guidelines"](#page-84-3) below
- "Minimal and suggested [requirements"](#page-85-1) on the next page

### <span id="page-84-1"></span>**Overview**

ALM Octane is available:

- As a service offered by Micro Focus SaaS.
- **As an on-premises installation as a compressed package (rpm or zip).**

## <span id="page-84-2"></span>**Architecture**

ALM Octane includes the following main components:

- **Database**
- Elasticsearch
- ALM Octane server

Each component should reside on separate, dedicated machine(s). Each component can be scaled using clustering to provide better performance, load balancing, and fault tolerance.

For details on the ALM Octane architecture, see the architecture diagramsin the *ALM Octane Installation Guide* or the ALM Octane Help Center.

## <span id="page-84-3"></span>General guidelines

While planning the enterprise deployment, consider the following:

- The capacity for production environments is hard to assess due to unknown patterns of behavior. Will testing be manual or automatic? Will there be a large backlog witha vonsiderable or minimal number of tasks? How many workspaces are needed? And so on.
- Our recommendations are based on Micro Focus generic assumptions. Reassess the environment

after 1-2 years of full production usage.

- The specifications provided here do not relate to the installation and configuration of 3rd party software. See vendor documentation to prepare clustered installations of the database and Elasticsearch.
- While each component can be clustered, clustering does not necessarily improve performance linearly. Thisis because performance depends on the types of operations your users perform. However, it isimportant to design the environment in such a way that you can add more cluster nodeslater.

## <span id="page-85-1"></span>Minimal and suggested requirements

For the most up-to-date list of requirements, see the system requirements provided in the ALM Octane Help Center.

See also:

• "Best [practices"](#page-83-0) on page 84

## <span id="page-85-0"></span>Best practices: Backing up ALM Octane data

This topic provides best practices and recommendations for backing up ALM Octane and all its components.

In this topic:

- ["Overview](#page-85-2) " below
- "The [process"](#page-86-0) on the next page
- **.** "Best [practices"](#page-87-1) on page 88

### <span id="page-85-2"></span>**Overview**

ALM Octane stores its information in the following components:

<sup>l</sup> **Your relational database (either Oracle or SQL Server)**. Thisis where the most importantsystem data are located. The relational database is the most important component of the backup.

Database systems support hot backup procedures and provide the ability to restore operations to the last second before the system crash.

**Elasticsearch**. Elasticsearch stores trend data, run history, search information, and additional miscellaneous items.

You can take periodic snapshots of Elasticsearch data.

- <sup>l</sup> **The repository folder on your file system**. ALM Octane includesits own file system repository where attachments, manual scripts and other artifacts are kept. The default location for this folder is:
	- <sup>l</sup> Linux: **/opt/octane/repo**

Installation Guide for Windows ALM Octane

#### <sup>l</sup> Windows: **C:\octane\repo**

You can take periodic snapshots of repository data.

### <span id="page-86-0"></span>The process

To fully back up ALM Octane, back up all its components: the relational database, Elasticsearch, and the repository folder. Store each backup in a separate location to allow for (disaster) recovery.

#### Order matters

- Time may elapse as you back up each of these components. In terms of time difference tolerance, the time asspecified in the relational database is used asthe determining factor. When you restore ALM Octane, it is the data and timestamps stored in the relational database that users see. Keep this in mind when restoring.
- If you backed up your relational database, added files, and only then backed up the repository, the files exist after restore, but ALM Octane does not see any associations to them, and eventually deletes them.

Conversely, if you backed up the repository, added files, and only then backed up the relational database, ALM Octane might report that you have some broken associations, asthe files do not exist in the repository while ALM Octane tries to find them.

#### Frequency of backups

While database systems, such as Oracle and SQL Server, support hot backup procedures and provide the ability to restore operations to the last second before the system crash, it is only possible to take a periodic snapshot of the Elasticsearch and ALM Octane repository.

Therefore, how often you should back up is determined by the amount of down time yoursite can tolerate. If the amount of tolerated time is one day (meaning, the company isfine with the ability to restore the operation to the state of 24 hours ago), the suggested backup frequency could be defined as one day. If the amount of tolerated time is 12 hours, backups should run every 12 hours.

X **Example:** ALM Octane operations on SaaS are backed up every 4 hours. In most cases, hot backups and dumps/snapshotsshould then be either moved to a separate location or put on removable media for storage.

### Backing up the relational database

Use the database's backup mechanism and save the resulting files and folders.

Open files do not pose a problem during the backup, as most files are not locked by ALM Octane.

## <span id="page-87-1"></span>Best practices

The relational database is the most important component in the backup.

### General

- Back up each component as closely as possible, one after the other.
- Back up ALM Octane during quiet times to minimize missing files, broken file associations, and time inconsistencies between the three components.

#### Recommended order for backing up components

Here are suggested guidelines and the seguence of backup actions to take.

- 1. Always back up the database first. Use the database vendor's, or commercially-available, toolsto perform a hot backup (such as Oracle RMAN). We recommend that you take a snapshot (dump) before performing any major operations on the database, such as an upgrade, data migration (such asfrom Agile Manager to ALM Octane), massive import, and so on.
- 2. Back up Elasticsearch next. Elasticsearch is a NoSQL database geared toward fast textual indexing and search. You can take a snapshot of the Elasticsearch index periodically using REST API commands from any programming language (for example, JavaScript). Kibana is one tool recommended by Elastic for issuing REST API commands.

See <https://www.elastic.co/guide/en/elasticsearch/reference/current/modules-snapshots.html> on the Elasticsearch site.

To back up properly in a clustered Elasticsearch environment, attach shared storage to which snapshots from each node can be saved.

3. Lastly, back up the ALM Octane repository. Make a complete backup using operating system capabilities(**tar**, **zip**) or commercially-available tools.

## See also:

- "Best [practices"](#page-83-0) on page 84
- "Disaster [recovery"](#page-88-0) on the next page

## <span id="page-87-0"></span>Best practices: Maintenance

To maintain uninterrupted operations, we recommend you follow the following best practicesfor the ALM Octane production environment.

In this topic:

- ["Overview"](#page-88-1) on the next page
- **.** "Periodic [maintenance"](#page-88-2) on the next page
- "Disaster [recovery"](#page-88-0) on the next page

## <span id="page-88-1"></span>Overview

These best practices help maintain the following main components that are necessary for proper functioning of ALM Octane:

- The ALM Octane application server
- The Elasticsearch server
- **.** The database server

## <span id="page-88-2"></span>Periodic maintenance

Periodic maintenance includes upgrading to new versions of the product, including patches. This involves:

- Downloading the appropriate version build from Micro Focus Software Self-service Online.
- $\bullet$  Deploying the package.
- Performing database upgrade steps.

Before upgrading to a new build or patch, make sure to:

- 1. Back up the database.
- 2. Back up (meaning, take a snapshot of) the Elasticsearch index.
- 3. Back up the ALM Octane repository file system.
- 4. Back up the ALM Octane configuration files(which are located at **/opt/octane/conf** by default).

For details on backing up, see "Best [practices:](#page-85-0) Backing up ALM Octane data" on page 86.

For details on upgrading, see the upgrade procedure in the *ALM OctaneInstallation Guide*.

### <span id="page-88-0"></span>Disaster recovery

ALM Octane can be deployed in a cluster to allow for uninterrupted operation. In fact, each component can be scaled out:

- Database and Elasticsearch, according to vendor instructions.
- <sup>l</sup> ALM Octane cluster guidelines can be found in the *ALM Octane Installation Guide*.

Having backup procedures in place allows for data integrity and completeness.

In addition, ALM Octane does not lose data at a time of crash, because data is kept in database. All asynchronous jobs are persistent.

## See also:

- "Best [practices"](#page-83-0) on page 84
- **"Best [practices:](#page-85-0) Backing up ALM Octane data" on page 86**

## <span id="page-89-0"></span>Best practices: Setting up spaces and workspaces

This topic provides best practices and recommendations for setting up spaces and workspaces in ALM Octane.

In this topic:

- ["Overview](#page-89-1) " below
- ["Planning](#page-90-0) how to set up spaces" on the next page
- ["Planning](#page-90-0) how to set up spaces" on the next page

### <span id="page-89-1"></span>**Overview**

This overview provides basic information about the various types of spaces in ALM Octane and how to work with them.

#### Terms

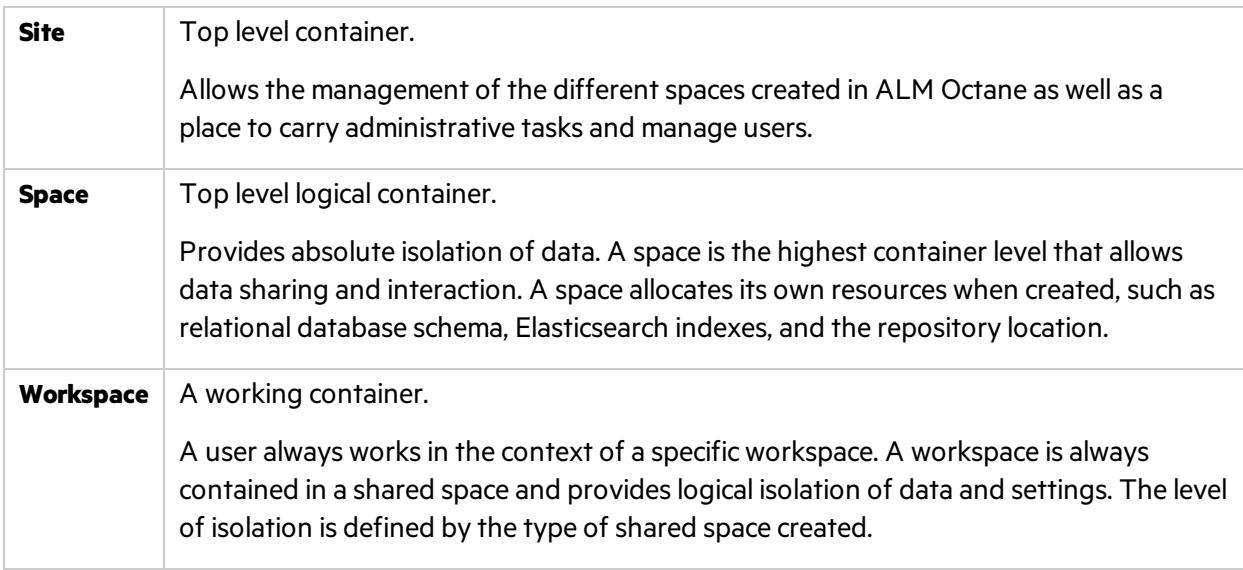

For details about the site and spaces, see the information about spaces in the ALM Octane.

#### Types of spaces

ALM Octane Enterprise edition provides the following types of spaces: Shared and Isolated.

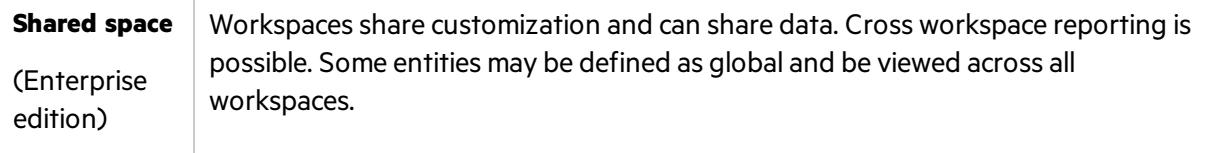

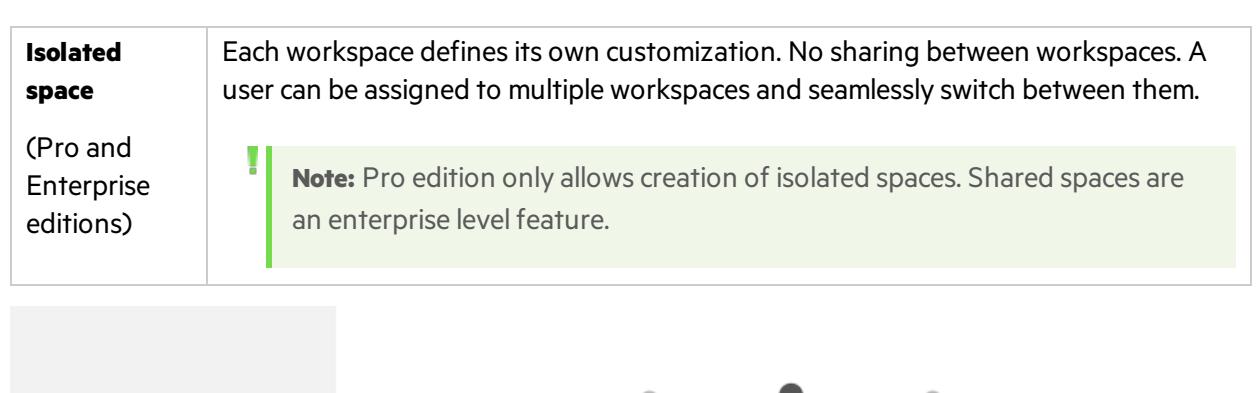

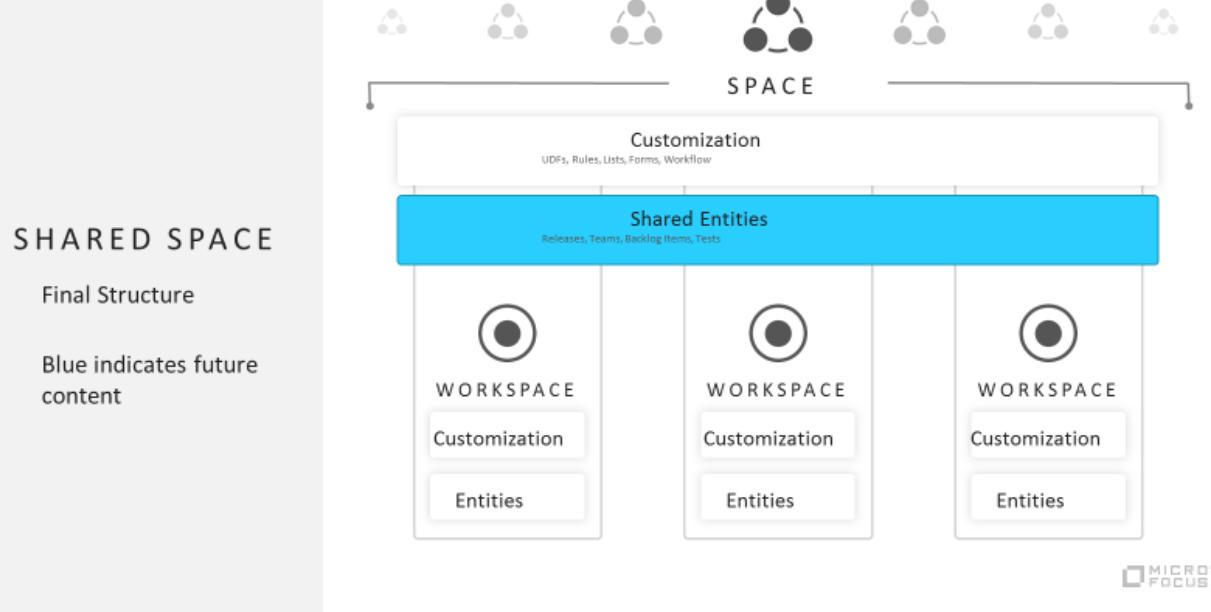

## <span id="page-90-0"></span>Planning how to set up spaces

This topic provides strategies for planning spaces (both isolated and shared) in your ALM Octane deployment.

#### Space strategy overview

When planning your ALM Octane deployment, it is important to plan how to break down your projects into a structure that provides you with the best experience for your teams.

Generally, unless there is an actual need for complete isolation of workspaces, use shared spaces (instead of isolated spaces). The use of shared spaces allows you to better scale out ALM Octane as your projects grow.

Consider the following factors.

#### Amount of interaction and data-sharing between projects

If you have projects that have close interaction and work together frequently, consider putting them either in the same workspace or in different workspaces under the same shared space.

This best practice is relevant in both this use case, sharing data, and also the use case for having similar processes and shared customization. For more suggestions about working with similar process and shared customization, see "Projects that have shared processes and policy" below.

When trying to evaluate and understand interaction level between the projects, and the need to share data, relate to factors such as team collaboration level, dependencies among teams, common releases, integration among the applications, and so on.

The level of interaction between teams is the most major factor for deciding whether teams and products should be in the same workspace. For details, see ["Planning](#page-90-0) how to set up spaces" on the [previous](#page-90-0) page.

If you define teams and products in separate workspaces, knowing that the teams and products need some level of interaction that require dependencies between entities and sharing of data, these workspaces should reside within the same shared space. Workspaces that reside within the same shared space are able to more easily share entities and set dependencies between entities in the following ways:

- Define shared entities at the shared space level.
- Move entities from one workspace to another.
- <span id="page-91-0"></span>• Define dependencies between entities on different workspaces within the same shared space.

#### Projects that have shared processes and policy

If you are an enterprise customer, you can enforce your process and align organizational standards to all workspaces within a shared space by customizing at the shared space level. This customization is achieved using business rules, common fields, workflow, lists, and so on.

ALM Octane also provides customization on the workspace level, so the teams and products don't have to be fully aligned. However, defining the main processes and standards at the shared space level is advantageous because not only doesit apply to all workspaces, you can also add additional processes, definitions, and standards for specific projects in specific workspaces. This provides flexibility.

If you have sets of workspaces that do not need any interaction, the recommendation is to separate the sets of workspaces into different shared spaces, and manage the common customizations on the different shared spaces accordingly.

**Note:** Managing common customization for large number of workspaces might result in a very complicated customization at the shared space level that is hard to manage and eventually can also cause performance degradation. If the shared space admin does want to have a significant portion of the customization shared, the more workspacesthere are with greater variance, the more work the shared space admin needs to do to manage the variance.

Make sure that the customization at the shared space level isrelevant and needed for all workspaces. Additional flexibility can be done at the customization of each workspace, but if there is a need for common customization for partial set of workspaces within the same shared space, then probably these workspaces should be in a different shared space.

**Note:** Same applies also to management of shared assets. If there are too many variations between the workspaces and the need for different shared entities, it results in a large number of shared assets which are hard to manage.

### Cross-workspace reporting

If there is a need to track projects managed in different workspaces, having these workspaces on the same shared space enables cross-workspace reporting, which reflects the data from different workspacesin the ALM Octane dashboard. For example, if two projectsshare the same release and you want to understand the progress of each project in the release, put each project in its own workspace, and make sure both workspaces are under the same shared space,

Cross-workspace reporting is also possible even if the workspaces are under different shared spaces. You can do this by using OData, which extract workspaces data to external BI tools. For details, see the information about OData support for extended reporting in the ALM Octane Help center.

#### Data isolation

If a project requires absolute data isolation, define the project in a workspace in its own isolated space. This ensures that there is no way to inadvertently expose confidential information between projects.

#### Disaster recovery planning (DRP)

Each space is stored in a different database schema (Oracle) or database (SQL Server).

**Note:** For the purposes of this discussion, we will use the Oracle terminology.

Workspaces within the same space share the same database schema as the space. This means that backup and recovery can be done over an entire space, and it includes all its workspaces.

Recovery therefore recovers all workspaces in a space. You cannot recover just one workspace in a space.

### Planning how to set up workspaces

This topic provides strategies for planning workspaces in your ALM Octane deployment.

#### Workpace strategy overview

Similar to the strategy forsetting up spaces, consider how to partition projects within a space. The factors to consider are similar to the space strategy parameters, but on a smaller scale.

If the projects are tightly intertwined, and a large portion of the data needs to be used by different teams in these projects, the projects should reside within the same workspace to allow ease of sharing of data.

You can make sure that each project member only sees the information that is relevant in the following ways:

- Use basic filtering to partition data within a workspace.
- Assign and customize roles.
- Customize module access.
- Set up data access.

Consider the following factors.

#### Sharing of data between teams

The main factor for deciding whether teams and projects should be in the same workspace or separate workspaces is the level of shared data that is common for the teams. If teams share the same release planning and content, or have strong dependencies on different entities, these teams and projects should probably share the same workspace.

#### Data isolation

Different workspaces provide data isolation. If there is a need to isolate data between the different teams and projects, this probably indicates that these teams and projects should be managed in different workspaces.

ALM Octane provides data access capabilities, but these should be used forspecific cases when some entities need to be hidden for certain users and teams, and not in the case of most data needing to be hidden. If most data needs to be hidden between teams, use different workspaces.

#### Different processes

All workspaces within the same shared space inherit the common customization from the shared space level.

You can customize each workspace even further, on top of the shared customization for the space. This enables you to define additional processes relevant for the workspace level only. If there is a need for different customization at the workspace level for compliance with different processes, and there is no need to share data, we recommend that you define these projects and teamsin different workspaces.

#### Performance considerations

Try to break down yourspacesinto as many workspaces as possible asthis helps ALM Octane perform better and makes searching for data, and concentrating on your tasks, easier. The best practice is to have many small workspacesin the same space instead of a few, very big workspaces.

### See also:

• "Best [practices"](#page-83-0) on page 84

# <span id="page-94-0"></span>Uninstall

#### To uninstall the ALM Octane server, use the uninstall feature from the Windows Control Panel.

The uninstall process does not delete the repository, log, and configuration directories, in case you want to reinstall. Delete them if necessary.

## See also:

**•** ["Installation"](#page-22-0) on page 23

Installation Guide for Windows ALM Octane

Installation Guide for Windows Send Us Feedback

# Send Us Feedback

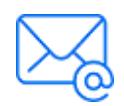

Let us know how we can improve your experience with the Installation Guide for Windows. Send your email to: [docteam@microfocus.com](mailto:docteam@microfocus.com?subject=Feedback on Installation Guide for Windows (ALMOctane 12.60.21))

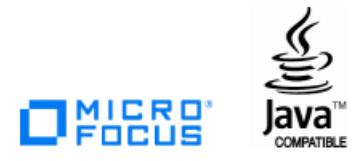